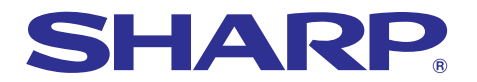

**Berry Trapiles of financial Scotlective Federal Skylings** 

Supplies, repair

## **MODELO XG-C50X MANUAL DE MANEJO**

**PROYECTOR LCD**

**Chart of pha** Bar graphs of f

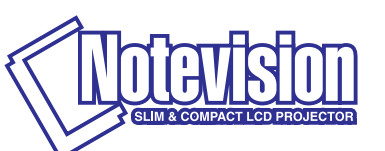

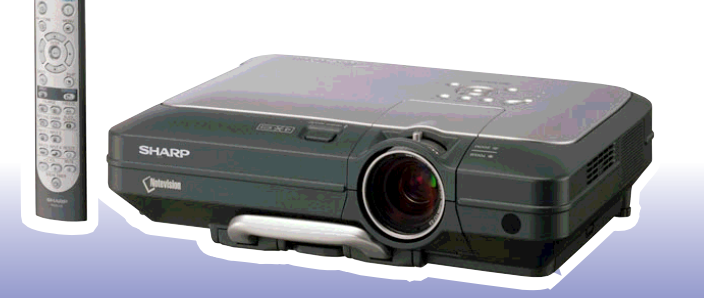

**[Introducción](#page-2-0)**

Introducción

#### **IMPORTANTE**

Para que le sirva de ayuda al notificar la pérdida o el robo de su proyector, anote el número de serie que se encuentra en la parte inferior del proyector y guarde esta información. Antes de reciclar la envoltura, asegúrese de haber comprobado el contenido de la caja de cartón comparándolo con la lista de la sección de "Accesorios suministrados" en la página **[14](#page-15-0)**.

#### **Núm. de modelo: XG-C50X**

**Núm. de serie:**

The supplied CD-ROM contains operation instructions in English, German, French, Swedish, Spanish, Italian, Dutch, Portuguese, Chinese (Traditional Chinese and Simplified Chinese), Korean and Arabic. Carefully read through the operation instructions before operating the projector.

Die mitgelieferte CD-ROM enthält Bedienungsanleitungen in Englisch, Deutsch, Französisch, Schwedisch, Spanisch, Italienisch, Niederländisch, Portugiesisch, Chinesisch (traditionelles Chinesisch und einfaches Chinesisch), Koreanisch und Arabisch. Bitte lesen Sie die Bedienungsanleitung vor der Verwendung des Projektors sorgfältig durch.

Le CD-ROM fourni contient les instructions de fonctionnement en anglais, allemand, français, suédois, espagnol, italien, néerlandais, portugais, chinois (chinois traditionnel et chinois simplifié), coréen et arabe. Veuillez lire attentivement ces instructions avant de faire fonctionner le projecteur.

Den medföljande CD-ROM-skivan innehåller bruksanvisningar på engelska, tyska, franska, svenska, spanska, italienska, holländska, portugisiska, kinesiska (traditionell kinesiska och förenklad kinesiska), koreanska och arabiska. Läs noga igenom bruksanvisningen innan projektorn tas i bruk.

El CD-ROM suministrado contiene instrucciones de operación en inglés, alemán, francés, sueco, español, italiano, holandés, portugués, chino (chino tradicional y chino simplificado), coreano y árabe. Lea cuidadosamente las instrucciones de operación antes de utilizar el proyector.

Il CD-ROM in dotazione contiene istruzioni per l'uso in inglese, tedesco, francese, svedese, spagnolo, italiano, olandese, portoghese, cinese (cinese tradizionale e cinese semplificato), coreano e arabo. Leggere attentamente le istruzioni per l'uso prima di usare il proiettore.

De meegeleverde CD-ROM bevat handleidingen in het Engels, Duits, Frans, Zweeds, Spaans, Italiaans, Nederlands, Portugees, Chinees (Traditioneel Chinees en Vereenvoudigd Chinees), Koreaans en Arabisch. Lees de handleiding zorgvuldig door voor u de projector in gebruik neemt.

O CD-ROM fornecido contém instruções de operação em Inglês, Alemão, Francês, Sueco, Espanhol, Italiano, Holandês, Português, Chinês (Chinês Tradicional e Chinês Simplificado), Coreano e Árabe. Leia cuidadosamente todas as instruções de operação antes de operar o projetor.

附送之CD-ROM光碟中,有用英文、德文、法文、瑞典文、西班牙文、意大利文、荷蘭文、葡萄牙文、中文(繁體中文 和簡體中文)、韓國文和阿拉伯文所寫的使用說明書。在操作本投影機之前,請務必仔細閱讀整本使用說明書。

附送之CD-ROM光碟中,有用英文、德文、法文、瑞典文、西班牙文、意大利文、荷兰文、葡萄牙文、中文(繁体中文 和简体中文)、韩国文和阿拉伯文所写的使用说明书。在操作本投影机之前,请务必仔细阅读整本使用说明书。

제공된 CD-ROM에는 영어, 독일어, 프랑스어, 스웨덴어, 스페인어, 이탈리아어, 덴마크어, 포르투갈어, 중국<br>어(번체자와 간체자), 한국어, 그리고 아랍어로 작성된 조작 설명서가 포함되어 있습니다. 프로젝터를 조작하기 전에 조작 지침을 상세 하게 숙지하십시오.

تتاسطوانة CD-ROM الحبّرّ ة تتضمن تعليمات التشغيل لكل من اللغات الانحليزية، الإلمانية، الفرنسية، السويدية، الإسبانية، الإيطالية، الهولندية، الصينية، (الصينية القديمة والصين المسطة)، الكورية، والعربية. قم يقراءة تعليمات التشغيل بعناية قبل تشغيل جهاز العرض الاسقاطي.

## <span id="page-2-0"></span>**Introducción ESPAÑOL**

Hay dos razones importantes por las que debe registrar rápidamente la garantía de su nuevo proyector SHARP, empleando para ello la TARJETA DE REGISTRO entregada con el proyector.

#### **1. GARANTÍA**

Ésta es para asegurar que usted reciba inmediatamente todos los beneficios relacionados con la garantía de los componentes, servicio y mano de obra aplicables a su adquisición.

#### **2. ACTA DE SEGURIDAD DE PRODUCTOS DEL CONSUMIDOR**

Para asegurar que usted reciba rápidamente cualquier aviso de inspección de seguridad, modificación o retirada del mercado que SHARP tenga que llevar a cabo cumpliendo con el Acta de Seguridad de Productos del Consumidor, bajo de la ley 1972 LEA CON ATENCIÓN LA IMPORTANTE CLÁUSULA DE "GARANTÍA LIMITADA". EE.UU. solamente

**ADVERTENCIA:** Fuente de iluminación intensa. No mire fija ni directamente al haz de luz. Tenga especial cuidado  $\Box$   $\times$   $\triangleright$ de que los niños no miren fijamente hacia el haz de luz.

**ADVERTENCIA:** Para reducir el riesgo de que se produzca una descarga eléctrica, no exponga este producto a la lluvia ni a la humedad.

Vea la parte inferior del equipo.

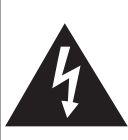

**RIESGO DE DESCARGA ELÉCTRICA. NO RETIRE LOS TORNILLOS, EXCEPTO AQUELLOS ESPECIFICADOS PARA QUE EL USUARIO PUEDA REALIZAR EL MANTENIMIENTO**

**PRECAUCIÓN**

**PRECAUCIÓN: PARA REDUCIR EL RIESGO DE DESCARGA ELÉCTRICA NO RETIRE LA TAPA. A EXCEPCIÓN DE LA LÁMPARA, NO HAY COMPONENTES QUE PUEDA REPARAR EL USUARIO. SOLICITE LAS REPARACIONES A PERSONAL DE SERVICIO CUALIFICADO.**

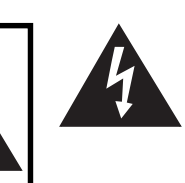

El signo del rayo con punta de flecha en el interior de un triángulo equilátero, tiene la finalidad de avisar al usuario de la presencia de una tensión peligrosa sin aislar dentro de la caja del producto que puede ser de suficiente magnitud como para constituir un riesgo de descarga eléctrica para las personas.

El signo de exclamación en el interior de un triángulo tiene la finalidad de avisar al usuario de la presencia de importantes instrucciones de operación y mantenimiento (servicio) en los documentos que acompañan al producto.

**ADVERTENCIA:** Las normas de la FCC estipulan que cualquier cambio o modificación realizado en este equipo sin la aprobación expresa del fabricante podrá anular la autoridad que el usuario tiene para utilizar este equipo. EE.UU. solamente

#### **INFORMACIÓN**

Este equipo ha sido probado y ha demostrado cumplir con las limitaciones para dispositivos digitales de la Clase A, de conformidad con el apartado 15 de las Normas de la FCC. Estas limitaciones han sido designadas para proporcionar una protección razonable contra interferencias perjudiciales cuando el equipo se opera en una instalación comercial. Este equipo genera, utiliza y puede radiar energía de radiofrecuencia, y, si no se instala y utiliza según las instrucciones del manual de manejo, puede causar interferencias perjudiciales en las comunicaciones de radio. Es probable que el funcionamiento de este equipo en un área residencial cause interferencias perjudiciales, en tal caso se requerirá de la intervención del usuario para corregir la interferencia por su cuenta. EE.UU. solamente

El cable de ordenador suministrado deberá ser utilizado con el dispositivo. Este cable se suministra para asegurar que el dispositivo cumpla con las indicaciones de la Clase A de la FCC. EE.UU. solamente

#### **ADVERTENCIA:**

Éste es un producto Clase A. En un entorno doméstico, este producto puede causar interferencias, en cuyo caso, el usuario deberá tomar las medidas adecuadas.

#### **ADVERTENCIA:**

El ventilador de este proyector continúa funcionando durante unos 90 segundos después de que se ha apagado el proyector. Durante la operación normal, cuando desconecte la alimentación, utilice siempre el botón **OFF** del proyector o del mando a distancia. Asegúrese de que el ventilador esté parado antes de desconectar el cable de alimentación.

DURANTE EL FUNCIONAMIENTO NORMAL, NUNCA APAGUE EL PROYECTOR DESCONECTANDO EL CABLE DE ALIMENTACIÓN. SI NO SIGUE ESTE CONSEJO, LA LÁMPARA PODRÁ FALLAR PREMATURAMENTE.

#### **PARA TIRAR EL PRODUCTO**

Este proyector utiliza soldadura de estaño y plomo, y una lámpara presurizada que contiene una pequeña cantidad de mercurio. Debido a la conservación del medio ambiente es posible que para tirar estos materiales existan ciertos reglamentos. Para obtener información sobre cómo tirar o reciclar este producto, póngase en contacto con las autoridades de su localidad o si se encuentra usted en los Estados Unidos de América, con la Alianza de la Industria Electrónica:www.eiae.org.

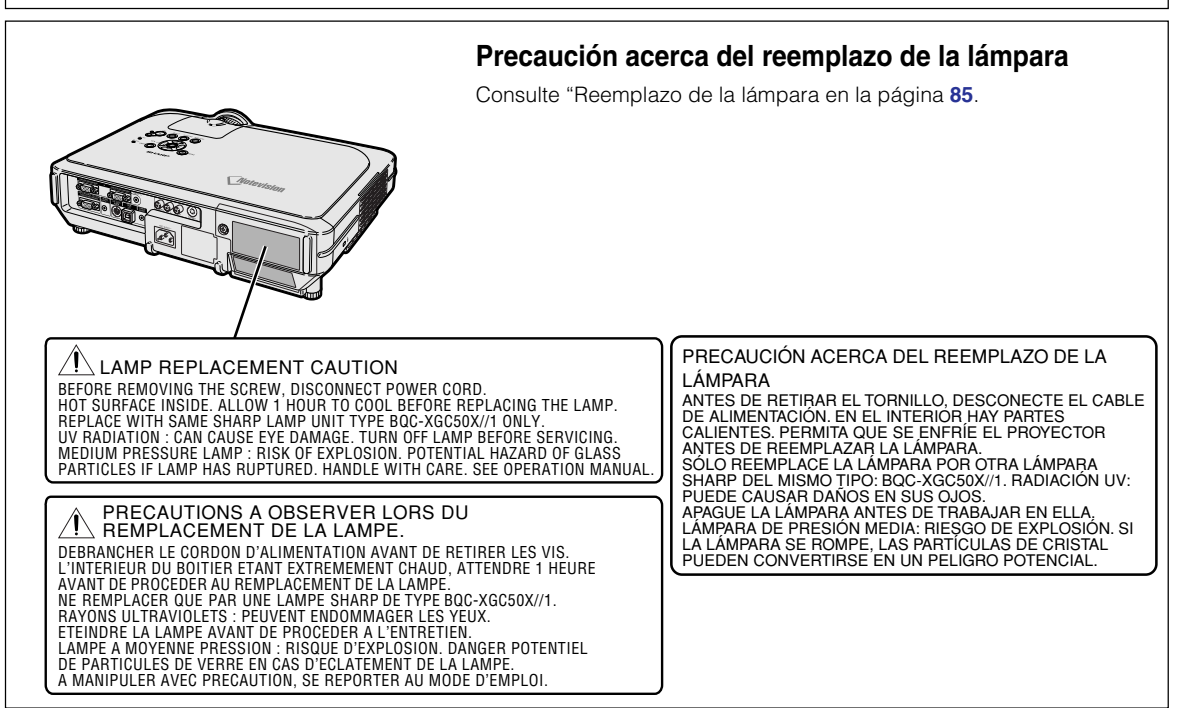

## <span id="page-4-0"></span>**Características principales**

## **1. Proyector compacto con un altísimo nivel de luminosidad**

- **Lámpara CA 250 W Emplee la lámpara CA 250 W para conseguir una excelente uniformidad de color y un altísimo nivel de luminosidad.**
- **La función de ahorro de energía permite reducir los niveles de ruido y el consumo de energía y alargar la vida útil de la lámpara.**

## **2. Facilidad y sencillez de empleo**

• **Una interfaz de fácil utilización, el sencillo sistema de funcionamiento y las áreas de conexión facilitan enormemente la configuración.**

**Fácil instalación y funcionamiento, mediante el empleo de los botones usados con más frecuencia, ubicación de los terminales, diagramas de colores, además del empleo combinado de búsqueda y entrada automática.**

• **Fácil sustitución de la lente** Gracias a un protector de la lente de fácil acceso y una nueva montura de bayoneta, la lente opcional puede instalarse fácilmente.

## **3. Alta compatibilidad con equipos PC**

- **Compatible con una frecuencia de actualización vertical de hasta 200 Hz, señales de sincronización en verde y de sincronización compuesta que permiten su utilización con equipos PC de gama alta y estaciones de trabajo.**
- **Gracias al uso de tecnología de [compresión inteligente avanzada,](#page-100-0) las imágenes de ordenador de resolución UXGA (1.600** × **1.200) pueden ahora visualizarse con una distorsión mínima.**

## **4. Avanzada tecnología de compositor integrada para ordenador y vídeo**

- **Permite obtener imágenes vívidas mediante el uso de la más avanzada circuitería de calidad de imagen.**
	- **El nuevo algoritmo de conversión I/P mejora el rendimiento de la función de conversión I/P de detección de movimiento.**
		- Mejoramiento extenso en los bordes irregulares o líneas inclinadas en imágenes en movimiento.
	- **Sistema de gestión del color** Compatible con la señal RGB. Permite el ajuste individual de la luminosidad, el valor cromático y la tonalidad para seis colores.
	- **Reducción de ruido** Permite mantener clara la imagen, incluso con señales de fuente de ruido.

• **Nuevo mejoramiento de bordes** Reduce las irregularidades y el parpadeo al escalar los bordes de líneas inclinadas, lo que permite obtener imágenes de gran nitidez.

## **5. Seguridad y función antirrobo**

## • **Antirrobo**

**Esta función bloquea el funcionamiento del proyector si no se introduce un código de seguridad.**

• **[Cierre Notevision](#page-100-0) El cierre Notevision (perno de techo) cuenta con un mecanismo metálico óptico. De esta manera, aun si se aplica una gran fuerza, el Cierre Notevision evita que la tuerca de inserto se caiga, y como el proyector puede ser instalado más rígidamente que previamente, es efectivo para evitar robos y en términos de seguridad.**

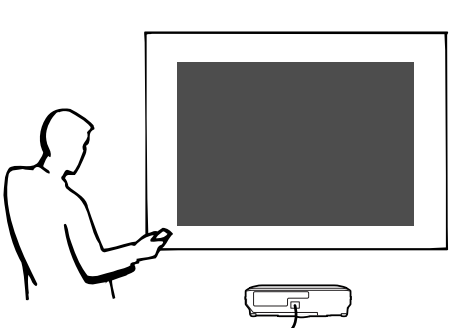

## **Contenido**

## **[Introducción](#page-2-0)**

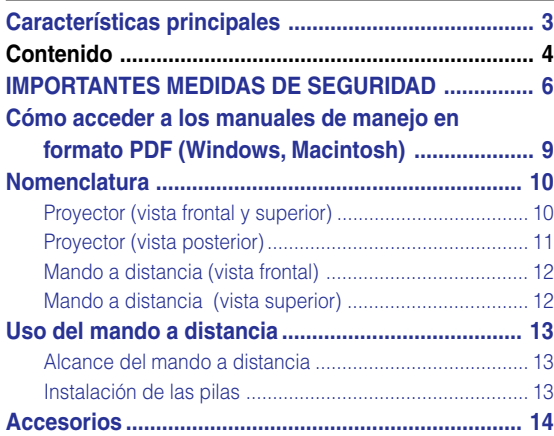

## **[Conexiones y instalación](#page-16-0)**

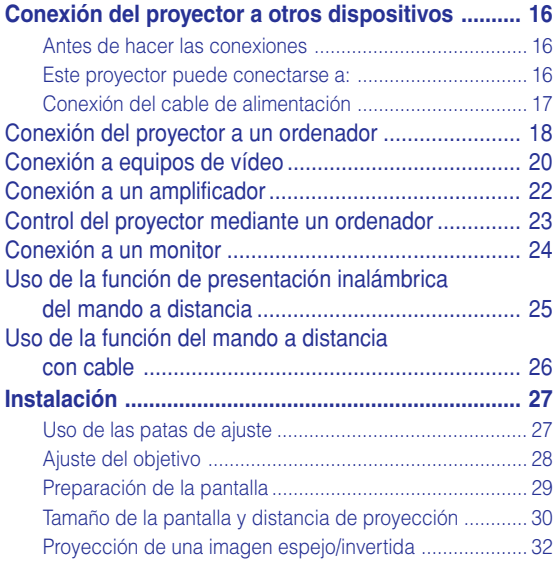

## **[Operación básica](#page-34-0)**

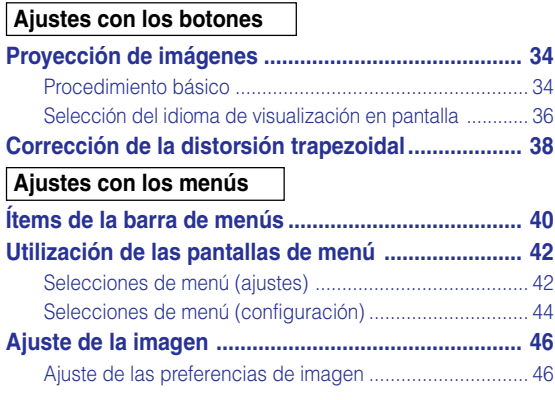

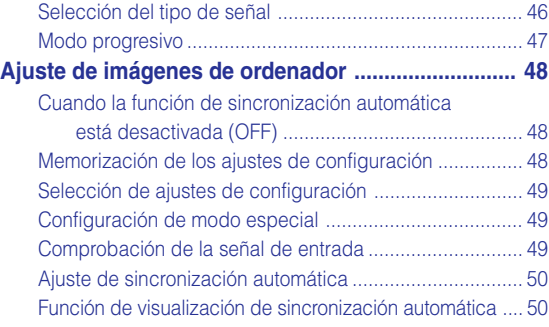

## **[Funciones fáciles de usar](#page-52-0)**

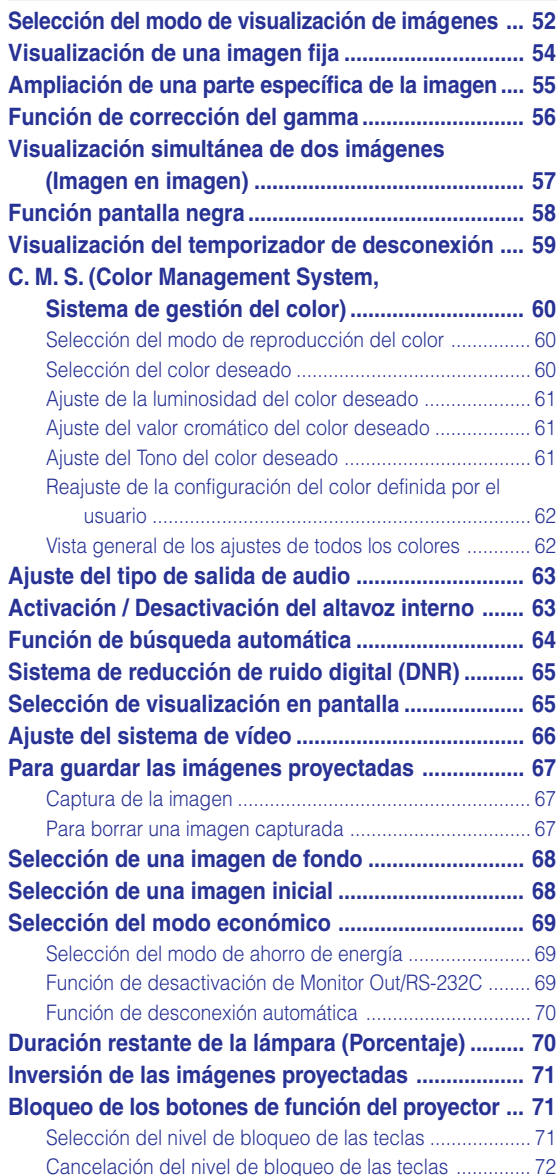

#### **Selecci ón de la velocidad de transmisi ó n**

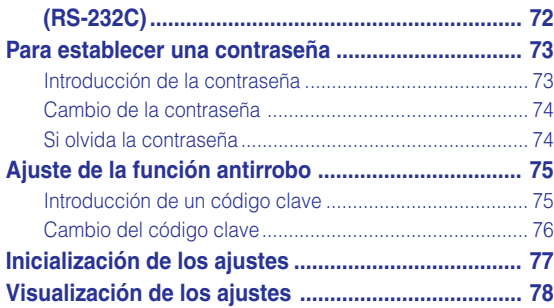

## **Ap [éndice](#page-80-0)**

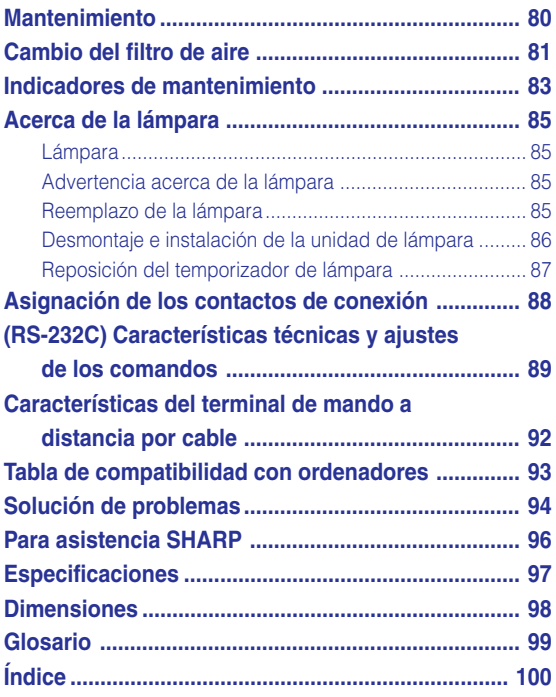

## <span id="page-7-0"></span>**IMPORTANTES MEDIDAS DE SEGURIDAD**

#### **PRECAUCIÓN: Lea completamente estas instrucciones antes de usar el producto y consérvelas para poder consultarlas en el futuro.**

La energía eléctrica puede tener muchas aplicaciones útiles. Este producto ha sido diseñado y fabricado para garantizar la seguridad del usuario. SIN EMBARGO, EL USO INCORRECTO DEL PRODUCTO PUEDE OCASIONAR DESCARGAS ELÉCTRICAS E INCENDIOS. A fin de no anular los dispositivos de seguridad incorporados en este producto, observe las siguientes reglas básicas para la instalación, uso y mantenimiento del producto.

#### **1. Lectura de instrucciones**

Antes de utilizar el producto deberán leerse todas las instrucciones de seguridad y funcionamiento.

- **2. Conservación de las instrucciones** Las instrucciones de seguridad y funcionamiento deberán conservarse para poder utilizarlas como referencia en el futuro.
- **3. Cumplimiento de advertencias** Deberán cumplirse todas las advertencias que aparecen en el producto y en el manual de instrucciones.
- **4. Seguimiento de las instrucciones** Deberán seguirse todas las instrucciones de funcionamiento y utilización.

#### **5. Limpieza**

Desenchufe este producto de la toma de corriente antes de limpiarlo. No emplee limpiadores líquidos ni aerosoles. Para la limpieza, utilice un paño húmedo.

#### **6. Aditamentos**

No utilice aditamentos que no hayan sido recomendados por el fabricante del producto porque podrán causar peligros.

#### **7. Agua y humedad**

No utilice este producto cerca del agua como, por ejemplo, próximo a una bañera, lavabo, fregadero o lavadora; ni en un sótano húmedo, al lado de una piscina o lugares similares.

#### **8. Accesorios**

No coloque este producto encima de un carrito, soporte, trípode, ménsula o mesa inestable porque podría caerse y estropearse seriamente o causar lesiones graves a un niño o a un adulto. Utilícelo solamente con un carrito, soporte, trípode, ménsula o mesa que sea recomendado por el fabricante o que se venda con el producto. Al montar el producto deberán seguirse siempre las instrucciones del fabricante, y deberán utilizarse los accesorios de montaje recomendados por él.

#### **9. Transporte**

La combinación del producto y el carrito deberá moverse con cuidado. Las paradas repentinas, la fuerza excesiva y las superficies desniveladas podrían hacer que la combinación del producto y el carrito volcase.

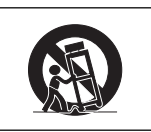

#### **10.Ventilación**

Las ranuras y aberturas de la caja tienen la finalidad de que el aparato pueda ventilarse; para asegurar así su buen funcionamiento y protegerlo contra el recalentamiento. Las aberturas no deberán cubrirse ni bloquearse nunca colocando el producto en una cama, sofá, alfombra u otra superficie similar. Este producto no deberá colocarse en una instalación empotrada como, por ejemplo, una librería o estantería para libros, a menos que se disponga de la ventilación apropiada o se hayan seguido las instrucciones del fabricante.

#### **11. Fuentes de alimentación**

Este producto sólo deberá funcionar con el tipo de alimentación indicado en la etiqueta de características. Si no está seguro del tipo de alimentación empleado en su hogar, consulte al distribuidor del producto o a la compañía eléctrica local. Para los productos diseñados para funcionar con la alimentación de pilas o baterías, u otras fuentes, consulte las instrucciones de uso respectivas.

#### **12. Conexión a tierra o polarización**

Este producto está equipado con uno de los tipos siguientes de enchufe. Si su enchufe no se adapta a la toma de corriente, por favor contacte a un electricista para dar solución al problema. No anule la característica de seguridad del enchufe.

- a. Enchufe (principales) de tipo bifilar
- b. Enchufe (principales) de tipo trifilar con un terminal a tierra.

Este enchufe solo se ajustara dentro de una toma de corriente a tierra.

#### **13. Protección de los cables de alimentación**

Los cables de alimentación deberán colocarse de forma que no sean pisados por personas ni aplastados por los objetos que se pongan sobre o contra ellos, y deberá tenerse mucho cuidado en los puntos donde las clavijas se unen a los cables, en las tomas de alimentación y en los puntos por donde salen del producto.

#### **14. Tormentas eléctricas**

Para mayor protección de este producto durante tormentas eléctricas o cuando se deje sin atender durante un periodo de tiempo prolongado, desenchufe el cable de alimentación de la toma de corriente y desconéctelo del proyector. Esto impedirá que se estropee el producto debido a las tormentas eléctricas y a la sobretensión de la línea.

#### **15. Sobrecarga**

No sobrecargue las tomas de corriente, cables de extensión o receptáculos de alimentación integrales porque esto puede causar un riesgo de incendio o descarga eléctrica.

#### **16. Entrada de objetos sólidos y líquidos**

No introduzca nunca objetos de ninguna clase en este producto a través de las aberturas porque podrán tocar puntos peligrosos de alta tensión o crear cortocircuitos, lo que a su vez podría producir un incendio o una descarga eléctrica. No derrame nunca ningún tipo de líquido sobre el producto.

#### **17. Reparaciones**

No intente reparar este producto usted mismo ya que al abrir o retirar las cubiertas podrá exponerse a una tensión peligrosa o a otros peligros. Solicite cualquier reparación a personal de servicio cualificado.

**6**

#### **18. Daños que requieren reparaciones**

Desenchufe este producto de la toma de corriente y solicite el servicio de reparaciones a personal cualificado cuando se produzcan las condiciones siguientes:

- a. Si el cable o el enchufe de alimentación está estropeado.
- b. Si se han derramado líquidos o han caído objetos en el interior del producto.
- c. Si el producto ha estado expuesto a la lluvia o al agua.
- d. Si el producto no funciona normalmente a pesar de haberse seguido las instrucciones de uso. Ajuste solamente los controles indicados en este manual de instrucciones, ya que un ajuste mal hecho en otros controles podría causar daños y tal vez requiera el trabajo laborioso de un técnico cualificado para que el producto vuelva a funcionar normalmente.
- e. Si el producto se ha caído o estropeado de cualquier otra forma.
- f. Si el producto muestra un cambio patente en su funcionamiento, esto indicará la necesidad de tener que repararlo.

#### **19. Reemplazo de componentes**

Cuando sea necesario reemplazar componentes, asegúrese de que el técnico de servicio utilice los componentes de reemplazo especificados por el fabricante o que posean las mismas características que los originales. Las sustituciones no autorizadas pueden ocasionar incendios, descargas eléctricas u otros peligros.

#### **20. Comprobación de seguridad**

Al terminar cualquier trabajo de mantenimiento o reparación en este producto, solicite al técnico de servicio que realice comprobaciones de seguridad para determinar si el producto se encuentra en buenas condiciones de funcionamiento.

#### **21. Instalación en la pared o en el techo**

Este producto debe montarse en una pared o techo sólo de la forma indicada por el fabricante.

#### **22. Calor**

Este producto deberá instalarse lejos de fuentes de calor tales como radiadores, salidas de aire caliente, estufas y otros productos (incluidos amplificadores) que produzcan calor.

#### **DERECHOS DE PROPIEDAD INTELECTUAL IMPORTANTE ANTES DE USAR ESTE PRODUCTO**

- Usted ha adquirido un producto que incluye software concedido en licencia a SHARP Corporation por Lineo, Inc. ("Lineo"). El software está protegido por leyes de propiedad intelectual, tratados internacionales de derechos de autor y otras leyes y tratados de propiedad intelectual. Lineo y sus distribuidores son los únicos propietarios de los componentes del software y de todas las copias de los mismos, así como de los derechos de propiedad intelectual (incluyendo derechos de autor), siempre que ciertos componentes del software sean componentes concedidos en licencia bajo la Licencia para Público General GNU (versión 2), que Lineo acepta. Puede obtener una copia de la Licencia para Público General GNU en http://www.fsf.org/copyleft/gpl.html. Lineo proporcionará el código fuente para cualquiera de los componentes del software concedidos en licencia bajo la Licencia para Público General GNU. Para obtener dicho código fuente, envíe un mensaje de correo electrónico a embedixsupport@lineo.com.
- OS: Embedix (Linux integrado) Embedix (TM) es una marca comercial registrada de LINEO Inc. de los Estados Unidos de América.
- Microsoft y Windows son marcas comerciales registradas de Microsoft Corporation en Estados Unidos y otros países.
- PC/AT es una marca comercial registrada de International Business Machines Corporation en Estados Unidos.
- Adobe Acrobat es una marca comercial de Adobe Systems Incorporated.
- Macintosh es una marca comercial registrada de Apple Computer, Inc. en Estados Unidos y otros países.
- Este software está parcialmente basado en el trabajo del Grupo independiente JPEG.
- Todos los demás nombres de compañía o producto son marcas comerciales o marcas comerciales registradas de sus respectivos propietarios.

## **IMPORTANTES MEDIDAS DE SEGURIDAD**

## **Al instalar el proyector, asegúrese de leer y observar las siguientes medidas de seguridad.**

#### **Advertencia acerca de la lámpara**

■ Si la lámpara se rompe las partículas de cristal pueden ser un peligro. Si la lámpara se rompe, solicite el reemplazo de la misma en el centro de servicio o distribuidor Sharp autorizado más cercano.

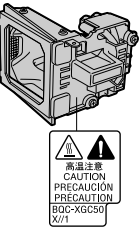

Consulte la sección "Reemplazo de la lámpara" en la página **[85](#page-86-0)**.

#### **Precauciones a tener en cuenta para la instalación del proyector**

■ Para minimizar la necesidad de mantenimiento y mantener una alta calidad de imagen, SHARP recomienda instalar este proyector en un lugar que esté libre de humedad, polvo y humo de cigarrillo. Si se instala el proyector en un ambiente expuesto a estas condiciones, será necesario limpiar el objetivo con mayor frecuencia de lo normal. Siempre que el proyector sea limpiado periódicamente, el uso del mismo en estos ambientes no reducirá su vida útil. La limpieza interna sólo debe ser realizada por un centro de servicio o distribuidor Sharp autorizado.

#### **No instale el proyector en lugares expuestos a la luz directa del sol o a luz intensa.**

Sitúe la pantalla de modo que no quede expuesta a la luz directa del sol o a la iluminación de la habitación. La luz que incide directamente en la pantalla atenúa los colores, lo cual dificulta la visualización de la imagen. Si instala la pantalla en una habitación soleada o luminosa, cierre las cortinas y apague las luces.

#### **El proyector puede inclinarse hasta un máximo de 12 grados.**

■ El proyector debe colocarse en un ángulo de ±12 grados.

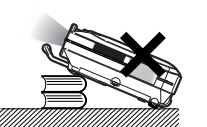

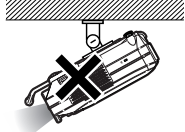

#### **No someta el proyector a impactos fuertes y/o vibración.**

■ Tenga cuidado de no golpear o dañar la superficie del objetivo.

#### **Descanse la vista ocasionalmente.**

■ Si mira continuamente la pantalla durante horas, se le cansará la vista. Asegúrese de descansar la vista ocasionalmente.

#### **Evite los lugares con temperaturas demasiado altas o bajas.**

- La temperatura de funcionamiento del proyector es de 41°F a 104°F (+5°C a +40°C).
- La temperatura de almacenamiento del proyector es de –4°F a 140°F (–20°C a +60°C).

#### **No bloquee las aberturas de entrada y salida de aire.**

■ Deje un espacio de al menos 7,9" (20 cm) entre la abertura de ventilación y la pared u objeto más cercano.

- Asegúrese de que las aberturas de entrada y de ventilación de aire no estén obstruidas.
- Si se obstruye el ventilador de enfriamiento, un circuito de protección apaga automáticamente el proyector. Esto no indica mal funcionamiento. Retire el cable de alimentación del proyector desde el tomacorriente y espere por lo menos 10 minutos. Instale el proyector en un lugar donde las aberturas de entrada y de ventilación de aire no queden bloqueadas, enchufe el cable de alimentación y encienda el proyector. Esto restablecerá la condición normal de funcionamiento del proyector.

#### **Precauciones al transportar el proyector**

■ Al transportar el proyector, asegúrese de no someterlo a impactos fuertes y/o vibración, ya que éstos pueden dañarlo. Tenga especial cuidado con el objetivo. Antes de trasladar el proyector, asegúrese de desenchufar el cable de alimentación de la toma de corriente mural, y desconecte todos los demás cables conectados al proyector.

#### **Conexión de otros equipos**

- Al conectar un ordenador u otro equipo audiovisual al proyector, haga las conexiones DESPUÉS de apagar el proyector y el equipo que va a conectar.
- Para instrucciones sobre cómo hacer las conexiones, lea los manuales de manejo del proyector y del equipo que va a conectar.

#### **Uso del proyector en otros países**

■ La tensión de alimentación y la forma del enchufe pueden variar dependiendo de la región o país en que vaya a usar el proyector. Al usar el proyector en el extranjero, asegúrese de utilizar el cable de alimentación apropiado para el país en que se encuentre.

#### **Función de monitor de temperatura**

■ Si el proyector comienza a recalentarse debido a problemas de configuración u obstrucción de las aberturas de ventilación, "X" y " TEMP. " parpadearán en la

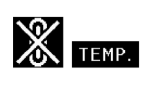

esquina inferior izquierda de la imagen. Si la temperatura sigue aumentando, la lámpara se apagará, el indicador de advertencia de temperatura TEMP. parpadeará en el proyector y la alimentación eléctrica se desconectará tras un período de enfriamiento de 90 segundos. Para más detalles, consulte la sección "Indicadores de mantenimiento" en la página **[83](#page-84-0)**.

#### **Información**

- El ventilador de enfriamiento regula la temperatura interna del proyector, y su funcionamiento se controla de forma automática. El sonido del ventilador puede variar durante el funcionamiento del proyector debido a cambios en la velocidad del ventilador. Esto no indica mal funcionamiento.
- No desenchufe el cable de alimentación durante la proyección de imágenes o mientras el ventilador de enfriamiento está en funcionamiento. Esto podría causar daños debido al aumento de la temperatura interna, ya que en este caso el ventilador de enfriamiento dejará de funcionar.

## <span id="page-10-0"></span>**Cómo acceder a los manuales de manejo en formato PDF (Windows, Macintosh)**

**El CD-ROM incluye los manuales de instrucciones en varios idiomas en formato PDF, para que pueda utilizar el proyector aunque no tenga el presente manual. Para poder usar estos manuales debe tener instalado Adobe Acrobat Reader en su PC (Windows o Macintosh).Si todavía no tiene instalado el programa Acrobat Reader, puede hacerlo desde el CD-ROM.**

#### **Para instalar Acrobat Reader desde el CD-ROM**

#### **Para Windows:**

- 1 Inserte el CD-ROM en la unidad de CD-ROM.
- 2 Haga doble clic en el icono "Mi PC".
- 3 Haga doble clic en el icono de la unidad "CD-ROM".
- 4 Haga doble clic en la carpeta "acrobat".
- 5 Pulse dos veces el idioma (nombre de la carpeta) que desea ver.
- 6 Pulse dos veces el programa de instalación y siga las instrucciones en pantalla.

## **Para Macintosh:**

- 1 Inserte el CD-ROM en la unidad CD-ROM.
- 2 Haga doble clic en el icono "CD-ROM".
- 3 Haga doble clic en la carpeta "acrobat".
- 4 Pulse dos veces el idioma (nombre de la carpeta) que desea ver.
- 5 Pulse dos veces el programa de instalación y siga las instrucciones en pantalla.

#### **Para otros sistemas operativos:**

Descargue Acrobat Reader desde Internet (http://www.adobe.com).

#### **Para otros idiomas:**

Si desea usar Acrobat Reader para un idioma distinto de aquellos incluidos en el CD-ROM, descargue la versión apropiada desde Internet.

#### **Cómo acceder a los manuales de uso en formato PDF**

#### **For Windows:**

- 1 Inserte el CD-ROM en la unidad de CD-ROM.
- 2 Haga doble clic en el icono "Mi PC".
- 3 Haga doble clic en el icono de la unidad "CD-ROM".
- 4 Haga doble clic en la carpeta "MANUALS".
- 5 Pulse dos veces el idioma (nombre de la carpeta) que desea ver.
- 6 Pulse dos veces el archivo "C50X" en formato PDF para acceder a los manuales del proyector.

#### **For Macintosh:**

- 1 Inserte el CD-ROM en la unidad CD-ROM.
- 2 Haga doble clic en el icono "CD-ROM".
- 3 Haga doble clic en la carpeta "MANUALS".
- 4 Pulse dos veces el idioma (nombre de la carpeta) que desea ver.
- 5 Pulse dos veces el archivo "C50X" en formato PDF para acceder a los manuales del proyector.

## **Nota**

- •Si no puede abrir el fichero PDF deseado haciendo doble clic con el mouse, inicie primero Acrobat Reader y luego especifique el fichero deseado seleccionando el comando "Abrir" en el menú "Archivo".
- •Véase el archivo "readme.txt" en el CD-ROM para leer información importante no incluida en este manual.

## <span id="page-11-0"></span>**Nomenclatura**

**Los números en se refieren a las páginas principales de este manual de manejo en donde se explica el tópico.**

## **Proyector (vista frontal y superior)**

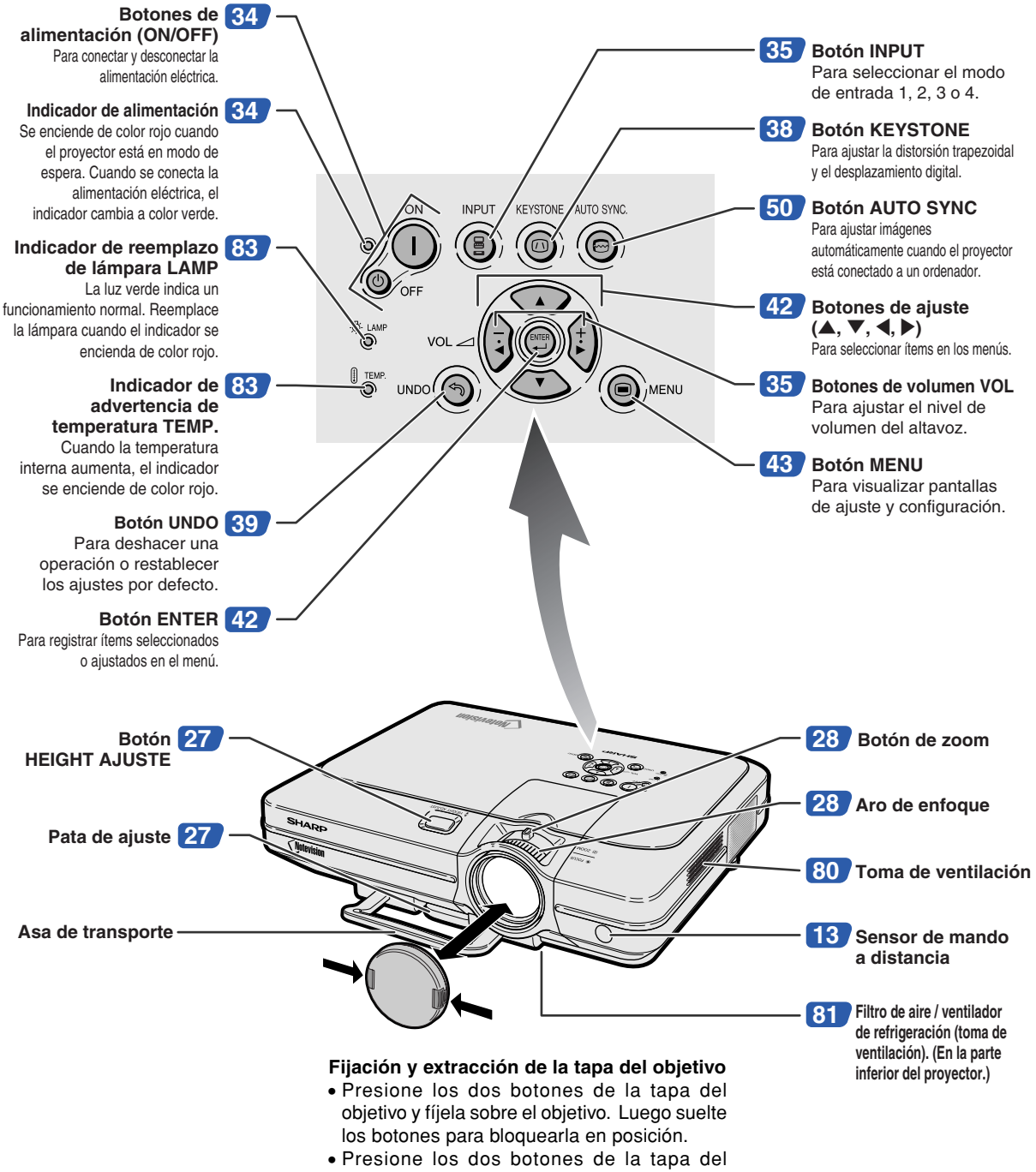

objetivo y retírela del objetivo.

#### <span id="page-12-0"></span>**Proyector (vista** posterior**) [18](#page-19-0) Terminal AUDIO [25](#page-26-0) Terminal USB INPUT 1, 2**  Terminal para la conexión a un ordenador Terminal compartido de usando un cable USB. entrada de audio para las entradas INPUT 1 y 2. **[26](#page-27-0) Terminal de control Terminal RS-232C [23](#page-24-0) de entrada WIRED**  Para controlar el **REMOTE** proyector mediante un ordenador. **[20](#page-21-0) Terminal INPUT 3** Para la conexión de **Terminal AUDIO [22](#page-23-0)** equipos de vídeo. **OUTPUT** Terminal compartido de **[20](#page-21-0) Terminales**  salida de audio para las **AUDIO (L/R)**  entradas INPUT 1, 2, 3 y 4. **INPUT 3, 4** Terminales compartidos **[18](#page-19-0) Terminal INPUT 1**  de entrada de audio para Terminal para RGB las entradas INPUT 3 y 4. de ordenador y señal **[20](#page-21-0) Terminal INPUT 4** por componentes. Terminal para la **[24](#page-25-0) Terminal OUTPUT**  conexión de equipos **(INPUT 1, 2)**  de vídeo provistos de  $\overline{\odot}$   $\overline{\odot}$   $\overline{\odot}$ Terminal compartido de  $\odot$   $\cdots$   $\odot$  $\odot$ un terminal S-VIDEO. <del>€(::::</del>)⊙ salida de señal RGB de computador y de señal  $\left( \text{m} \right)$ 后 ⋒ por componentes para las entradas INPUT 1 y 2. **[18](#page-19-0) Terminal INPUT 2**  Terminal para RGB de ordenador y señal por componentes. **Toma de CA [17](#page-18-0) Abertura de [80](#page-81-0) ventilación Conector de seguridad estándar Kensington [27](#page-28-0) Patas de ajuste Uso del candado de seguridad Kensington**

• Este proyector está equipado con un conector de seguridad estándar Kensington que se utiliza con el sistema de seguridad MicroSaver de Kensington. Para obtener instrucciones sobre cómo asegurar el proyector, consulte la información incluida con el sistema.

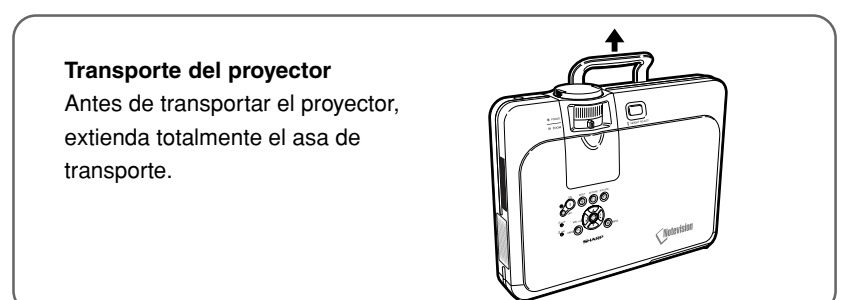

#### <span id="page-13-0"></span>**Nomenclatura**

## **Mando a distancia (vista frontal)**

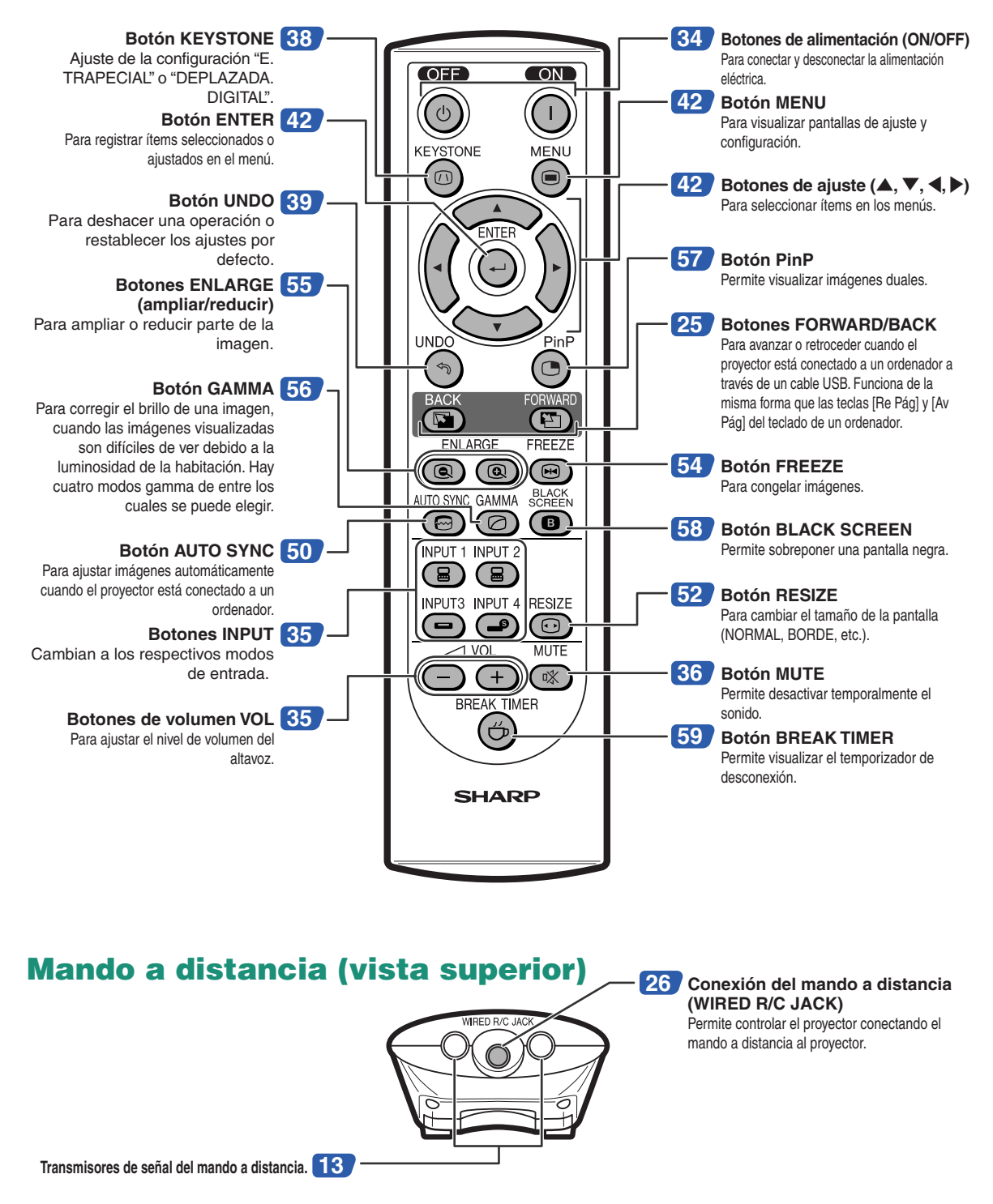

**12**

# **Introducci ó n**

Sensor de mando a distancia

## <span id="page-14-0"></span>**Uso del mando a distancia**

## **Alcance del mando a distancia**

■ **El mando a distancia puede utilizarse para controlar el proyector dentro de los márgenes que se indican en la ilustración.**

## **Nota**

• La señal del mando a distancia puede reflejarse en una pantalla, lo cual facilita su uso. Sin embargo, la distancia efectiva de la señal puede variar dependiendo del material de la pantalla.

#### **Al usar el mando a distancial:**

- •Asegúrese de no dejar caer el mando a distancia ni de exponerlo a la humedad o a altas temperaturas.
- El mando a distancia no funcionará correctamente cuando esté bajo el efecto de una lámpara fluorescente. En este caso, aleje el proyector de la lámpara fluorescente.

## **Instalación de las pilas**

**Las pilas (dos pilas R-6 (tamaño "AA", UM/SUM-3, HP-7 o similar)) vienen incluidas con el mando a distancia.**

> **1 Tire de la pestaña de la tapa y retire la tapa en la dirección de la flecha.**

- **2 Instale las pilas suministradas.** • Instale las pilas asegurándose de que las polaridades coincidan con las marcas  $\oplus$  y  $\ominus$  en el interior del compartimiento de las pilas.
- **3 Inserte la pestaña inferior de la tapa en la abertura, y baje la tapa hasta que oiga un chasquido y quede colocada en su sitio.**

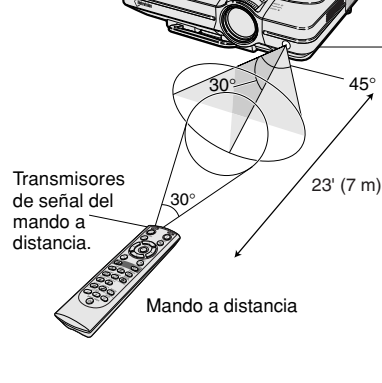

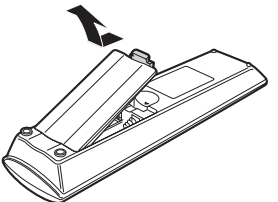

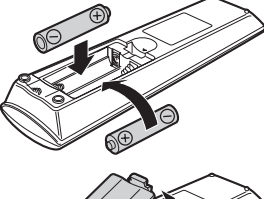

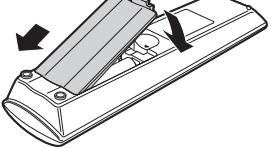

#### **El uso incorrecto de las pilas puede causar fugas o explosiones. Tome las precauciones que se indican a continuación.**

#### **Precaución**

- Instale las pilas asegurándose de que las polaridades coincidan con las marcas  $\oplus$  y  $\ominus$  en el interior del compartimiento de las pilas.
- Las pilas de distinto tipo tienen propiedades diferentes; por lo tanto, no mezcle distintos tipos de pilas.
- No utilice simultáneamente pilas usadas y pilas nuevas. Esto podría reducir la vida útil de las pilas nuevas o causar fugas en las pilas usadas.
- Extraiga las pilas del mando a distancia cuando se hayan agotado; de lo contrario, las pilas podrán tener fugas. El líquido de las pilas (electrólito) es peligroso para la piel; por lo tanto, asegúrese de limpiar primero las pilas y luego sáquelas con un paño.
- Las pilas incluidas con este proyector se pueden agotar en un corto período de tiempo, dependiendo de cómo las use. Asegúrese de reemplazarlas por pilas nuevas lo antes posible.
- Extraiga las pilas del mando distancia cuando no vaya a usarlo durante un período prolongado de tiempo.

## <span id="page-15-0"></span>**Accesorios**

#### **Accesorios suministrados**

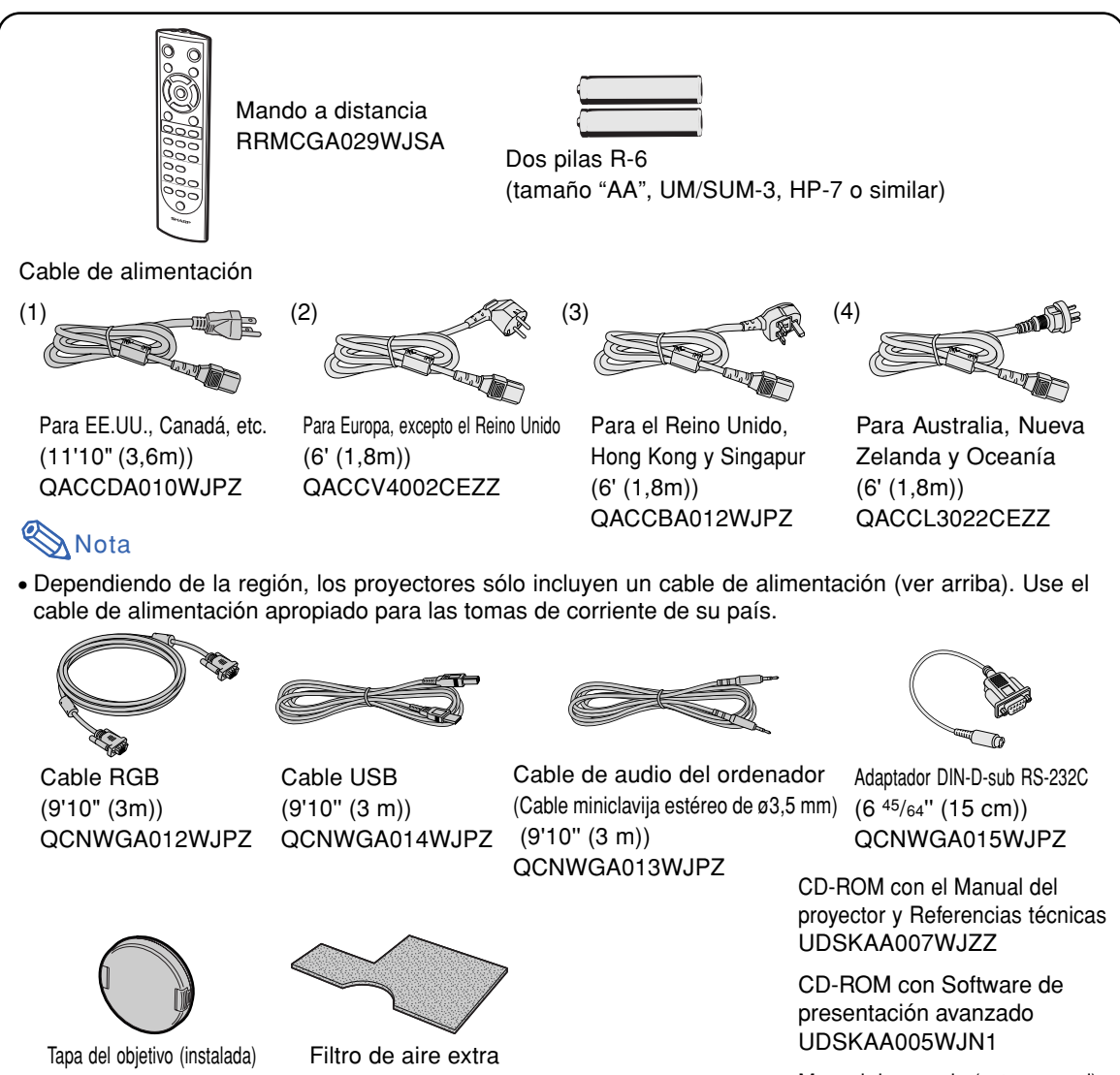

PCAPHA003WJSA

PFILDA005WJZZ

Manual de manejo (este manual)

Etiqueta de referencia rápida

#### **Cables opcionales**

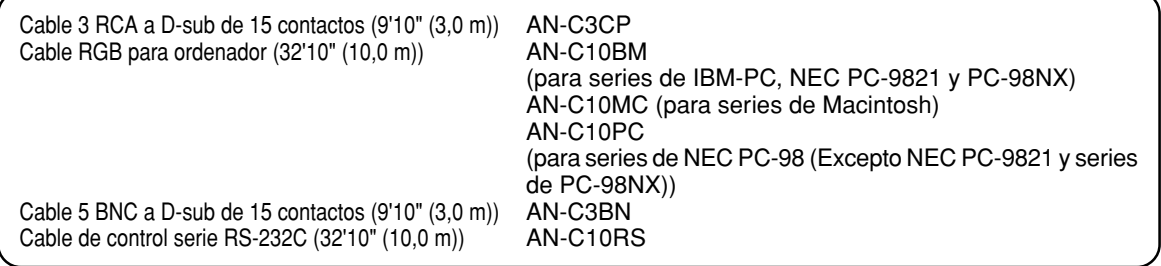

• Dependiendo del país, algunos cables podrían no estar disponibles. Consulte con el centro de<br>Nota e servicio o distribuidor Sharp autorizado más cercano servicio o distribuidor Sharp autorizado más cercano.

# <span id="page-16-0"></span>**Conexiones y instalación**

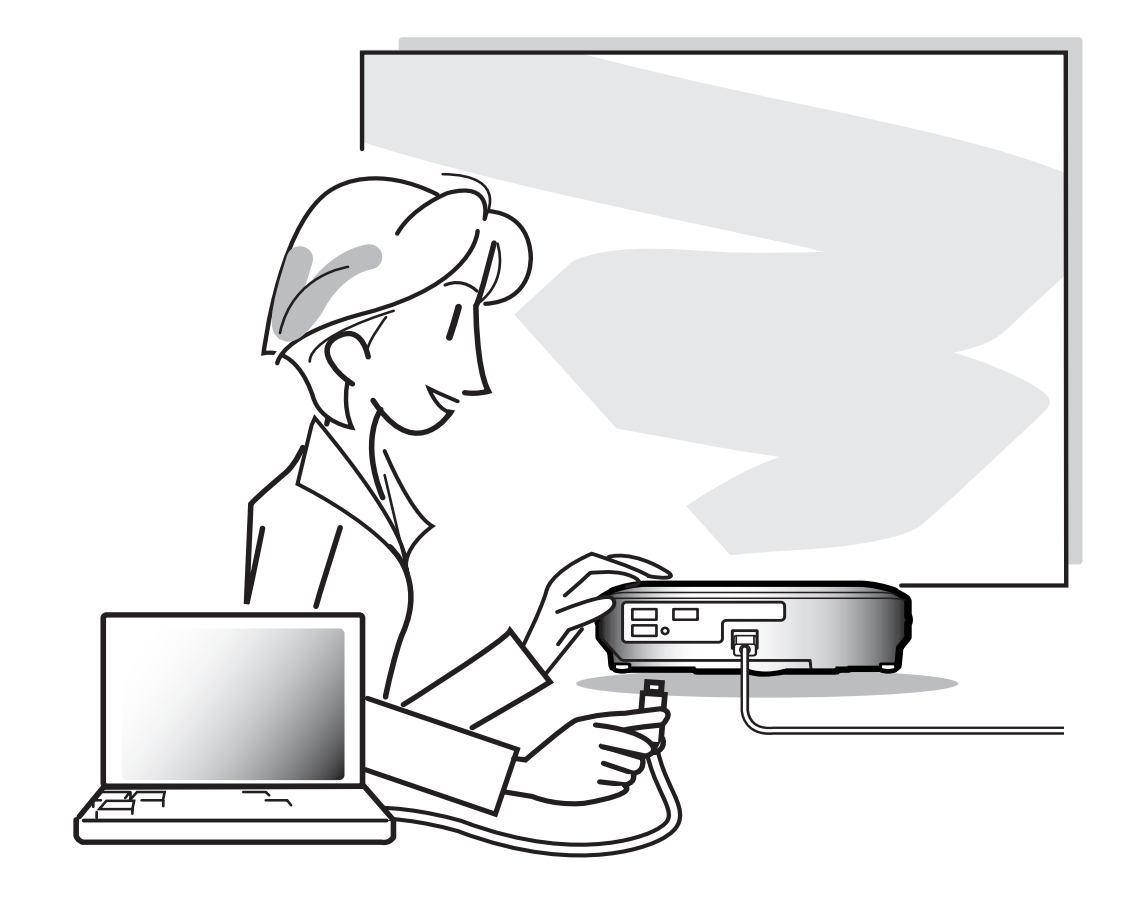

## <span id="page-17-0"></span>**Conexión del proyector a otros dispositivos**

## **Antes de hacer las conexiones**

## **W** Nota

- •Antes de hacer las conexiones, asegúrese de apagar tanto el proyector como los dispositivos que va a conectar. Una vez que haya completado todas las conexiones, encienda el proyector y los dispositivos. Si conecta un ordenador, asegúrese de que éste sea el último dispositivo en ser encendido una vez completadas todas las conexiones.
- Antes de hacer las conexiones, asegúrese de leer los manuales de manejo de los dispositivos que va a conectar.

## **Este proyector puede conectarse a:**

#### **Un ordenador utilizando:**

- Un cable RGB y un cable de audio del ordenador (Vea la página [18.](#page-19-0))
- Un adaptador DIN-D-sub RS-232C y un cable de control serie **RS-232C (AN-C10RS) (se venden por separado) (Vea la página [23.](#page-24-0))**

#### **Componente de vídeo o equipo audiovisual:**

- **Un VCR, reproductor de discos láser u otros equipos audiovisuales (Vea la página [20.\)](#page-21-0)**
- Un reproductor de DVD o descodificador DTV<sup>\*</sup> (Vea la página [21](#page-22-0).)

\*DTV es un término general que se utiliza para describir el nuevo sistema de televisión digital en los Estados Unidos.

#### **Un amplificador o componentes de audio mediante:**

■ Un cable de audio (disponible en el comerico) **(Vea la página [22.](#page-23-0))**

#### **Un monitor utilizando:**

- **Un cable RGB** (vea la página [24](#page-25-0).)
- Un cable RGB de ordenador (AN-C10BM, AN-C10MC o **AN-C10PC) (se vende por separado) (Vea la página [24](#page-25-0).)**

## <span id="page-18-0"></span>**Conexión del cable de alimentación**

**Conecte el cable de alimentación suministrado a la toma de CA situada en la parte posterior del proyector.**

Accesorio R Cable de alimentación suministradoĦ

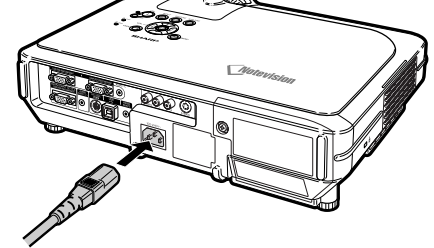

## <span id="page-19-0"></span>**Conexión del proyector a un ordenador**

## **Conexión a un ordenador mediante un cable RGB**

- **1 Conecte el proyector a un ordenador mediante el cable RGB suministrado.**
	- •Asegure los conectores apretando los tornillos.
- **2 Para permitir la entrada de una señal de audio, conecte el proyector al ordenador mediante el cable de audio de ordenador suministrado.**

## **Nota**

- Para ver una lista de señales de ordenador compatibles con el proyector, consulte la "Tabla de compatibilidad con ordenadores" en la página **[93](#page-94-0)**. El uso de señales de ordenador distintas de aquellas indicadas en la lista puede inhabilitar algunas funciones.
- Al conectar el proyector a un ordenador de esta manera, seleccione "RGB" para "Tipo de señal" en el menú "Imagen". Vea la página **[46](#page-47-0)**.
- Para poder usar ciertos ordenadores Macintosh, puede ser necesario utilizar un adaptador Macintosh. Póngase en contacto con un centro de servicio o distribuidor Sharp autorizado.
- Podría ser necesario cambiar la señal de salida a salida externa, según el ordenador que utilice. Consulte el manual de instrucciones de su ordenador.

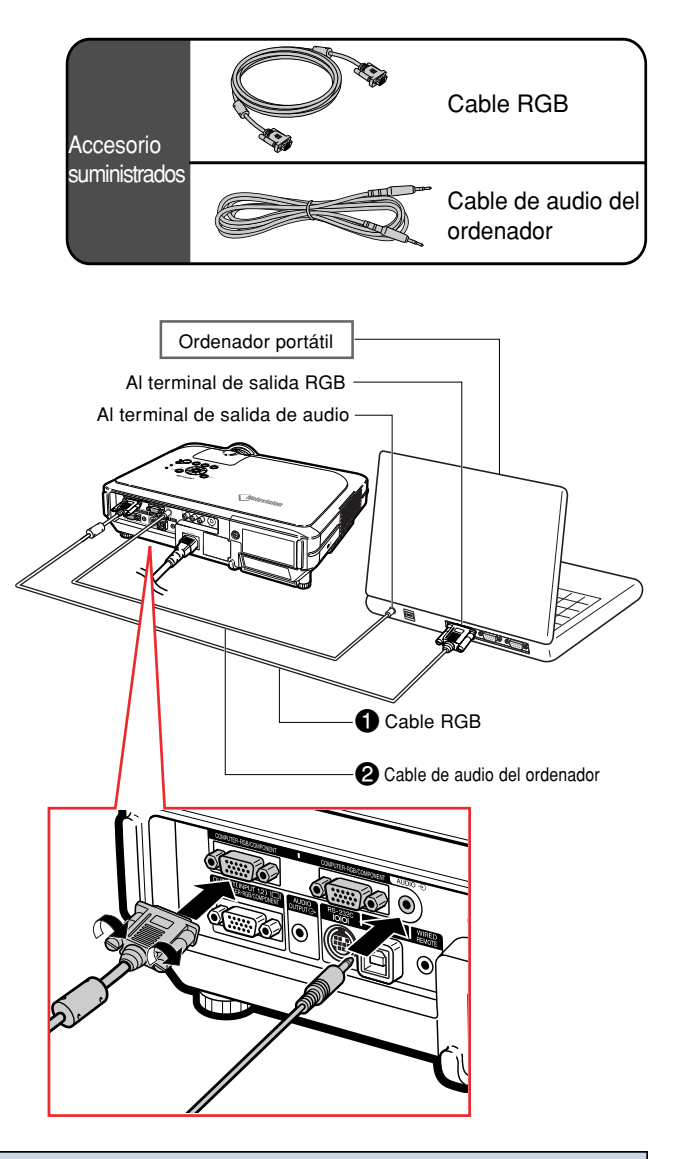

## **Conexión de los cables con tornillos de apriete manual**

- Conecte el cable con tornillos de apriete manual asegurándose de que quede debidamente sujeto al terminal. Luego, apriete firmemente los tornillos a ambos lados del conector para asegurarlo.
- No retire el núcleo de ferrita instalado en el cable RGB.

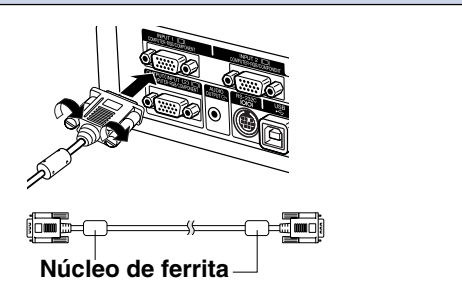

## **Función "Plug and Play" (al hacer la conexión a un terminal de 15 contactos)**

- Este proyector es compatible con el estándar VESA DDC 1/DDC 2B. El proyector y un ordenador compatible con VESA DDC comunican los ajustes necesarios el uno al otro, lo que permite realizar una configuración rápida y fácil.
- Antes de usar la función "Plug and Play", asegúrese de encender primero el proyector, y luego el ordenador conectado.

## **A** Nota

• La función "Plug and Play" DDC de este proyector sólo funciona cuando se utiliza el proyector conjuntamente con un ordenador compatible con VESA DDC.

## <span id="page-21-0"></span>**Conexión a equipos de vídeo**

## **Conexión a equipos de vídeo utilizado un cable de S-VÍDEO, de vídeo combinado o de audio**

**Utilizando un cable de S-Vídeo, vídeo o audio, podrá conectar un VCR, reproductor de discos láser u otros equipos audiovisuales a los terminales INPUT 3, INPUT 4 y AUDIO (L/R).**

- **1 Conecte el proyector al equipo de vídeo utilizando un cable de S-Vídeo o un cable de vídeo combinado (disponibles en el comercio).**
- **2 Conecte el proyector al equipo de vídeo mediante una miniclavija estéreo de ø3.5 mm a un cable de audio RCA (disponible en el comercio).**

## **W** Nota

- El puerto INPUT 4 (S-VIDEO) emplea un sistema de señal de vídeo en el que la imagen se separa en señal de color y señal de luminancia para conseguir una imagen de mayor calidad. Para obtener una mejor calidad de imagen, utilice un cable S-video (disponible en el comercio) para conectar el terminal INPUT 4 al proyector y la salida S-video al equipo de vídeo.
- Para la entrada de audio se requiere una minitoma estéreo de ø3,5 mm de a cable de audio RCA (disponible en el comercio).

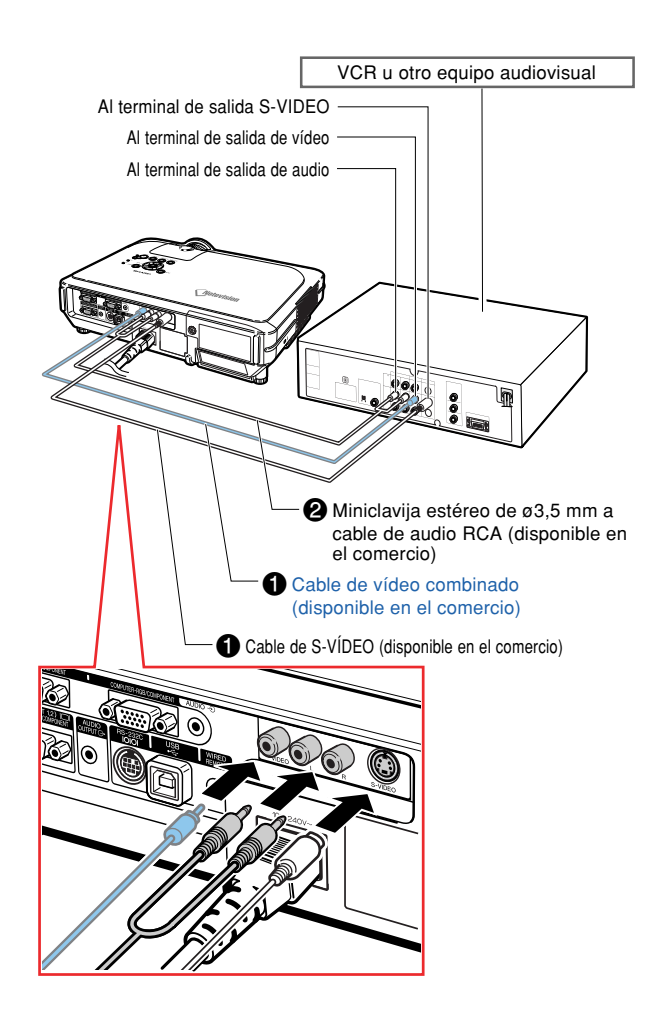

## <span id="page-22-0"></span>**Conexión a equipos de vídeo de componente**

**Utilice un cable 3 RCA a D-sub de 15 comtactos al conectar al terminal INPUT 1 o 2 algún equipo de vídeo por componentes como un reproductor de DVD o un decodificador DTV\*.**

**\* DTV es un término general que se utiliza para describir el nuevo sistema de televisión digital en los Estados Unidos.**

- **1 Conecte el proyector al equipo de vídeo mediante el cable 3 a RCA D-sub de 15 contactos.**
- **2 Conecte el proyector al equipo de vídeo mediante una miniclavija estéreo de ø3,5 mm a cable de audio RCA (disponible en el comercio).**

## **Nota**

- Al conectar el proyector al equipo de vídeo de esta forma, seleccione "Componentes" para "Tipo de señal" en el menú "Imagen". Vea la página **[46](#page-47-0)**.
- Para entrada de audio, le recomendamos usar una miniclavija estéreo de ø3,5 mm para cable de audio RCA (disponible en el comercio).

**Cable** opcional Cable 3 RCA a D-sub de 15 contactos Tipo: AN-C3CP (9'10" (3,0 m))

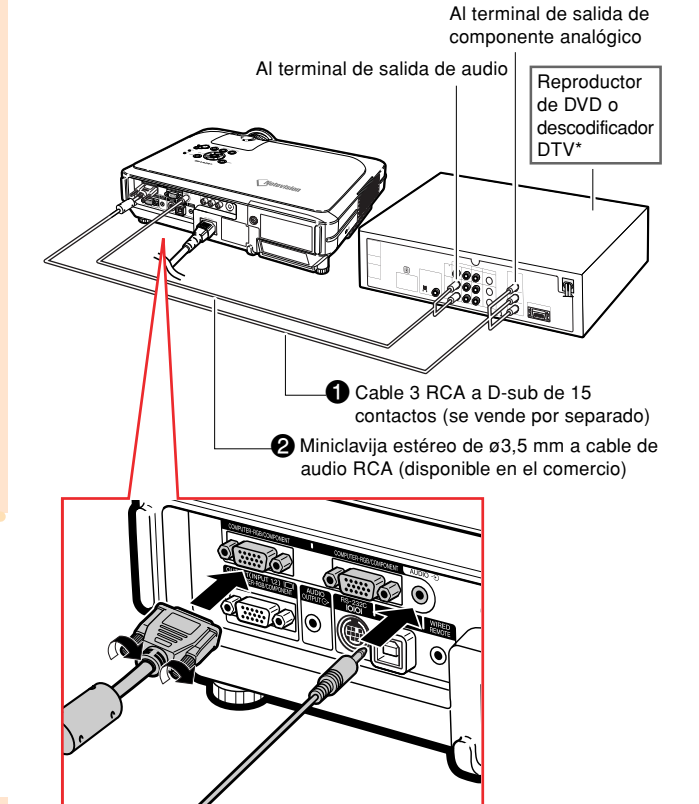

## <span id="page-23-0"></span>**Conexión a un amplificador**

## **Conexión a un amplificador u otros componentes de audio**

**Mediante una miniclavija estéreo de ø3,5 mm a cable de audio RCA, se puede conectar un amplificador u otros componentes de audio al terminal AUDIO OUTPUT.**

**Conecte el proyector a un amplificador mediante una miniclavija estéreo de ø3,5 mm a cable de audio RCA (disponible en el comercio).**

#### **Información**

- Apague siempre el proyector antes de realizar una conexión a componentes de audio, para proteger tanto al proyector como a los demás componentes que se conectan.
- Mediante el empleo de componentes externos de audio, puede amplificarse el volumen para obtener un mejor sonido.
- El terminal AUDIO OUTPUT permite entregar una señal de audio a componentes de audio desde el terminal de entrada AUDIO seleccionado (para INPUT 1 y 2) o para los terminales de entrada AUDIO (L/R) (para INPUT 3 y 4) conectados a equipos audiovisuales.
- Para más información sobre VAO (Variable Audio Output, salida de audio variable) y FAO (Fixed Audio Output, salida de audio fija), véase la página **[63](#page-64-0)**.
- Para la entrada de audio es necesario una miniclavija estéreo de ø3,5 mm a cable de audio RCA (disponible en el comercio).

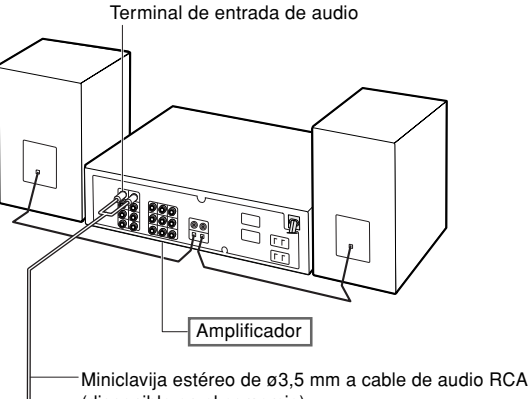

(disponible en el comercio)

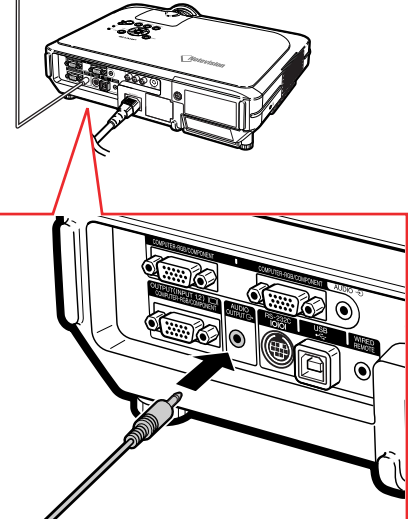

## <span id="page-24-0"></span>**Control del proyector mediante un ordenador**

## **Conexión a un ordenador mediante un adaptador DIN-D-sub RS-232C y un cable de control serie RS-232C**

**Cuando el terminal RS-232C en el proyector está conectado a un ordenador con un adaptador DIN-D-sub RS-232C y un cable de control serie RS-232C (tipo cruz, se vende por separado), el ordenador puede emplearse para controlar el proyector y comprobar el estado del proyector. Si desea más información, consulte la págin[a 89.](#page-90-0)**

- **1 Conecte el adaptador DIN-D-sub RS-232C suministrado a un cable de control serie RS-232C (se vende por separado).**
- **2 Use los cables mencionados anteriormente para conectar el proyector y el ordenador.**

## **Nota**

- No conecte o desconecte el cable de control serie RS-232C del ordenador cuando esté encendida. Esto podría dañar a su ordenador.
- La función RS-232C podría no funcionar en el terminal de su ordenador si no está correctamente configurada. Para más información, consulte el manual de instrucciones de su ordenador.
- Véase la página **[88](#page-89-0)** para ver más información sobre la conexión de un cable de control serie RS-232C.

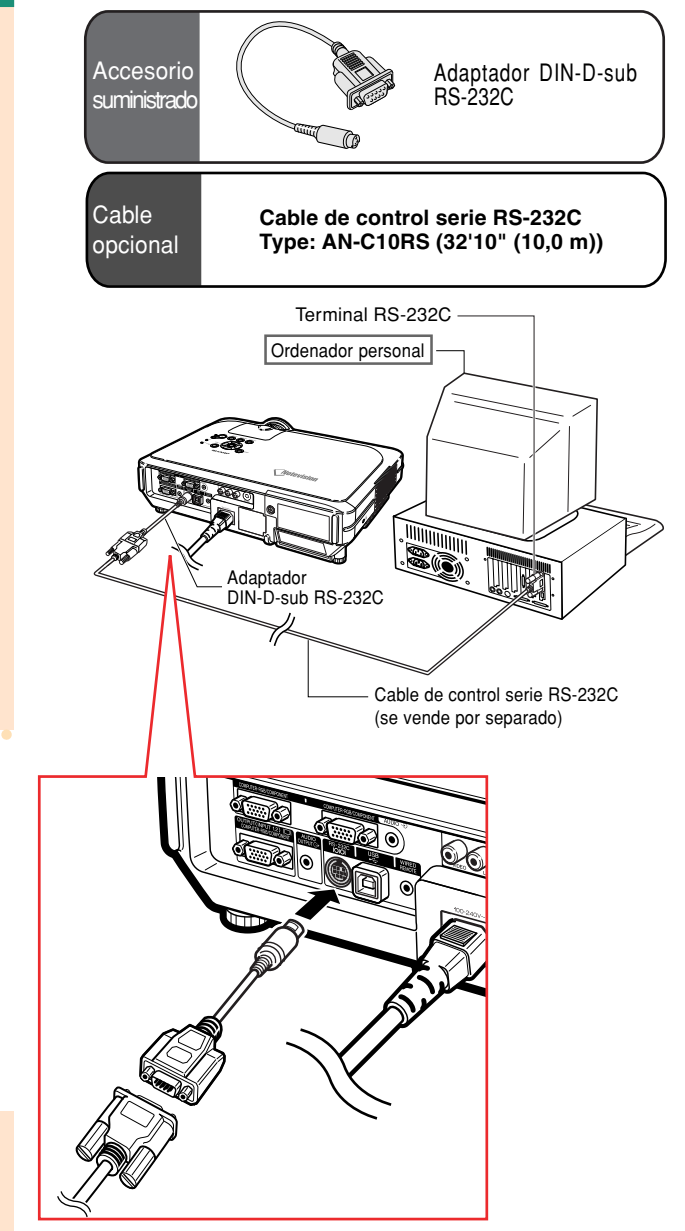

## <span id="page-25-0"></span>**Conexión del proyector a otros dispositivos**

## **Conexión a un monitor**

## **Visualización de imágenes en el proyector y en un monitor**

**Puede visualizar las imágenes del ordenador en el proyector y un monitor separado, usando dos juegos de un cable RGB. Un cable RGB es suministrado con este proyector. Necesitará comprar otro cable RGB para la conexión del proyector a un monitor.**

- **1 Conecte el proyector al ordenador y monitor, usando los cables RGB (uno suministrado, el otro comprado separadamente).**
- **2 En el menú "Opciones(1)", seleccione "Modo Económico", "Moni./RS232" y luego "ON", vea la página [69.](#page-70-0))**

## **Nota**

•Se pueden emitir señales RGB analógicas y señales de componente al monitor.

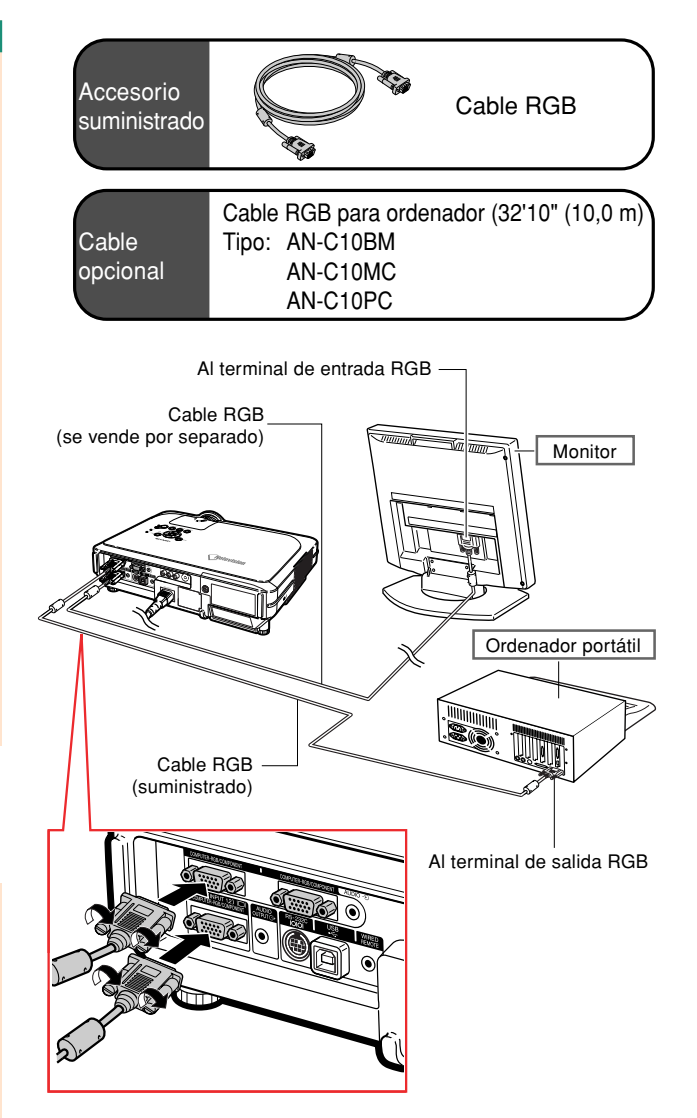

# **Conexiones y instalaci ó n**

## <span id="page-26-0"></span>**Uso de la función de presentación inalámbrica del mando a distancia**

**La función de presentación inalámbrica del proyector funciona de la misma forma que las teclas [Av Pág] y [Re Pág] del teclado de un ordenador. También puede emplearse para avanzar o retroceder al ver imágenes de un software para presentaciones como PowerPoint™.**

## **Botón FORWARD Uso de la función de Uso de la función de presentación inalámbrica 1 Conecte el proyector al ordenador utilizando el cable USB suministrado. Nota** • Esta característica solo funciona con Microsoft Windows OS y Mac OS. Sin embargo, esta característica no funcionará con los siguientes sistemas operativos que no soporten USB. • Versiones anteriores a Windows 95. • Versiones anteriores a Windows NT4.0. • Versiones anteriores a Mac OS 8.5. **2 Pulse**  $\dddot{\bullet}$  **o**  $\dddot{\bullet}$  **mientras utilice un software de presentación en su ordenador.** • Pulse **(@)** para retroceder una página. • Pulse **D** para avanzar una página. Accesorio suministrado Cable USB Terminal USB Cable USB **Botón BACK** Ordenador portátil

## <span id="page-27-0"></span>**Uso de la función del mando a distancia con cable**

## **Conexión del mando a distancia al proyector**

**Cuando no es posible utilizar el mando a distancia debido a la distancia o a la posición del proyector (proyección trasera, etc.), conecte un cable de miniclavija de ø3,5 mm (disponible en el comercio o en el Distribuidor Oficial de Sharp, artículo QCNW-4870CEZZ) desde la entrada WIRED R/C JACK en la parte superior del mando a distancia al terminal de entrada de control WIRED REMOTE.**

Cable miniclavija de ø3,5 mm (disponible en el comercio o en el Distribuidor Oficial de Sharp, artículo QCNW-4870CEZZ) A la toma WIRED R/C JACK

Terminal de control de entrada WIRED REMOTE

## <span id="page-28-0"></span>**Uso de las patas de ajuste**

**Cuando la pantalla está inclinada o la superficie sobre la que está el proyector no es llana, puede ajustarse la altura del proyector mediante la pata de ajuste que se encuentra en las partes frontal y trasera del proyector.**

**También se puede elevar la proyección de la imagen cuando el proyector se encuentra en un lugar más bajo que la pantalla.**

## **1 Pulse HEIGHT ADJUST.**

- **2 Levante el proyector para ajustar su altura y suelte HEIGHT ADJUST.**
- **3 Gire la pata de ajuste en la parte trasera del proyector para un mejor ajuste.**

## **Nota**

- Al volver a poner el proyector en su posición original, sujételo con firmeza, pulse **HEIGHT ADJUST** y bájelo con cuidado.
- •El proyector se puede ajustar hasta a unos 12 grados en la parte frontal y 3 grados en la parte trasera con respecto a la posición normal.

#### **Información**

- No pulse **HEIGHT ADJUST** cuando la pata de ajuste esté extendida sin sujetar firmemente el proyector.
- •Al levantar o bajar el proyector, no lo sostenga por el objetivo.
- •Al bajar el proyector, tenga cuidado de no introducir el dedo entre el proyector y la pata de ajuste.

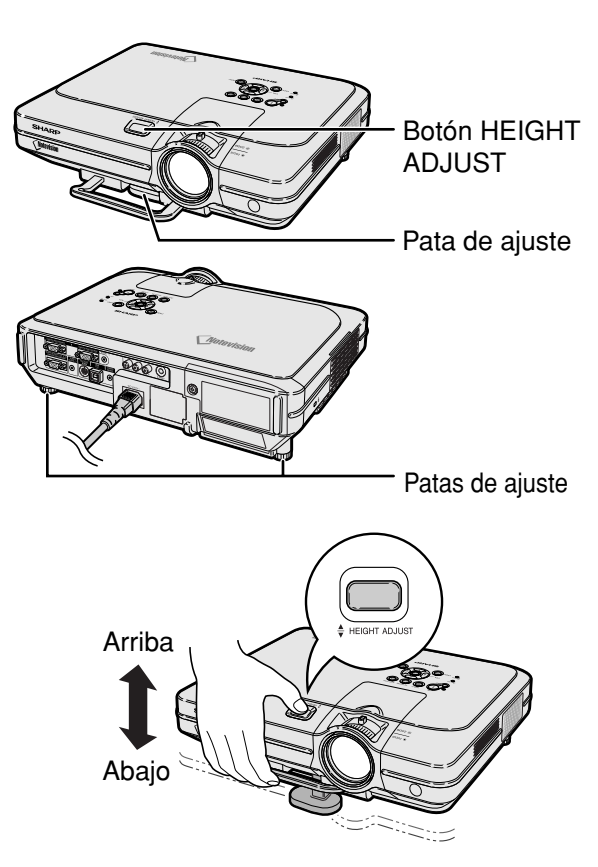

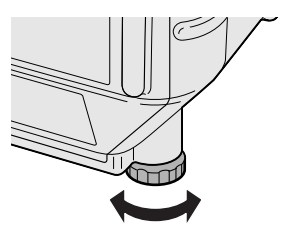

## <span id="page-29-0"></span>Ajuste del objetivo<br> **Aines del objetivo**<br>
enfoque

**Para enfocar la imagen y ajustarla al tamaño deseado, use el aro de enfoque y el botón de zoom del proyector.**

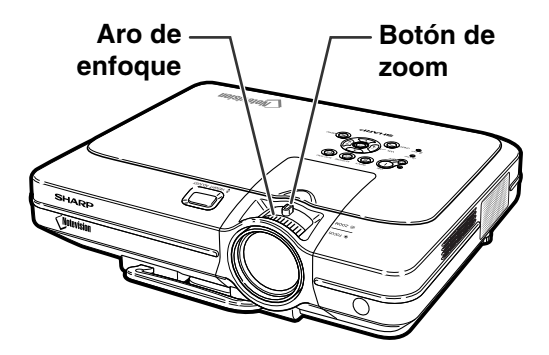

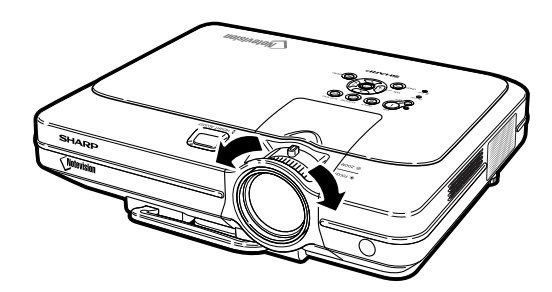

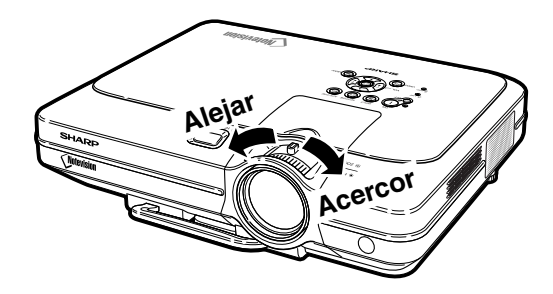

#### **1 Gire el aro de enfoque para enfocar la imagen.**

**2 Mueva el botón de zoom para ajustar el tamaño de la imagen.**

## <span id="page-30-0"></span>**Preparación de la pantalla**

**Para obtener una imagen óptima, sitúe el proyector perpendicularmente a la pantalla, con todas las patas niveladas.**

## **Nota**

- El objetivo del proyector debe quedar centrado en la pantalla. Si la línea horizontal que pasa a través del centro del objetivo no está perpendicular a la pantalla, la imagen aparecerá distorsionada, lo que dificultará su visualización.
- Para conseguir una imagen óptima, sitúe la pantalla de modo que no quede expuesta a la luz directa del sol o a la iluminación de la habitación. La luz que incide directamente en la pantalla atenúa los colores, lo cual dificulta la visualización de la imagen. Si instala la pantalla en una habitación soleada o luminosa, cierre las cortinas y apague las luces.
- No es posible usar una pantalla polarizada con este proyector.

**Un objetivo de Sharp opcional (AN-C12MZ) también está disponible para aplicaciones especializadas. Póngase en contacto con su Distribuidor Oficial Sharp para tener más información sobre el objetivo. (Al instalar dicha lente, consulte el manual de instalación de la objetivo).**

## **Distancia de proyección**

■ El siguiente gráfico es para una pantalla de 100 pulgadas (254 cm) con el formato normal 4:3.

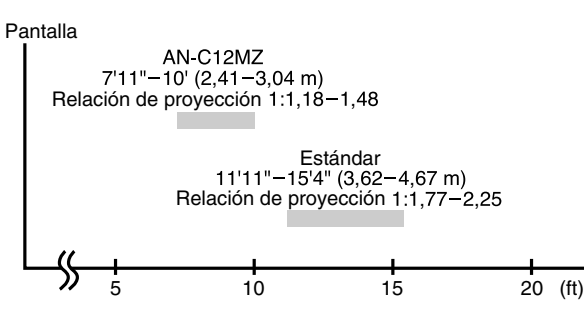

**Instalación estándar (proyección frontal)**

■ Instale el provector a la distancia requerida de la pantalla según el tamaño de imagen deseado. (Vea la página **[30](#page-31-0)**.)

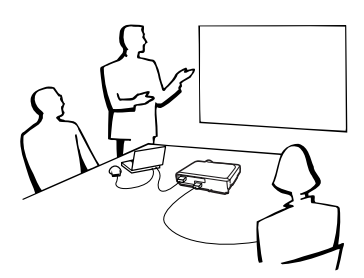

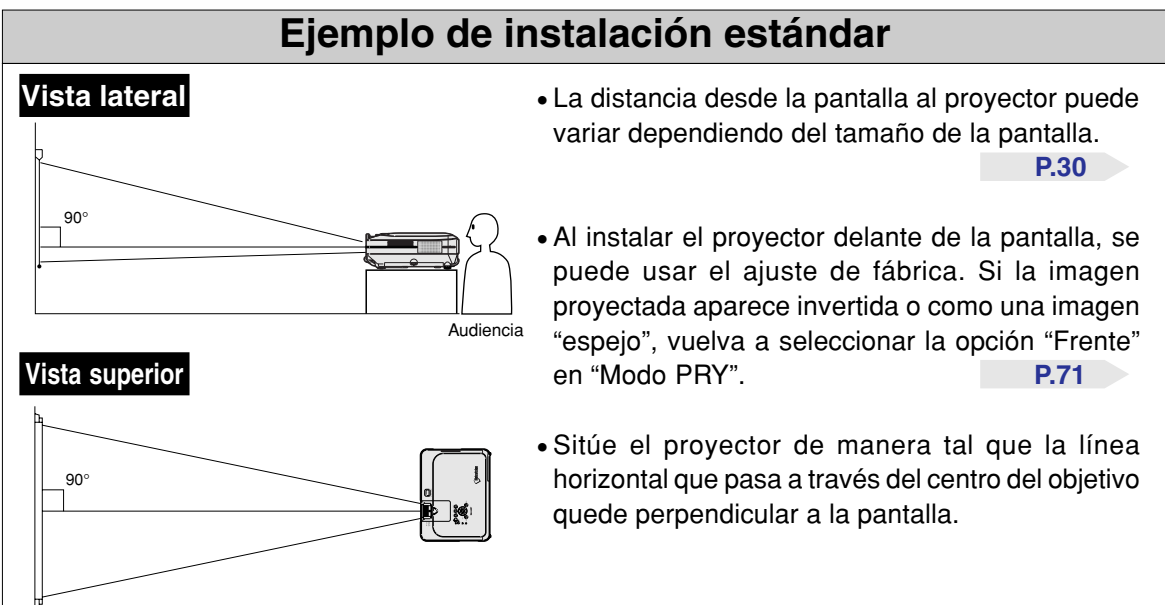

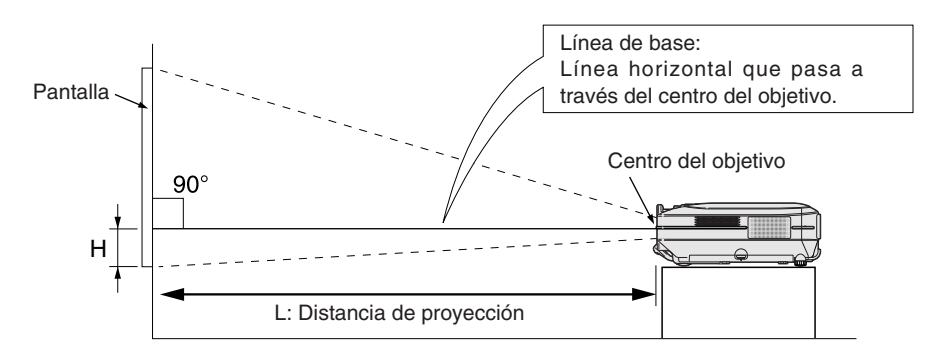

## <span id="page-31-0"></span>**Tamaño de la pantalla y distancia de proyección**

## **Objetivo estándar Relación de proyección**

## **1:1,77 a 2,25**

#### **Modo NORMAL (4:3)**

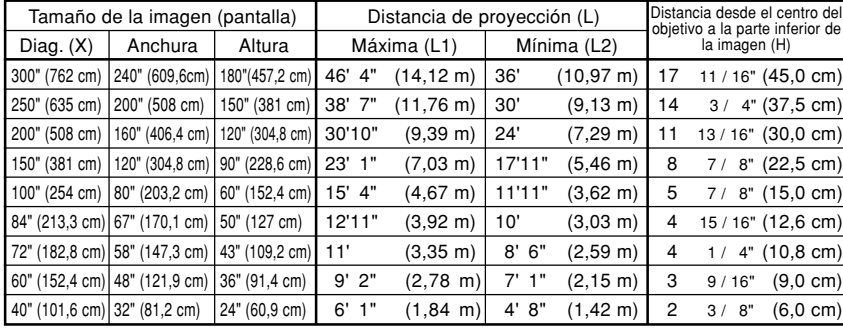

Fórmula para tamaño de imagen y distancia de proyección

L1 (ft) =  $(0,0472X - 0,0517) / 0,3048$ L2 (ft) =  $(0,0367X - 0,0529) / 0,3048$  $H$  (pulg.) = (0,1499X – 0,0064) / 2,54

- X: Tamaño de la imagen (diag.) (pulg.)
- L: Distancia de proyección (ft)
- L1: Distancia de proyección máxima (ft)
- L2: Distancia de proyección mínima (ft)
- H: Distancia desde el centro del objetivo a la parte inferior de la imagen (pulg.)

#### Fórmula para tamaño de imagen y distancia de proyección

L1 (ft) =  $(0.0514X - 0.0516) / 0.3048$ L2 (ft) =  $(0,04X - 0,0523) / 0,3048$ 

H (pulg.) =  $(-0.0422X + 0.0018) / 2.54$ 

#### **Modo ALARGAMIENTO (16:9)**

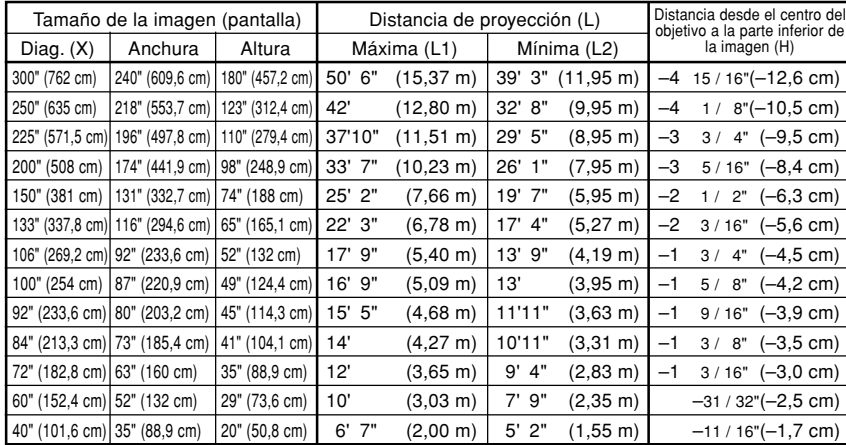

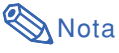

• La fórmula anterior tiene un margen de error de ± 3%.

• Los valores con un signo menos (–) indican la distancia desde el centro del objetivo a un punto situado debajo de la parte inferior de la imagen.

## **AN-C12MZ Relación de proyección 1:1,18 a 1,48**

#### **Modo NORMAL (4:3)**

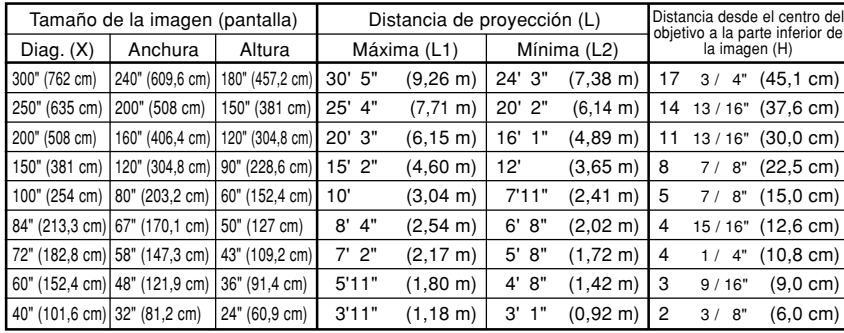

**Modo ALARGAMIENTO (16:9)**

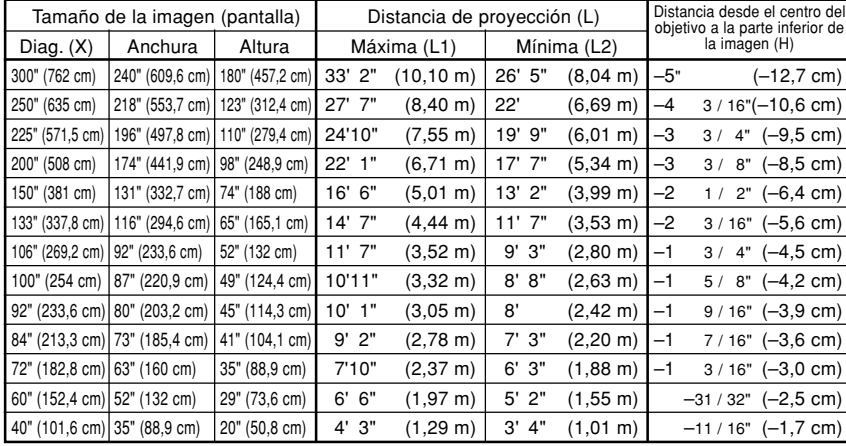

Fórmula para tamaño de imagen y distancia de proyección

- L1 (ft) =  $(0,0311X 0,0676) / 0,3048$
- L2 (ft) =  $(0.0248X 0.0693) / 0.3048$  $H$  (pulg.) = (0,1504X – 0,0328) / 2,54
- 
- X: Tamaño de la imagen (diag.) (pulg.)
- L: Distancia de proyección (ft) L1: Distancia de provección
- máxima (ft) L2: Distancia de proyección mínima
- (ft) H: Distancia desde el centro del
- objetivo a la parte inferior de la imagen (pulg.)

Fórmula para tamaño de imagen y distancia de proyección

L1 (ft) =  $(0,0339X - 0,0669) / 0,3048$ L2 (ft) =  $(0,027X - 0,0683) / 0,3048$ 

H (pulg.) =  $(-0.0424X + 0.0079)$  / 2,54

## **ANota**

- La fórmula anterior tiene un margen de error de ± 3%.
- Los valores con un signo menos (–) indican la distancia desde el centro del objetivo a un punto situado debajo de la parte inferior de la imagen.

## <span id="page-33-0"></span>**Instalación**

## **Proyección de una imagen espejo/invertida**

#### **Proyección por detrás de la pantalla**

- Instale una pantalla translúcida entre el proyector y la audiencia.
- Invierta la imagen seleccionado "Detrás" en "Modo PRY". Para más detalles sobre el uso de esta función, vea la página **[71](#page-72-0)**.

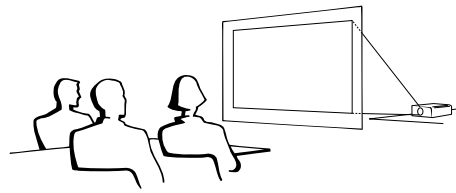

#### **Proyección utilizando un espejo**

- Instale un espejo (plano, de tipo normal) delante del objetivo.
- Si el espejo se encuentra en el lado de la audiencia, invierta la imagen seleccionando "Detrás" en "Modo PRY". Para más detalles sobre el uso de esta función, vea la página **[71](#page-72-0)**.

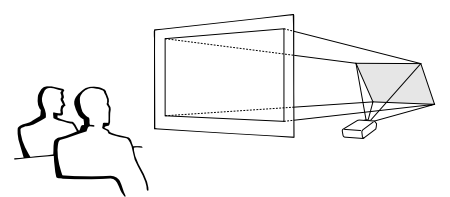

#### **Información**

•Al usar un espejo, asegúrese de situar el proyector y el espejo cuidadosamente de modo que la luz no llegue directamente a los ojos de los espectadores.

#### **Proyección con el proyector montado en el techo**

■ Le recomendamos usar el soporte opcional para montaje en el techo Sharp para este tipo de instalación.

Antes de montar el proyector, póngase en contacto con el centro de servicio o distribuidor Sharp autorizado más cercano para obtener el soporte de montaje recomendado (se vende por separado). (Soporte para montaje en el techo AN-XGCM55, tubo de extensión AN-EP101B y soporte universal AN-JT200, adaptador para instalación en techo desnivelado (para EE.UU.), adaptador para techo BB-M20T, sistemas de montaje en el techo BB-NVHOLDER280, BB-NVHOLDER550, y BB-NVHOLDER900 (para ALEMANIA), o soporte para montaje en el techo AN-60KT, tubos de extensión AN-TK301/AN-TK201 y AN-TK302/AN-TK202 (para otros países diferentes a los Estados Unidos de América y ALEMANIA)).

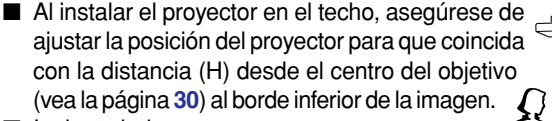

■ Invierta la imagen seleccionando "Techo + frente" en "Modo PRY". Para más detalles sobre el uso de esta función, vea la página **[71](#page-72-0)**.

Al usar el ajuste por defecto. ▼**Visualización en pantalla**

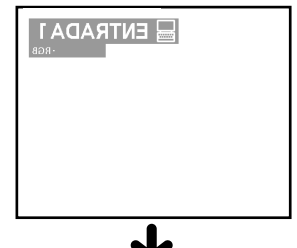

La imagen se invierte.

Al usar el ajuste por defecto. ▼**Visualización en pantalla**

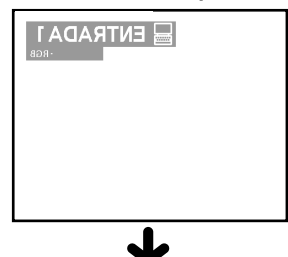

La imagen se invierte.

Al usar el ajuste por defecto. ▼**Visualización en pantalla**

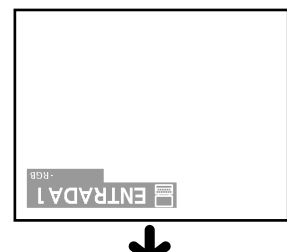

La imagen está al revés.

# <span id="page-34-0"></span>**Operación básica**

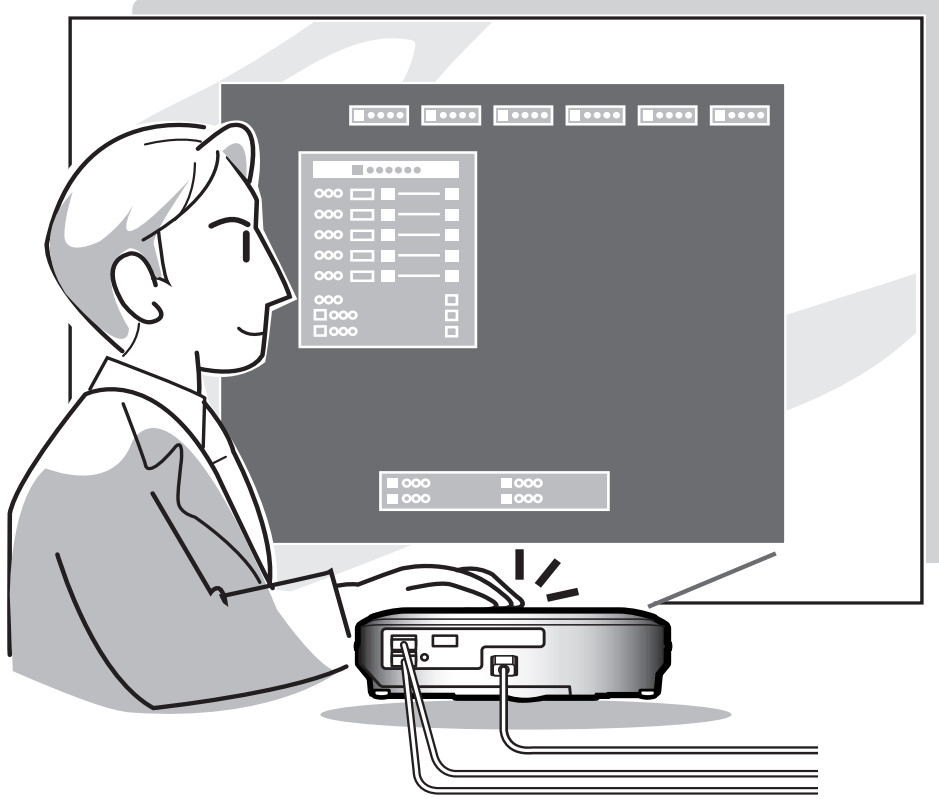

## <span id="page-35-0"></span>**Proyección de imágenes**

## **Procedimiento básico**

**Conecte el equipo externo requerido al proyector antes de realizar los procedimientos siguientes.**

#### **Información**

• El idioma preajustado en la fábrica es inglés. Si desea cambiar el idioma de visualización en pantalla, reposicione el idioma de acuerdo con el procedimiento en la página **[36](#page-37-0)**.

#### **1 Enchufe el cable de alimentación en la toma de corriente mural.**

• El indicador de alimentación se encenderá de color rojo y el proyector entrará en modo de espera.

## $2$  **Pulse**  $\overset{\otimes}{\mathbb{O}}$  **en el proyector o en el mando a distancia.**

• El indicador de alimentación se encenderá de color verde. El proyector estará listo para funcionar una vez que el indicador de reemplazo de lámpara LAMP se encienda.

## **Nota**

- •El indicador de reemplazo de lámpara LAMP se enciende, indicando el estado de la lámpara. **Verde:** La lámpara está lista. **Parpadeando de color verde:** La lámpara se está calentando. **Rojo: Es necesario reemplazar la lámpara.**
- Cuando se controla el proyector usando los comandos RS-232C desde un ordenador, espere por lo menos 30 segundos después de que se lo haya encendido, y luego transmita los comandos.

**Cuando se ajusta "Antirrobo" (vea la págin[a 75\),](#page-76-0) aparecerá el cuadro de introducción del código clave.** • Introduzca el código clave.

## **Nota**

• Cuando introduzca el código clave, pulse los botones previamente ajustados en el proyector o en el mando a distancia.

#### **Información**

• Cuando se ajusta "Antirrobo", introduzca el código clave o la pantalla de introducción no aparecerá. Aun cuando se ingresa la señal, la visualización no aparecerá. (vea la página **[75](#page-76-0)**.)

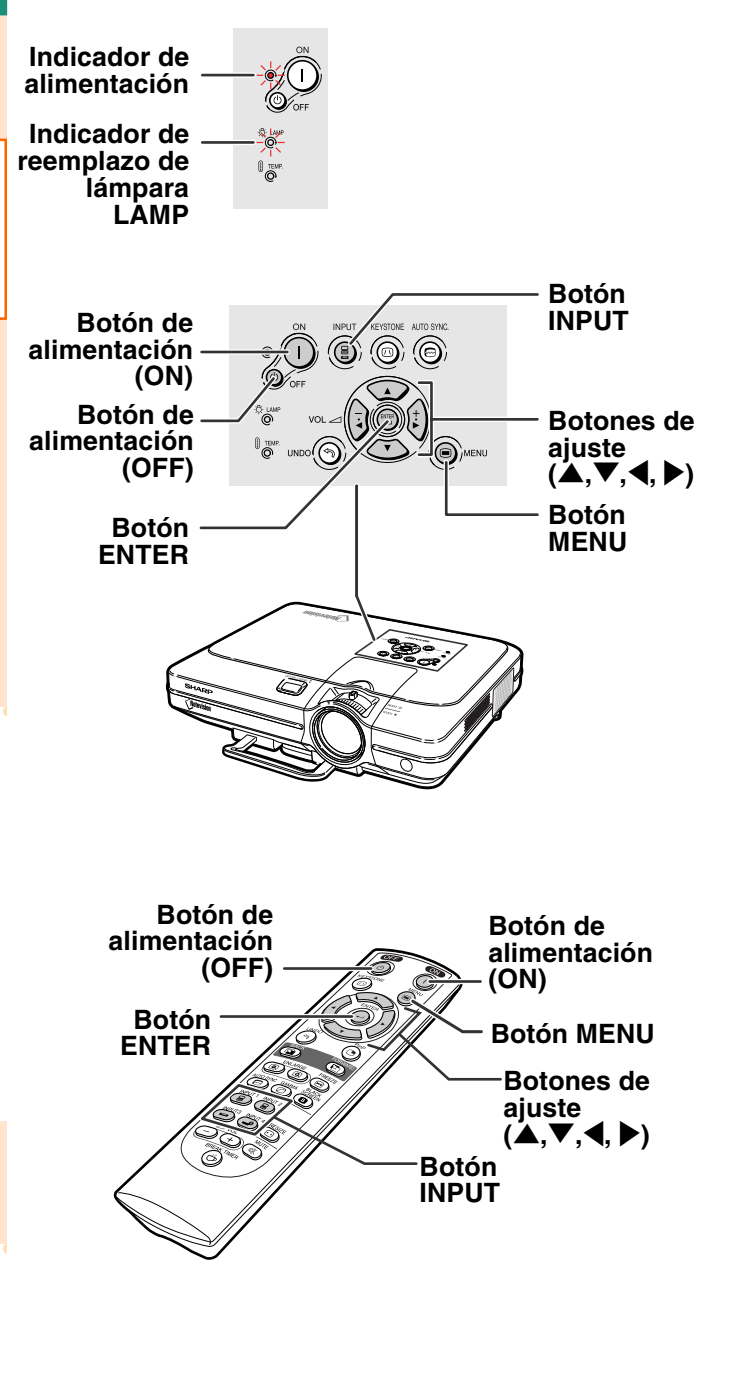

▼**Cuadro de introducción del código clave**

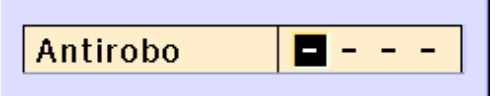
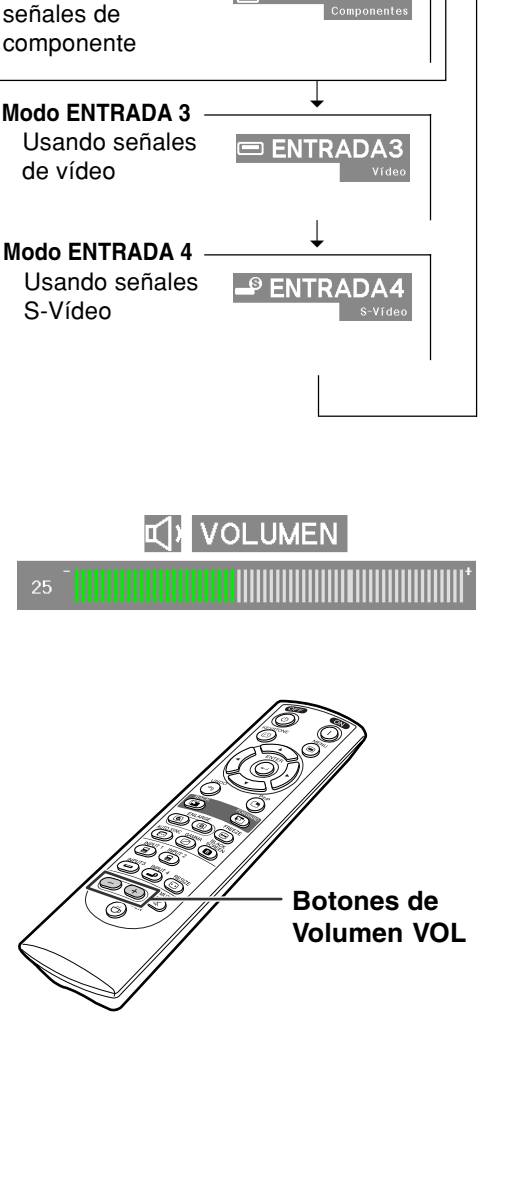

**3 Pulse (a)**, (a), (a) **0 a) en el mando a distancia para seleccionar el modo de ENTRADA.**

> • Después de pulsar (s) una vez en el proyector, use para seleccionar el modo de entrada deseado.

# $\bigotimes$  Nota

- •Cuando no se recibe ninguna señal, se visualiza "SIN SEÑAL". Cuando se recibe una señal para la cual el proyector no está preajustado, se visualiza "NO REG.".
- Cuando la búsqueda automática está activada (ON), pueden seleccionarse los modos de entrada con señales. (vea la página **[64](#page-65-0)**.)
- No se puede visualizar el modo ENTRADA cuando el "Visualizador" está ajustado a "Nivel A" o "Nivel B". (vea la página **[65](#page-66-0)**.)

#### **Acerca de los modos de ENTRADA**

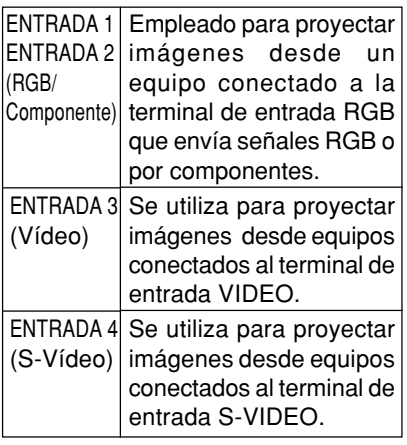

### **4 Pulse**  $\bigcirc$  **o**  $\bigcirc$  **en el mando a distancia para ajustar el volumen del altavoz.**

# **Nota**

• Pulse  $\bigcap$  para disminuir el volumen.

Pulse  $\left(\begin{matrix} +\end{matrix}\right)$  para aumentar el volumen.

- •En el proyector, el volumen puede
- ajustarse pulsando  $\left(\frac{1}{2}\right)$  o  $\frac{1}{k}$  en el proyector funcionan como cursores  $(\blacktriangleleft, \blacktriangleright)$  cuando la pantalla de menú está activa.

"**Visualización en pantalla (ejemplo)**

➝

**E** ENTRADA2

 $R$  ENTRADA2

 $B$  ENTRADA 1

➝

 $\exists$  ENTRADA  $\dot{}$ 

Usando señales

**Modo ENTRADA 1**

RGB

Usando señales de componente

Usando

RGB

**Modo ENTRADA 2**

Usando señales

### <span id="page-37-0"></span>**Proyección de imágenes**

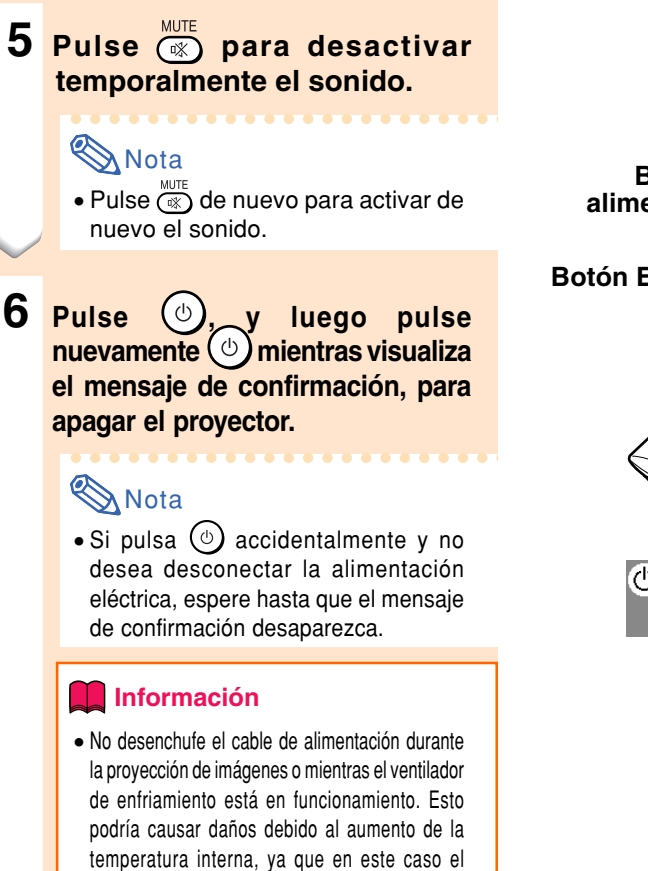

ventilador de enfriamiento dejará de funcionar. • Cuando el proyector esté conectado a un equipo como, por ejemplo, un amplificador, asegúrese de desconectar la alimentación eléctrica del equipo primero, y luego la del proyector.

# **Selección del idioma de visualización en pantalla**

- •El idioma de la visualización en pantalla del proyector puede ser ajustado a inglés, alemán, español, holandés, francés, italiano, sueco, portugués, chino, coreano o japonés.
- **Pulse ...** •Se visualizará el menú.

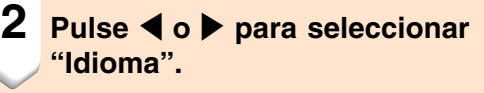

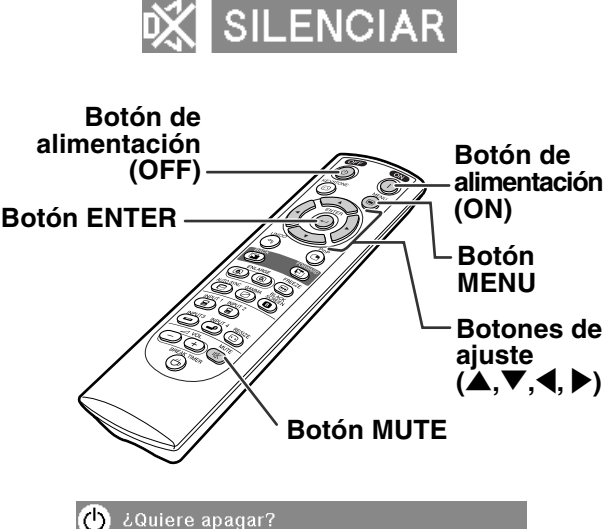

Sí: Pulse Power No: Espere

#### ஈ  $\overline{\mathbf{O}}$ Ro jo **Reajuste**  $\circledcirc$ <del>⊙</del> Tipo de  $\epsilon$

**Q** C.M.S. **G** Sinc.fina **Opciones Opciones Q** Idioma Estado

## **3 Pulse** ' **o** " **para seleccionar el idioma, y luego pulse .**

# $4$  **Pulse .**

•El idioma deseado será ajustado como idioma de visualización en pantalla.

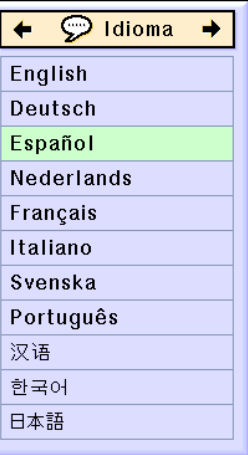

# **[Corrección de la distorsión trapezoidal](#page-100-0)**

# **Corrección de la distorsión trapezoidal**

**Esta función permite corregir la distorsión trapezoidal (E. TRAPECIAL en la pantalla).**

# **W** Nota

• Cuando se proyecta la imagen desde arriba o abajo hacia la pantalla en ángulo, la imagen se distorsiona (adoptando la forma de un trapecio).

La función que corrige este problema se denomina Corrección de distorsión trapezoidal.

• La distorsión trapezoidal se puede corregir hasta en un ángulo de ±35 grados.

# **1 Pulse**  $\overset{\text{KEY } \times \text{EYSTONE}}{=}$

• Si pulsa (6) nuevamente mientras se visualiza la pantalla de BORDE, ALARGAMIENTO o ALARGAMIENTO INTE. la función de desplazamiento digital se activará. Vea la página **[39](#page-40-0)**.

### **2 Pulse** '**,** "**,** \ **o** | **para ajustar la distorsión trapezoidal.**

•Si desea hacer correcciones más detalladas, pulse o para visualizar la imagen de prueba; luego, pulse  $\blacktriangle$ ,  $\nabla$ , \ o | para hacer los ajustes.

### **KA** Nota

- Puesto que la distorsión trapezoidal de la imagen se puede corregir hasta en un ángulo de aproximadamente ±35 grados, la pantalla actual se puede ajustar diagonalmente hasta ese mismo ángulo.
- Pulse  $\tilde{\varphi}$  para cancelar la corrección de distorsión trapezoidal.
- Cuando no signo está detectado, el patrón de prueva se mostrará sin presionar  $\widehat{(\bigcirc)}$ .

# **3 Pulse .**

### **Nota**

- •Puede usar los mismos ajustes utilizados en el modo NORMAL 4:3 para el modo 16:9.
- Durante el ajuste de la imagen, las líneas rectas y los bordes de la imagen proyectada pueden aparecer irregulares.

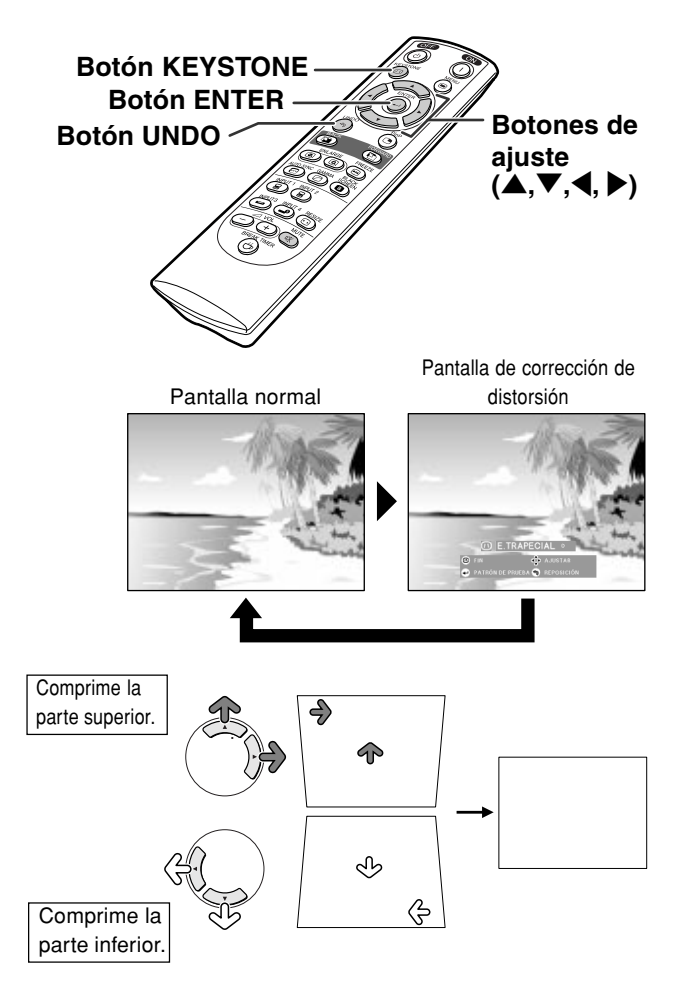

#### **Patrón de prueba**

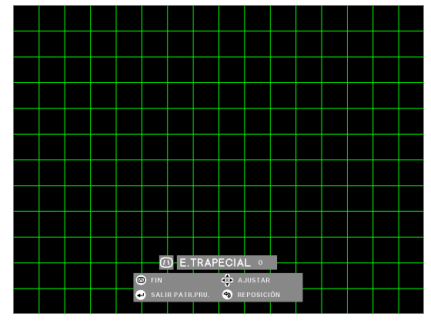

<span id="page-40-0"></span>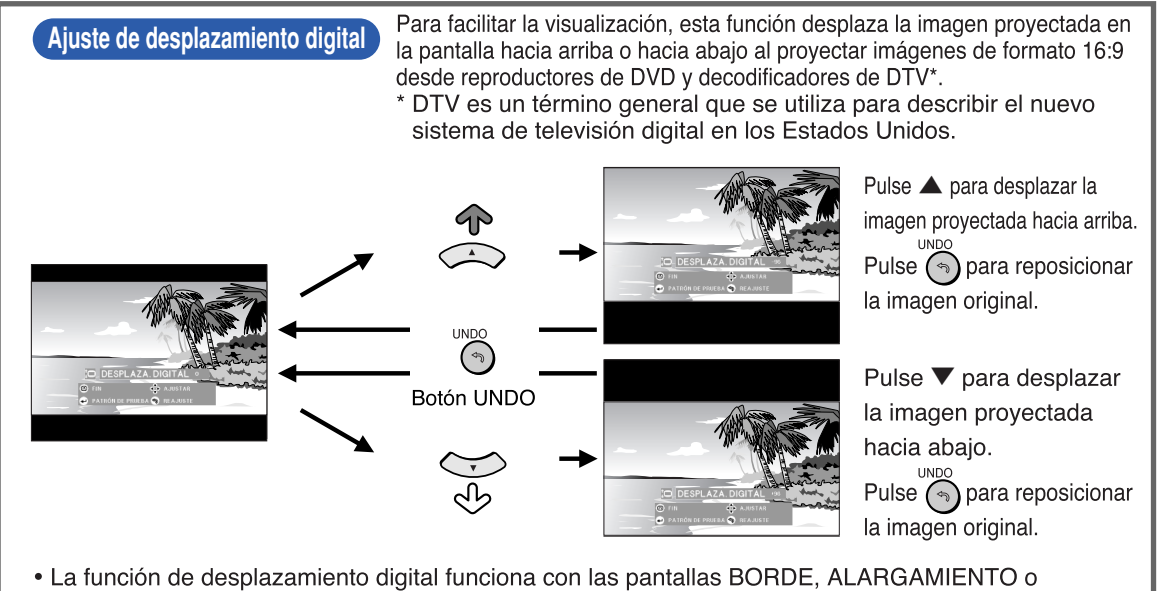

ALARGAMIENTO INTE. Para más detalles, vea la página [53](#page-54-0).

# <span id="page-41-0"></span>**Ítems de la barra de menús**

**Esta lista muestra las distintas opciones que se pueden establecer para el proyector.**

#### ■ **Modo ENTRADA 1 / 2**

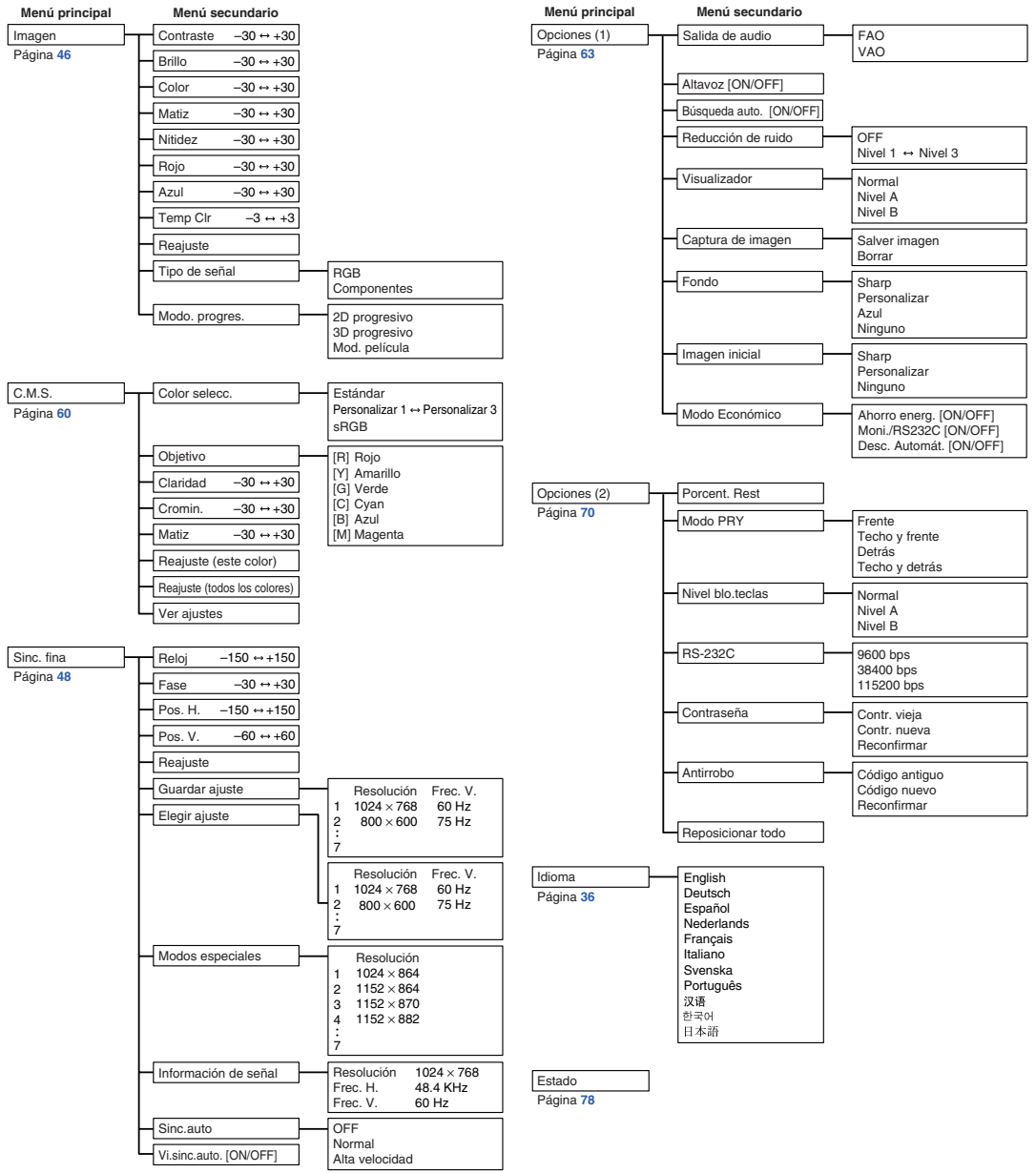

# **Nota**

- Las cifras de resolución, frecuencia vertical y frecuencia horizontal indicadas anteriormente son solamente a modo de ejemplo.
- •Sólo cuando el tipo de señal está ajustado como "Componentes", aparecerán "Color", "Matiz" y "Nitidez" en el menú "Imagen" de ENTRADA 1 o 2.
- Aún cuando se selecciona "Resposicionar todo" en Opciones (2), algunos ítems o pueden restablecerse. Para más detalles, vea la página **[77](#page-78-0)**.

#### <span id="page-42-0"></span>■ Modo ENTRADA 3 / 4

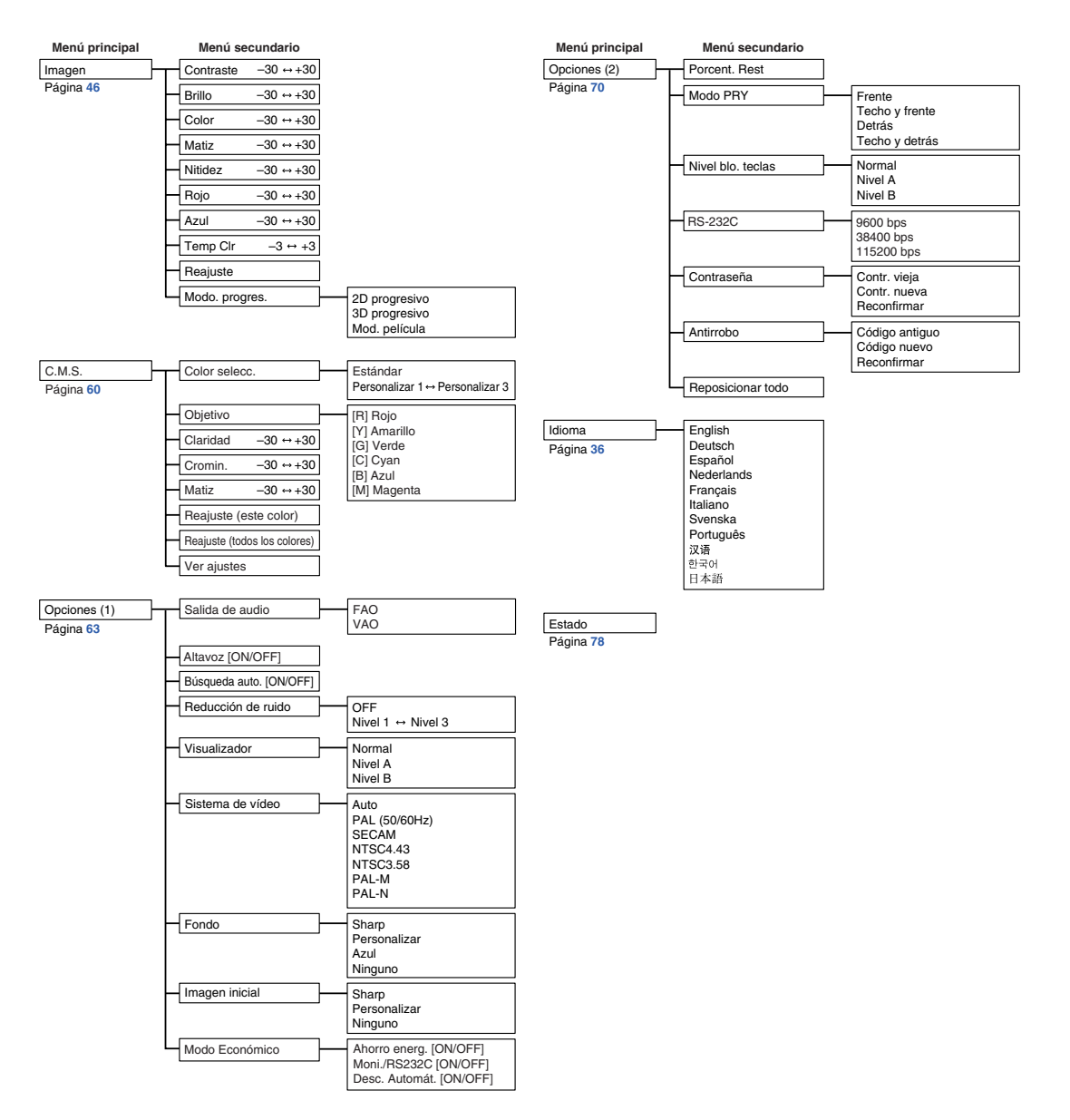

# <span id="page-43-0"></span>**Utilización de las pantallas de menú**

**Este proyector tiene dos grupos de pantallas de menú que permiten ajustar la imagen y modificar diversos ajustes del proyector.**

**Puede controlar los menús desde el proyector o el mando a distancia mediante el procedimiento que se describe a continuación.**

#### **Pantalla de menú para modo RGB ENTRADA 1 o ENTRADA 2.**

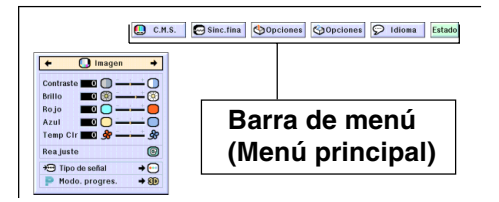

# **Selecciones de menú (ajustes)**

- **1 Pulse**  $\odot$ .
	- •Aparece la pantalla del menú.

#### Nota

- •Se visualiza la pantalla de menú "Imagen" correspondiente al modo de entrada seleccionado.
- •El visualizador en pantalla que se encuentra en la parte inferior derecha aparece cuando el modo ENTRADA 1 o 2 está seleccionado.

#### **Pantalla de menú para modo ENTRADA 3 o ENTRADA 4.**

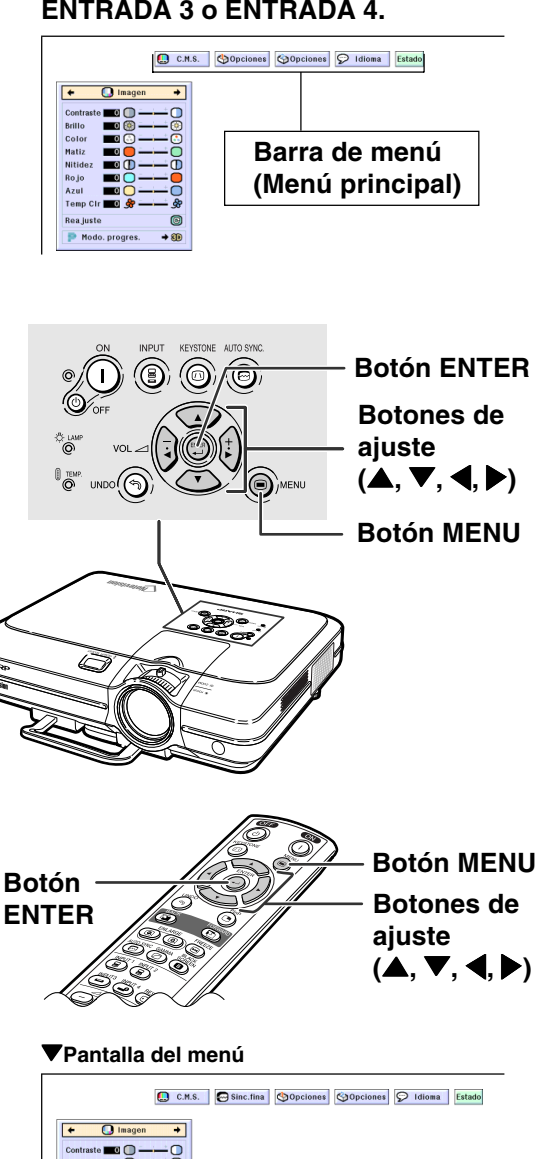

**CO** SELECCIO

+ Tipo de señal<br>P Nodo, progres.

### **2 Pulse**  \ **o**  | **para seleccionar el men ú que desea ajustar.**

### **SA** Nota

• Para conocer detalles de los men ús, vea los tres diagramas en las p áginas **[40](#page-41-0)** y **[41](#page-42-0)** .

### **3 Pulse**  ' **o**  " **para seleccionar el ítem que desea ajustar.**

# **Nota**

- Para visualizar un solo ítem de ajuste, pulse @) después de seleccionar el ítem. S ólo se visualizar án la barra de men ú y el ítem de ajuste seleccionado.
- Luego, si pulsa ▲ o ▼, se visualiza el ítem siguiente ( "Rojo " viene a continuaci ón de "Brillo ").

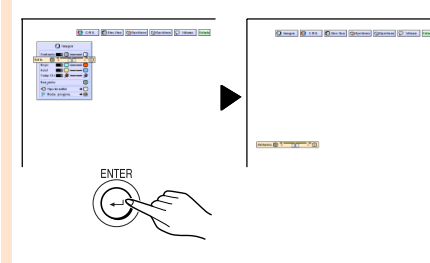

• Pulse  $\dddot{\odot}$  para volver a la pantalla anterior.

**4 Pulse**  \ **o**  | **para ajustar el ítem seleccionado.**

• La pantalla del men ú desaparecer á .

•El ajuste está memorizado.

**5 Pulse .**

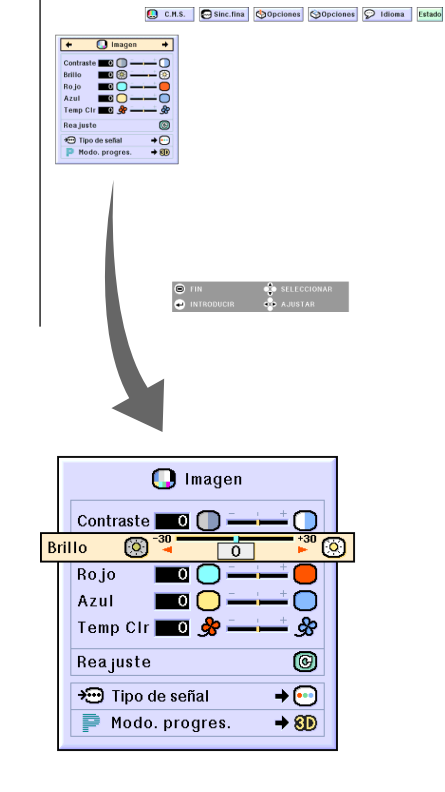

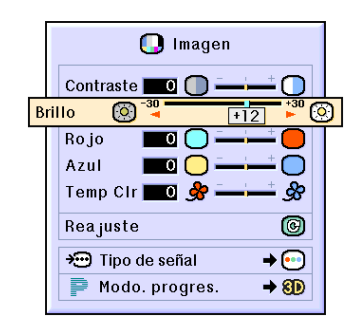

# **Utilización de las pantallas de menú**

# **Selecciones de menú (configuración)**

- **1 Pulse .** 
	- •Aparece la pantalla del menú.

# **Nota**

- •Se visualiza la pantalla de menú "Imagen" correspondiente al modo de entrada seleccionado.
- •El visualizador en pantalla que se encuentra en la parte inferior derecha aparece cuando el modo ENTRADA 1 o 2 está seleccionado.

#### **2 Pulse** \ **o** | **para seleccionar el menú que desea ajustar.**

### **A** Nota

• Para conocer detalles de los menús, vea los tres diagramas en las páginas **[40](#page-41-0)** y **[41](#page-42-0)**.

### **3 Pulse** ' **o** " **para seleccionar el ítem que desea ajustar.**

# **Nota**

- Pulse o para volver a la pantalla anterior.
- •En algunos menús, seleccione el ícono utilizando " ".

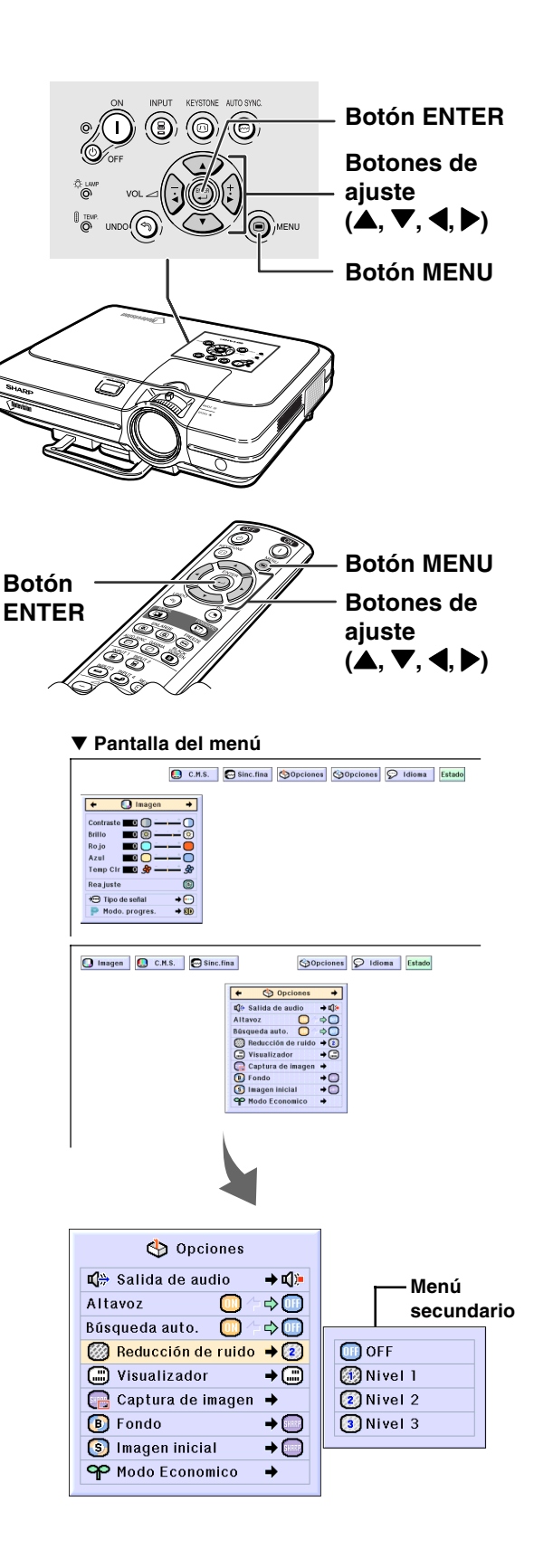

- **4 Pulse** |**.**
	- •El cursor se desplaza al menú secundario.

**5 Pulse ▲ o ▼ para seleccionar el ajuste del ítem que se visualiza en el menú**

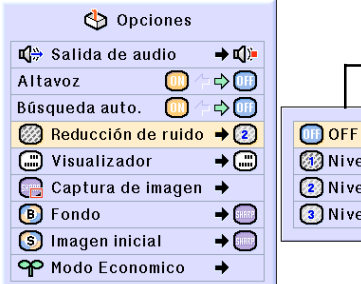

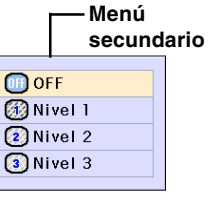

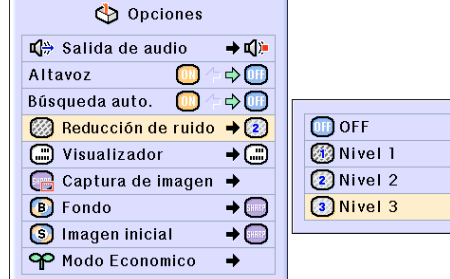

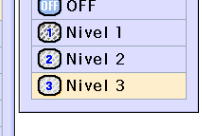

**secundario.**

 $6$  **Pulse**  $\odot$ .

•Se ajusta el ítem seleccionado.

# **Nota**

•Puede aparecer un mensaje de confirmación en la pantalla para algunos ítems ajustados. Para ajustar un ítem, pulse  $\blacktriangleleft$  o  $\blacktriangleright$ para seleccionar "Sí" u "OK" y luego  $pulse$ .

#### **Pulse .**

•El menú desaparecerá.

# <span id="page-47-0"></span>**Ajuste de la imagen**

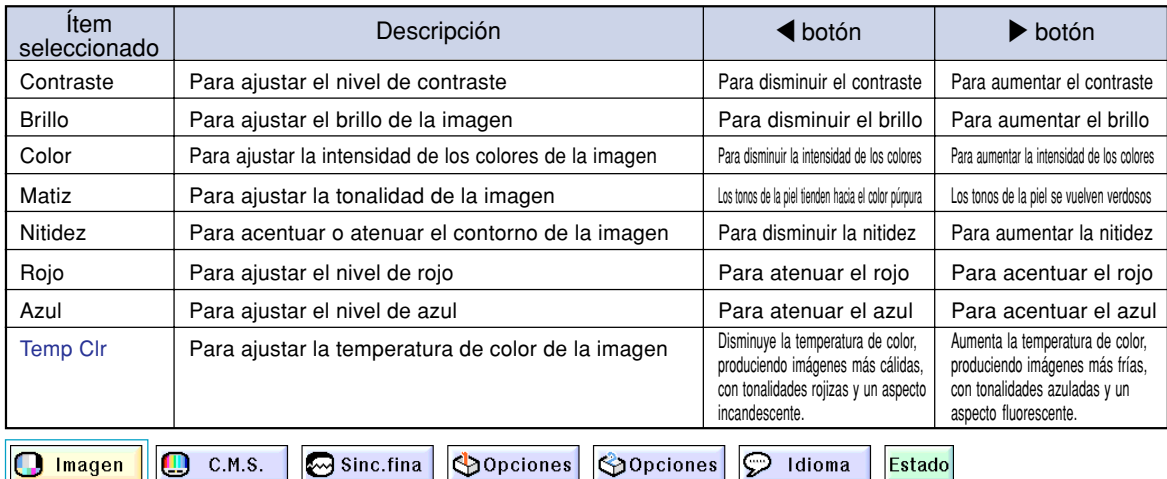

#### **Puede ajustar la imagen del proyector según sus preferencias utilizando los ajustes de imagen siguientes.**

### **Ajuste de las preferencias de imagen**

**Utilice el menú Imagen en la pantalla de menú.** ➝**Para operar la pantalla del menú, vea las página[s 42 a 45.](#page-43-0)**

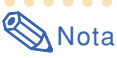

- "Color", "Matiz" y "Nitidez" no se visualizan cuando se selecciona ENTRADA 1 o 2 y el "Tipo de señal" es "RGB" .
- Los ajustes de imagen pueden almacenarse por separado en cada modo de entrada.
- Cuando el tipo de señal en ENTRADA 1 o 2 ha sido ajustado a Componentes, "Nitidez" se puede ajustar cuando las señales 480I, 480P, 540P, 580I, 580P, 720P, 1035I o 1080I están conectadas.
- •Para restablecer todos los ítems de ajuste, seleccione "Restablecer" y pulse ...
- "Rojo", "Azul" y "Temp clr" no pueden ajustarse cuando "Color selecc." en el menú C.M.S. está ajustado a "sRGB".

# **Selección del tipo de señal**

**Esta función permite seleccionar el tipo de señal de entrada: RGB o Componentes para ENTRADA 1 o 2.**

**Seleccione "Tipo de señal" en el menú "Imagen" en la pantalla de menú.**

➝ **Para operar la pantalla del menú, vea las página[s 42 a 45.](#page-43-0)**

### **Nota**

- **•** RGB– Seleccione esta opción para recibir señales RGB.
- **•** Componentes Seleccione esta opción para recibir señales de componente;.

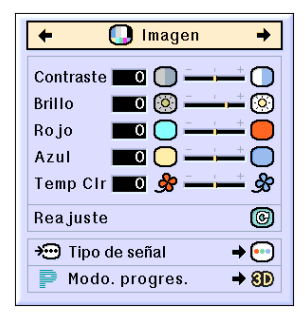

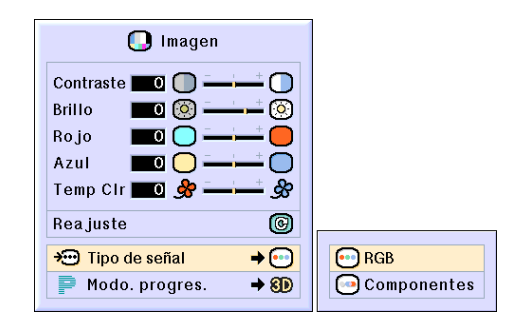

### **[Modo progresivo](#page-100-0)**

**Esta funci ón permite seleccionar visualizaci ón progresiva de una se ñal de v ídeo. La visualizaci ón progresiva proyecta una imagen de v ídeo m ás suave.**

**Seleccione "Modo. progres." en el men ú "Imagen " en la pantalla de men ú .** ➝**Para operar la pantalla del men ú, vea las p áginas [42 a 45](#page-43-0) .**

# **W** Nota

• 2D progresivo

Esta funci ón es útil para ver im ágenes con escenas r ápidas, tales como deportes o pel ículas de acci ón. Este modo optimiza la imagen en el cuadro visualizado.

• 8D 3D progresivo

Esta funci ón es útil para ver im ágenes con escenas relativamente lentas, tales como dramas y documentales, con mayor claridad. Este modo optimiza la imagen estimando el movimiento de un cierto n úmero de cuadros anteriores y siguientes.

• © Mod. película

Reproduce claramente las im ágenes de pel ículas. Muestra la imagen optimizada de la pel ícula transformada mediante mejoramiento de "descenso tres-dos " (NTSC y PAL60Hz) o "descenso dos-dos " (PAL50Hz y SECAM) en im ágenes de modo progresivo.

- \* La fuente de pel ícula es una grabaci ó n de v ídeo digital con el original codificado "como está", a 24 cuadros/segundo. El proyector puede convertir esta fuente de pel ícula en v ídeo progresivo de 60 cuadros/segundo en NTSC y PAL60Hz, o de 50 cuadros/segundo en PAL50Hz y SECAM, para reproducir una imagen de alta definici ón.
- Cuando se utilizan entradas progresivas, éstas se visualizan directamente; por lo tanto, en este caso no es posible seleccionar los modos 2D progresivo, 3D progresivo y de pel ícula. Estos modos pueden seleccionarse para se ñales entrelazadas (excepto 1080 I).
- •En NTSC o PAL60Hz, aun cuando se seleccione el modo 3D progresivo, el mejoramiento de descenso tres-dos se activar á autom áticamente cuando se introduzca la fuente de pel ícula.
- En PAL50Hz o SECAM, el mejoramiento de descenso dos-dos s ólo estar á disponible en el Mod. pel ícula, cuando la fuente de pel ícula haya sido introducida.

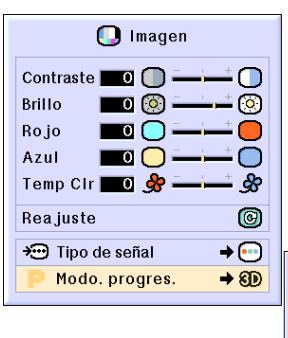

2D 2D progresivo 8D 3D progresivo C Mod. película

# <span id="page-49-0"></span>**Ajuste de imágenes de ordenador**

**Use la función de sincronización fina en caso de producirse perturbaciones tales como franjas verticales o parpadeo en partes de la pantalla.**

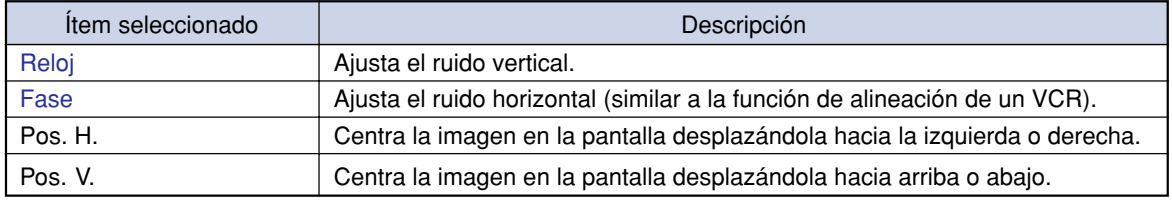

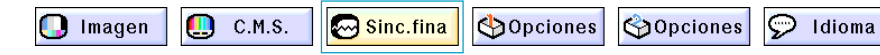

# **Cuando la función de sincronización automática está desactivada (OFF)**

**Cuando la función ["Sinc. auto.](#page-100-0)" está "OFF", pueden producirse interferencias tales como parpadeo o franjas verticales al visualizar patrones de baldosas o líneas verticales. Si esto sucediera, ajuste "Reloj", "Fase", "Pos. H." y "Pos. V." para obtener una imagen óptima.**

**Seleccione "Reloj", "Fas", "Pos. H." o "Pos. V." en el menú "Imagen" en la pantalla de menú.**

➝ **Para operar la pantalla del menú, vea las páginas [42 a 45.](#page-43-0)**

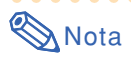

• La imagen de ordenador puede ajustarse fácilmente pulsando  $\overline{m}$ . Para más detalles, vea la página **[50](#page-51-0)**.

# **Memorización de los ajustes de configuración**

**Este proyector le permite almacenar hasta siete ajustes de configuración para utilizarlos en diversos ordenadores.**

**Seleccione "Guardar ajuste" en el menú "Sinc. fina" en la pantalla de menú.** ➝ **Para operar la pantalla del menú, vea las páginas [42 a 45.](#page-43-0)**

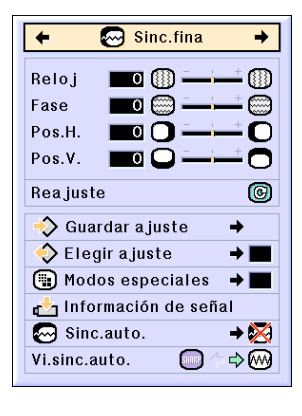

Estado

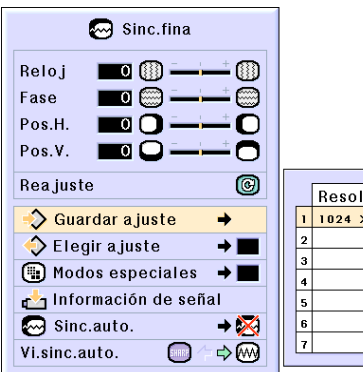

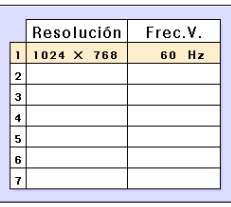

### **Selección de ajustes de configuración**

**Se puede acceder f ácilmente a los ajustes de configuraci ón almacenados en el proyector.**

**Seleccione "Elegir ajuste " en el men ú "Sinc. fina " en la pantalla de men ú .** ➝ **Para operar la pantalla del men ú, vea las p áginas [42 a 45](#page-43-0) .**

# **W** Nota

- •Si no se ha ajustado una posici ón de memoria, no se visualizar á el ajuste de resoluci ón y frecuencia correspondiente.
- Cuando use la opci ón "Elegir ajuste " para seleccionar un ajuste de configuraci ón almacenado, puede usted configurar el proyector en los ajustes almacenados.

# **Configuración de modo especial**

Generalmente, el tipo de senal de entrada es detectado y el **modo de resoluci ón correcto se selecciona autom áticamente.** Sin embargo, en el caso de algunas senales, puede ser **necesario seleccionar el modo de resoluci ón óptimo en** "Modos especiales" del menu "Sincronizacion fina" para que **coincida con el modo de visualizaci ón del ordenador.**

**Para seleccionar la resoluci ón, elija "Modos especiales " en el men ú** "Sinc.fina" en la pantalla de menú. ➝ **Para operar la pantalla del men ú, vea las p áginas [42 a 45](#page-43-0) .**

# $\mathbb{R}$  Nota

- Evite proyectar patrones de ordenador que se repiten en una l ínea s í en otra no (franjas horizontales). (Esto puede producir parpadeo de la imagen, lo que dificultar á su visualizaci ón.)
- Cuando se conecta un reproductor de DVD o un reproductor de v ídeo digital, seleccione 480P como se ñal de entrada.
- Para obtener informaci ón sobre la se ñal de entrada actual, consulte a continuación "Comprobación de la señal de entrada".

### **Comprobación de la señal de entrada**

Esta función permite obtener información **acerca de la se ñal de entrada actual.**

**Seleccione "Informaci ón de se ñal " en el men ú "Sinc. fina " en la pantalla de men ú .** ➝ **Para operar la pantalla del men ú, vea las p ágina[s 42 a 45](#page-43-0) .**

# **W** Nota

•El proyector mostrar á el n úmero de l íneas exploradas disponibles desde el equipo audiovisual (Reproductor DVD o v ídeo digital).

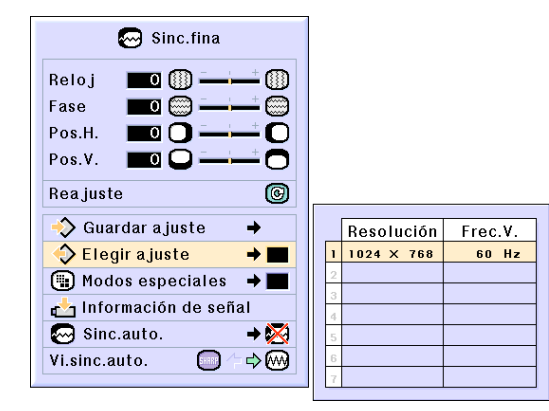

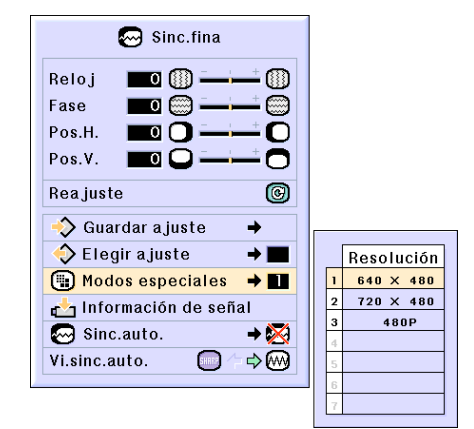

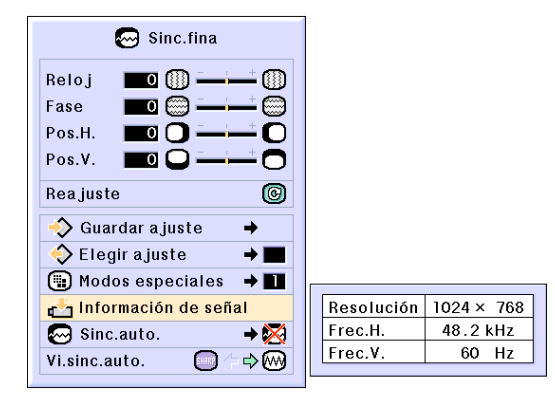

# <span id="page-51-0"></span>**Ajuste de sincronización automática**

**Se utiliza para ajustar automáticamente una imagen de ordenador.**

**Seleccione "Sinc. auto." en el menú "Sinc. fina" en la pantalla de menú.** ➝ **Para operar la pantalla del menú, vea las páginas [42 a 45.](#page-43-0)**

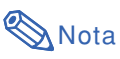

**Al seleccionar " Normal" o " Alta velocidad":**

• El ajuste de sincronización automática tiene lugar cuando se enciende el proyector o cuando se cambia de entrada, cuando el equipo está conectado a un ordenador.

#### **Los ajustes deben realizarse manualmente:**

- Cuando no se puede obtener una imagen óptima con el ajuste de sincronización automática. Vea la página **[48](#page-49-0)**.
- Dependiendo de la imagen del ordenador conectado al proyector, el ajuste de sincronización automática puede tardar cierto tiempo en completarse.
- Si la opción "Sinc.auto." está ajustada a "OFF" (desactivada) o modo "Alta velocidad" y se pulsa  $\sum_{n=1}^{\text{MUDSMW}}$ la sincronización automática se realizará en el modo "Alta velocidad". Si se vuelve a pulsar el botón en el transcurso de un minuto, la sincronización automática se realizará en el modo "Normal".

### **Función de visualización de sincronización automática**

**Se utiliza para seleccionar la imagen que se visualiza durante la sincronización automática.**

**Seleccione "Vi. sinc. auto." en el menú "Sinc. fina" en la pantalla de menú.** ➝ **Para operar la pantalla del menú, vea las página[s 42 a 45.](#page-43-0)**

# Nota

- .... Se proyecta la imagen seleccionada como imagen de fondo.
- •<sup>M</sup>..... Se visualiza la imagen de ordenador que se está ajustando.

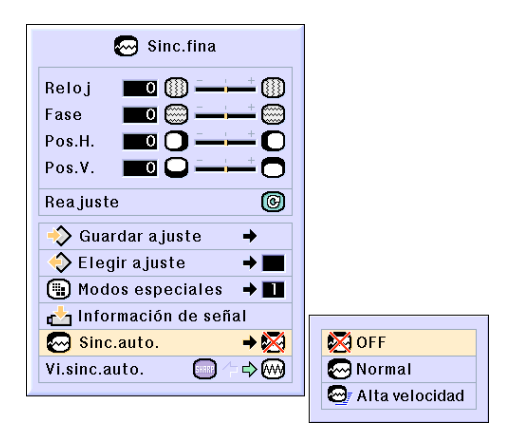

#### **Visualización durante Auto Sync**

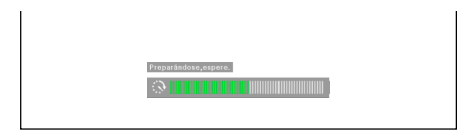

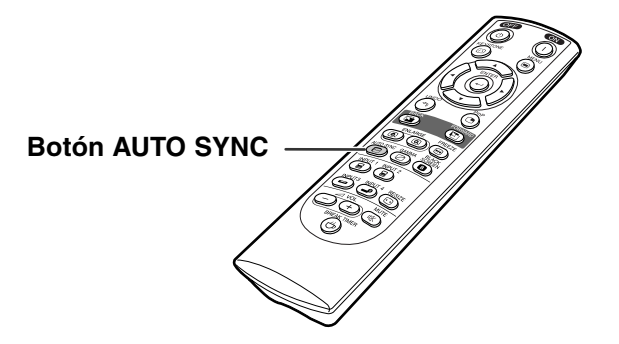

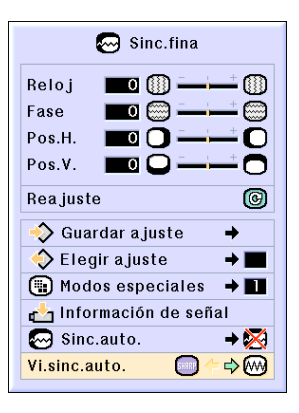

# **Funciones fáciles de usar**

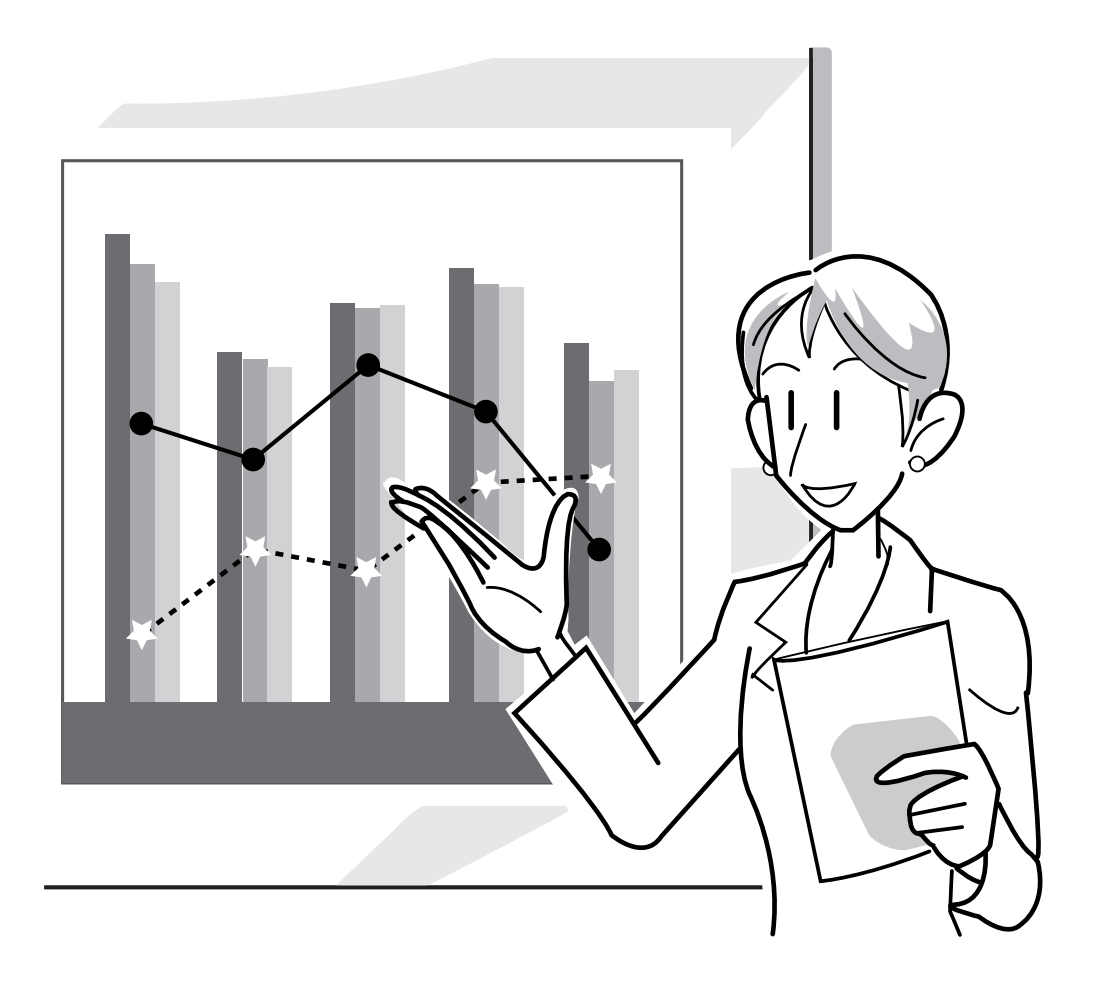

# **Selección del modo de visualización de imágenes**

**Esta función le permite modificar o personalizar el modo de visualización de imagen para mejorar la imagen recibida. Dependiendo de la señal de entrada, puede elegir imagen "NORMAL", "COMPLETA", "PUNTO POR PUNTO", "BORDE", "ALARGAMIENTO" o "ALARGAMIENTO INTE.".**

# **Para cambiar la imagen visualizada utilizando distintas señales de entrada**

#### **RESIZE**  $Pulse$   $\odot$ .

 $\bullet$  Cada vez se pulsa  $\circledcirc$  , la pantalla cam bia como se muestra en la página **52 y [53](#page-54-0)**.

#### **Información**

- En el modo "Punto por punto", las imágenes se visualizan con su resolución original y, por lo tanto, no se amplían.
- Para restablecer la imagen estándar, pulse  $\tilde{\left(5\right)}$ mientras visualiza ["CAMBIO TAMAÑO"](#page-100-0) en la pantalla.

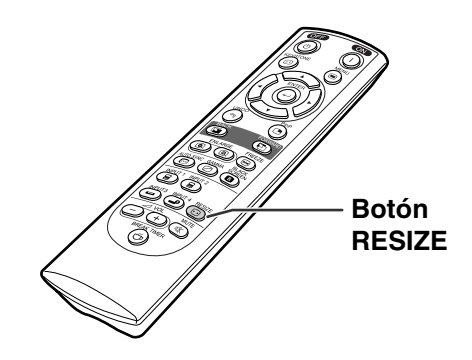

#### **La visualización de la pantalla del modo de visualización de imagen**

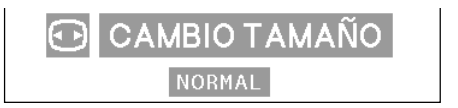

#### **ORDENADOR**

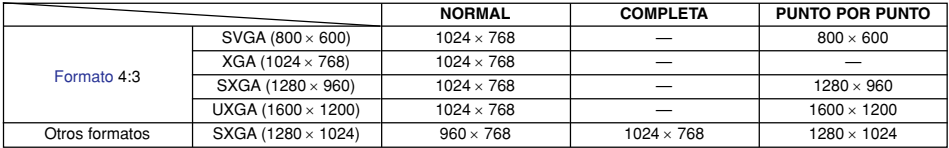

• "NORMAL" es fijo cuando se reciben señales XGA (1024 × 768).

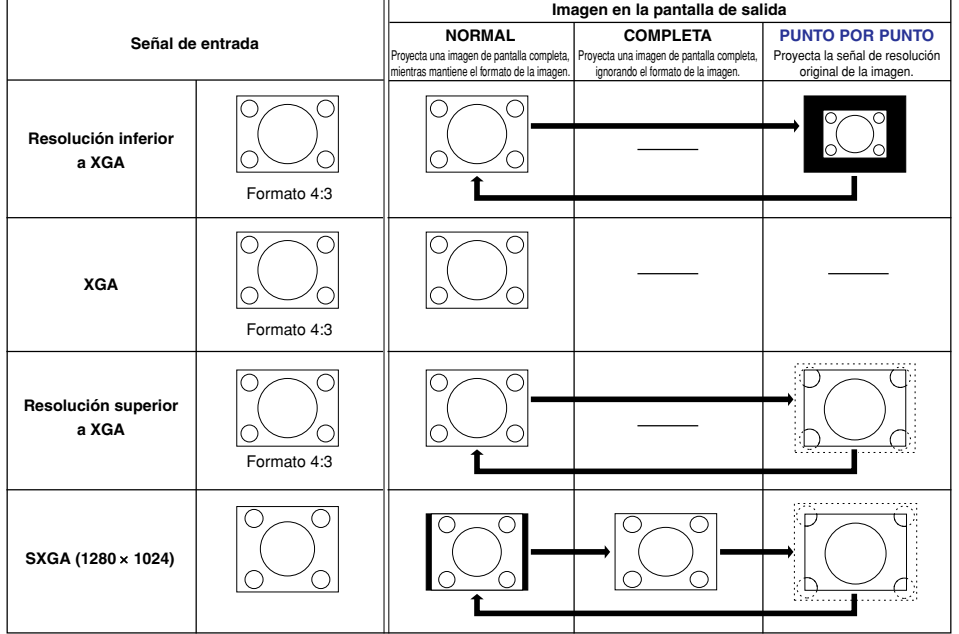

### <span id="page-54-0"></span>**VÍDEO**

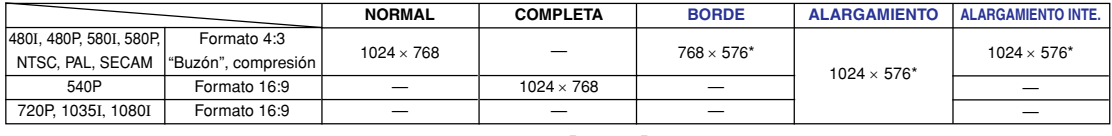

• "ALARGAMIENTO" es fijo cuando se reciben señales 720P, 1035I o 1080I.

\* Con estas imágenes se puede utilizar la función de desplazamiento digital.

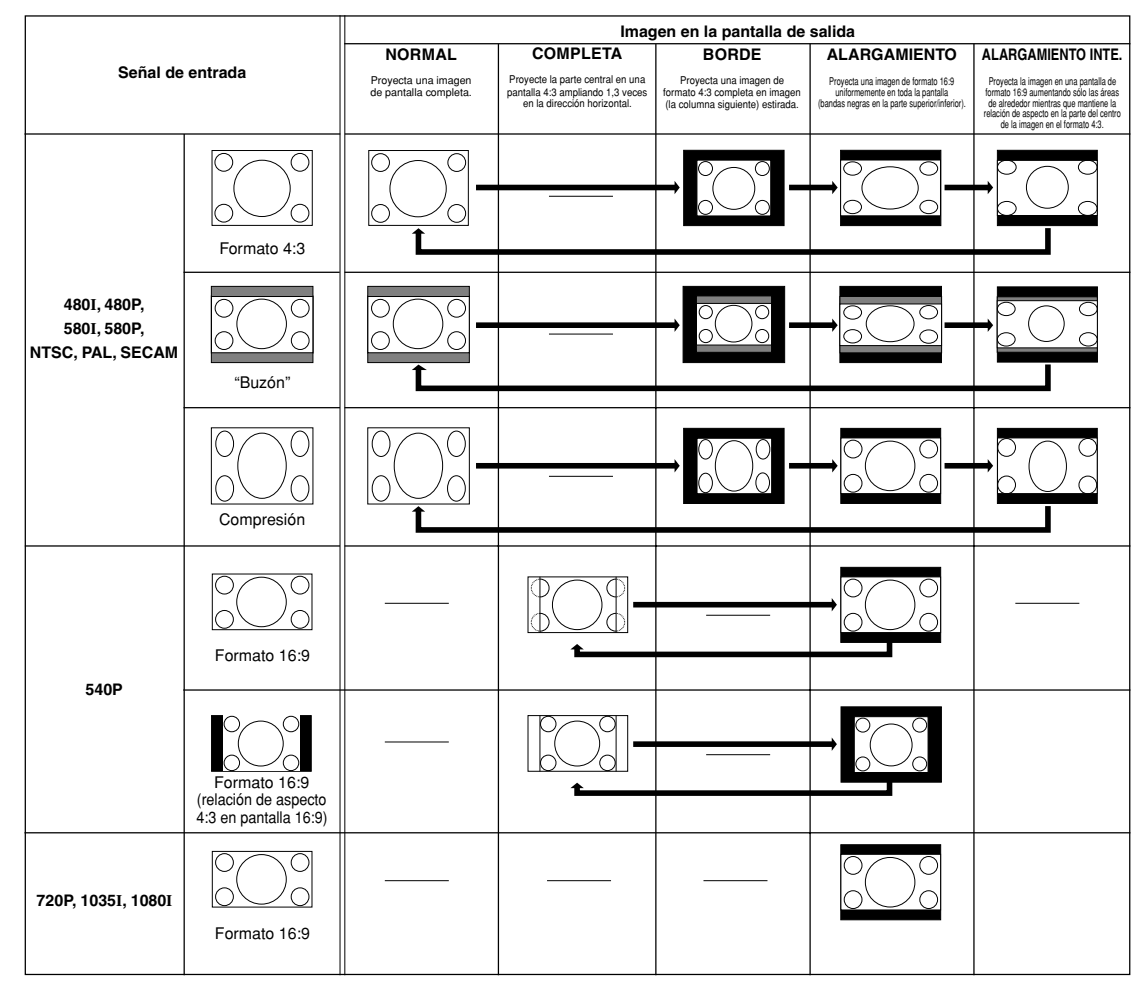

# **Visualización de una imagen fija**

**Esta función le permite congelar instantáneamente una imagen en movimiento. Esto resulta muy útil para cuando se desea visualizar una imagen fija de un ordenador o vídeo, pues le da más tiempo para explicar la imagen al público.**

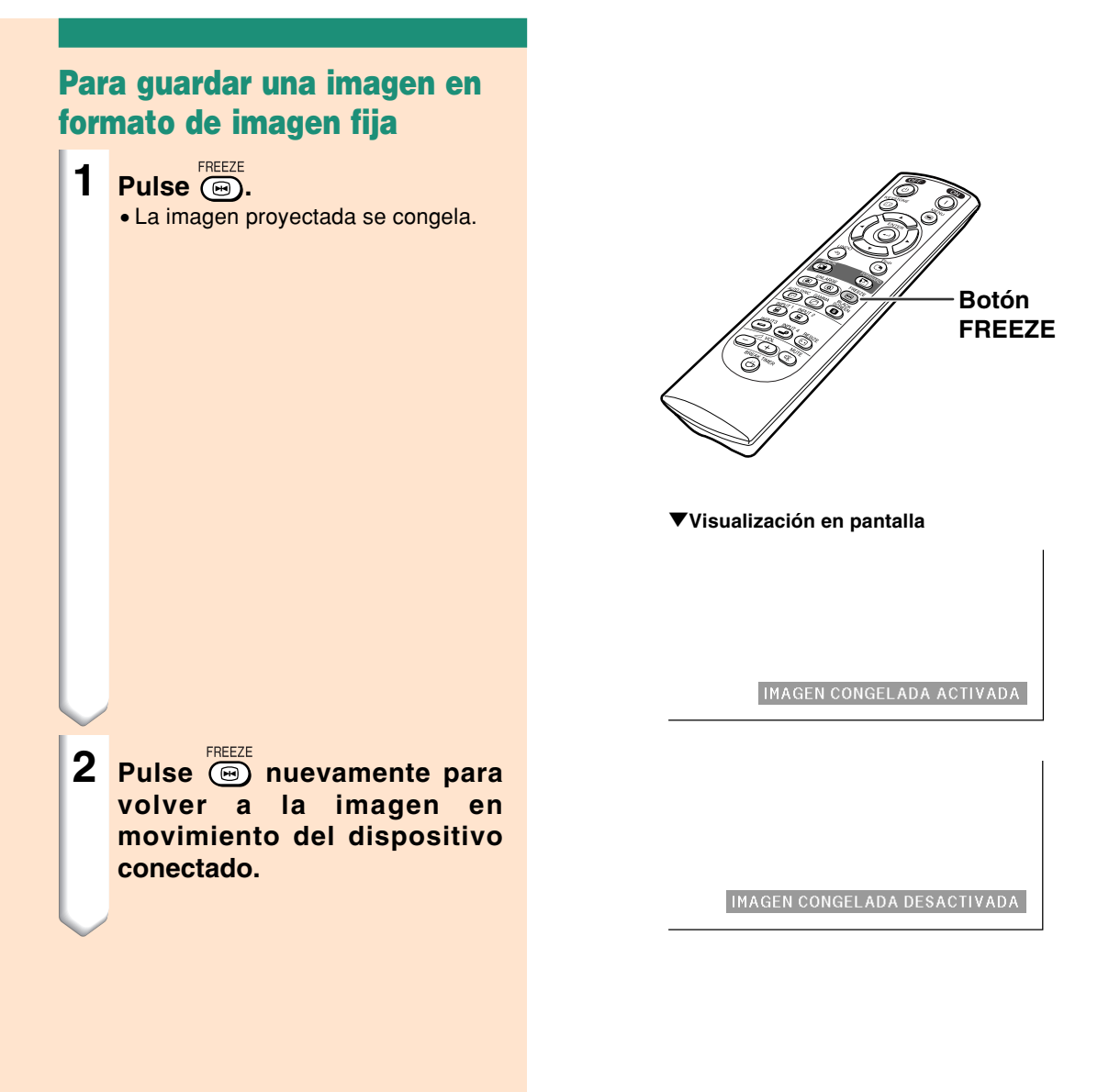

# **Ampliación de una parte específica de la imagen**

**Esta función le permite ampliar una parte específica de la imagen. Esto resulta útil cuando se desea visualizar una parte detallada de la imagen.**

# **Visualización de una parte ampliada de la imagen 1 Pulse**  $\textcircled{a}$ . •Amplia la imagen. • Pulse a o a para ampliar o reducir la imagen proyectada. **Nota** ര Para ampliar  $\times1$   $\times2$   $\times3$   $\times4$   $\times9$   $\times16$   $\times36$   $\times64$ R Para reducir •Si lo desea, puede cambiar la posición de la imagen ampliada utilizando  $\blacktriangle$ ,  $\nabla$ ,  $\blacktriangleleft$  o  $\blacktriangleright$ . • Cuando se visualiza una imagen con una resolución mayor que SXGA, "x2" y "x3" no pueden "**Visualización en pantalla** seleccionarse.  $2$  **Pulse**  $\bigcirc$  **para cancelar la operación; se restablece la relación de aumento de** ×**1. Nota** En los siguientes casos, la imagen volverá a su tamaño normal (×1). • Cuando cambia el modo de entrada. • Cuando se pulse  $\sqrt[\text{no}]{\text{o}}$ . • Cuando se cambie la señal de entrada. • Cuando la resolución y la frecuencia de actualización (frecuencia vertical) de la señal de entrada cambien.

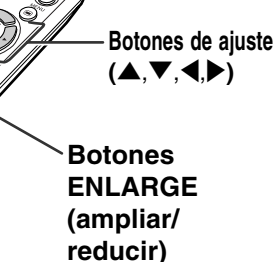

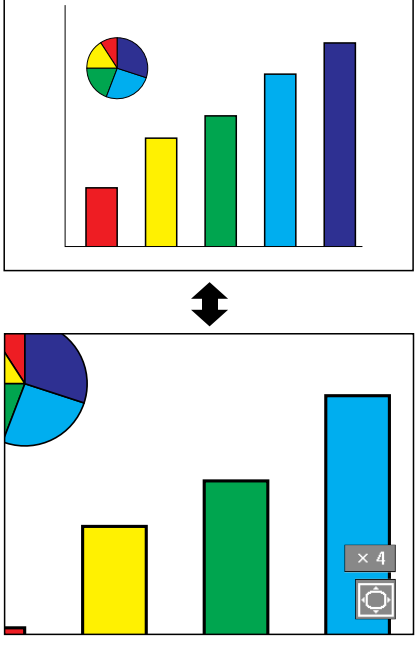

# **Función de corrección del [gamma](#page-100-0)**

**Gamma es una función de mejoramiento de la calidad de imagen que produce una imagen más rica aclarando las partes más oscuras de la misma sin alterar el brillo de las partes más claras.**

**Al proyectar imágenes que contienen muchas escenas oscuras, tales como una película o un concierto, o al proyectar imágenes en una habitación luminosa, esta función facilita la visualización de las escenas oscuras y produce la impresión de mayor profundidad en la imagen.**

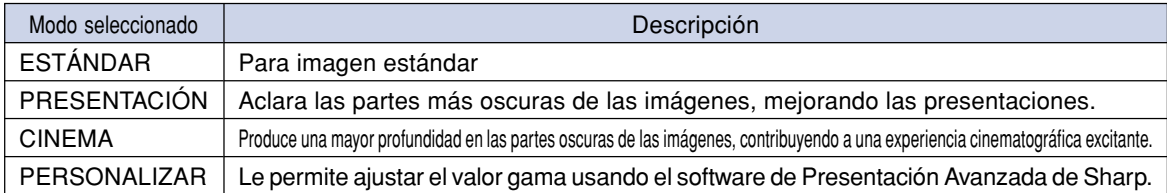

# **Corrección del gamm**

**Pulse**  $\textcircled{a}$ **.** • Cada vez que pulse  $\overline{\textcircled{\circ}}$  el nivel de gamma cambiará entre distintos

modos de gamma.

**2 Para restablecer los ajustes por defecto, pulse of cuando se visualiza "GAMMA".**

# **Nota**

•El modo Gamma no funciona para las ENTRADA 1 o ENTRADA 2 cuando "Color selecc." en el menú C.M.S. está ajustado a "sRGB".

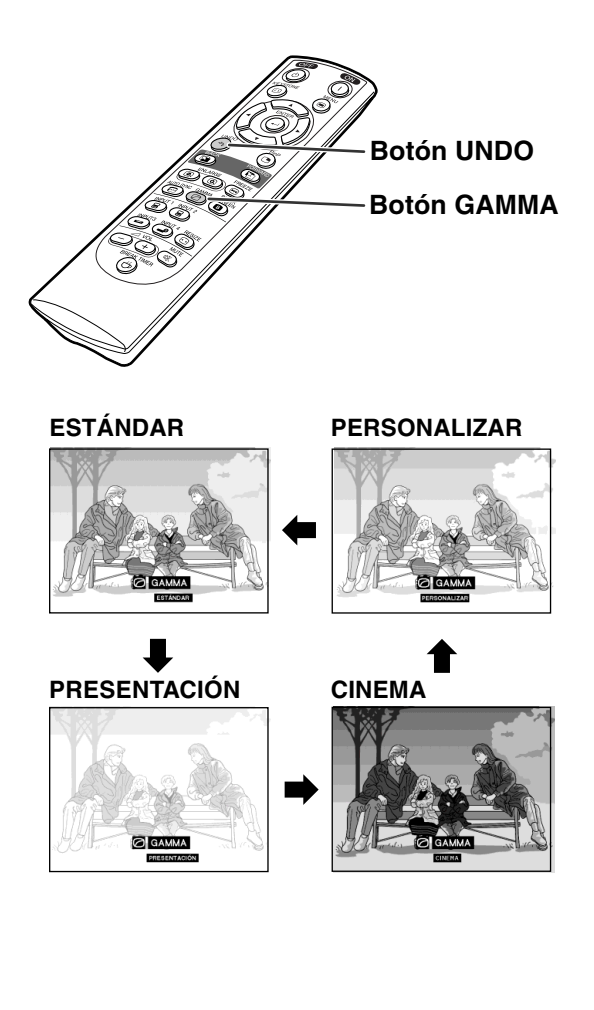

# **Visualización simultánea de dos imágenes [\(Imagen en imagen\)](#page-100-0)**

**La función "Imagen en imagen" permite visualizar dos imágenes en la misma pantalla. Se puede visualizar la imagen recibida en INPUT 3 o 4 como una imagen superpuesta en la imagen principal de INPUT 1 o 2.**

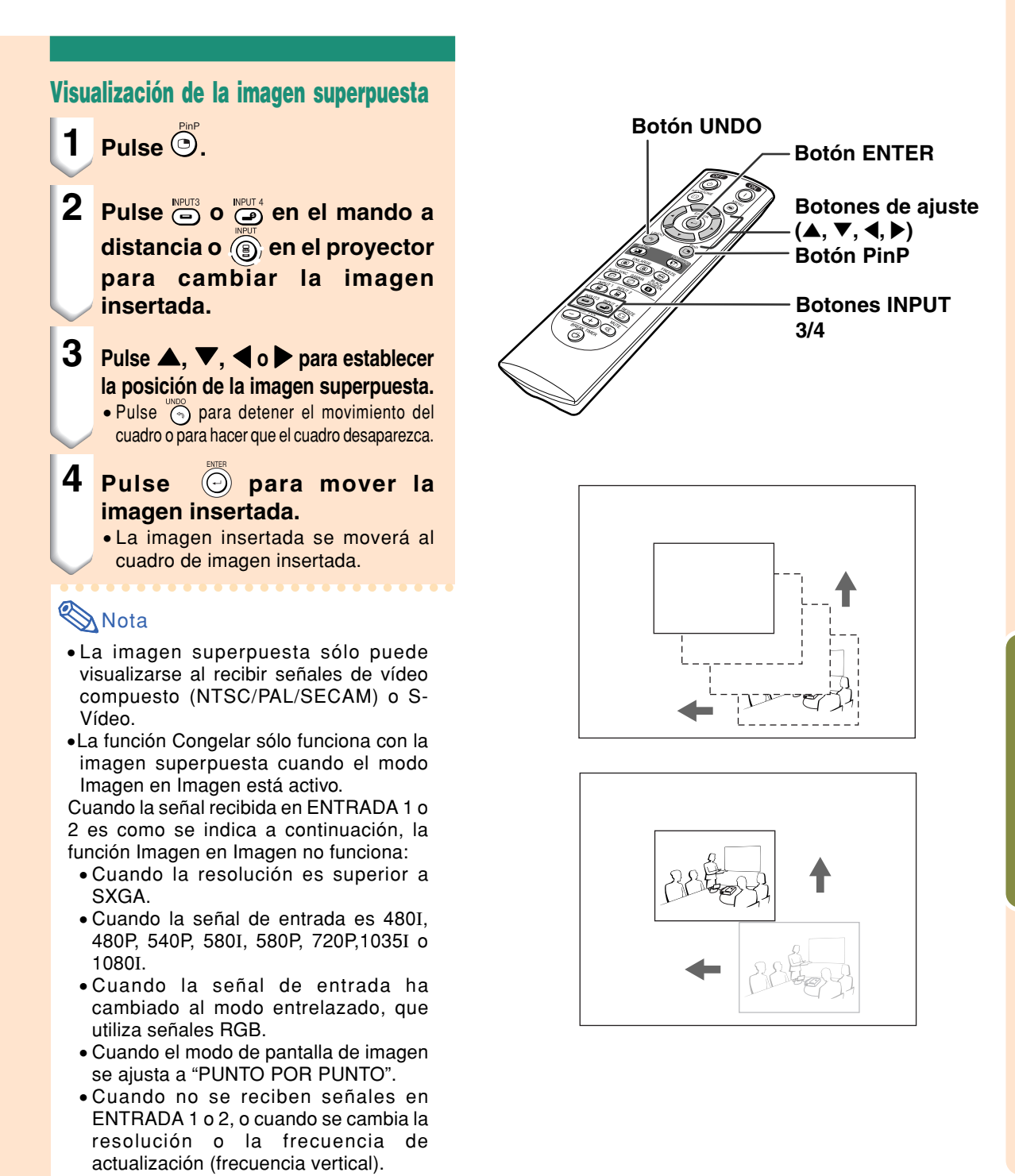

# **Función pantalla negra**

**Puede usarse esta función para visualizar una pantalla negra.**

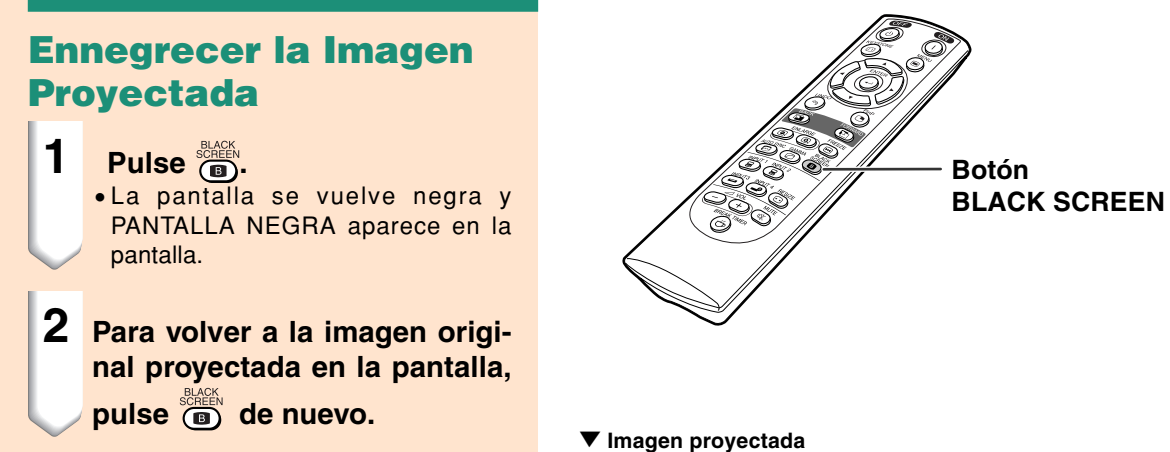

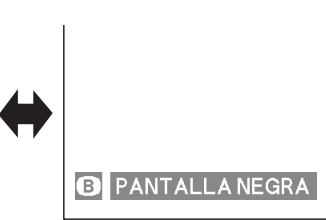

# **Visualización del temporizador de desconexión**

**Esta función se puede utilizar para mostrar el tiempo restante para la pausa durante una reunión.**

### **Visualización y ajuste del temporizador de desconexión**

- **1 Pulse . El temporizador de desconexión inicia la cuenta atrás desde 5 minutos.**
- **2 Cuando visualice" ", pulse** ' **,** " **,** \ **o** | **para activar el temporizador de desconexión.**
	- •Puede elegir cualquier valor entre 1 y 60 minutos (en unidades de 1 minuto). •El temporizador de desconexión inicia
	- la cuenta atrás en cuanto pulse  $\blacktriangle$ ,  $\nabla$  ,  $\nabla$  o  $\blacktriangleright$  .
- **3 Pulse para cancelar el Temp. para.**

# **A**Nota

- La función "Desconex Automát" quedará temporalmente inhabilitada mientras el temporizador de desconexión esté activo. Cuando no se detecta ninguna entrada de señal durante más de 15 minutos, el proyector se apagará automáticamente si ha transcurrido el tiempo del temporizador de desconexión.
- •El temporizador de desconexión se visualiza en la imagen inicial. Para cambiar la pantalla que se visualiza durante el uso del temporizador de desconexión, cambie el ajuste de "Imagen inicial" (vea la página **[68](#page-69-0)**).

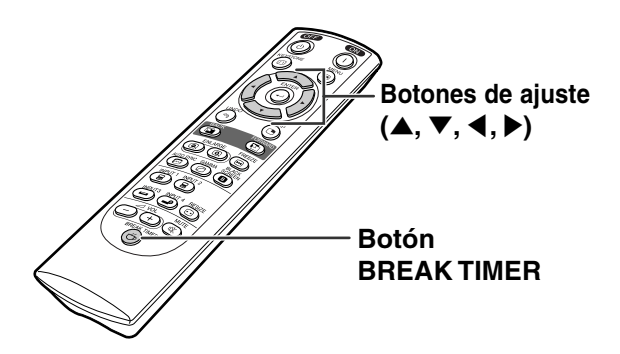

#### "**Visualización en pantalla**

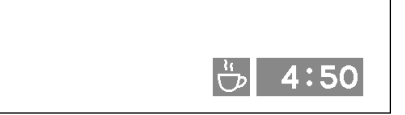

# <span id="page-61-0"></span> **[C. M. S. \(Color Management System, Sistema de gestión del color\)](#page-100-0)**

**Esta función le permite ajustar individualmente las características de seis colores (R: Rojo, Y: Amarillo, G: Verde, C: Cyan, B: Azul, M: Magenta).**

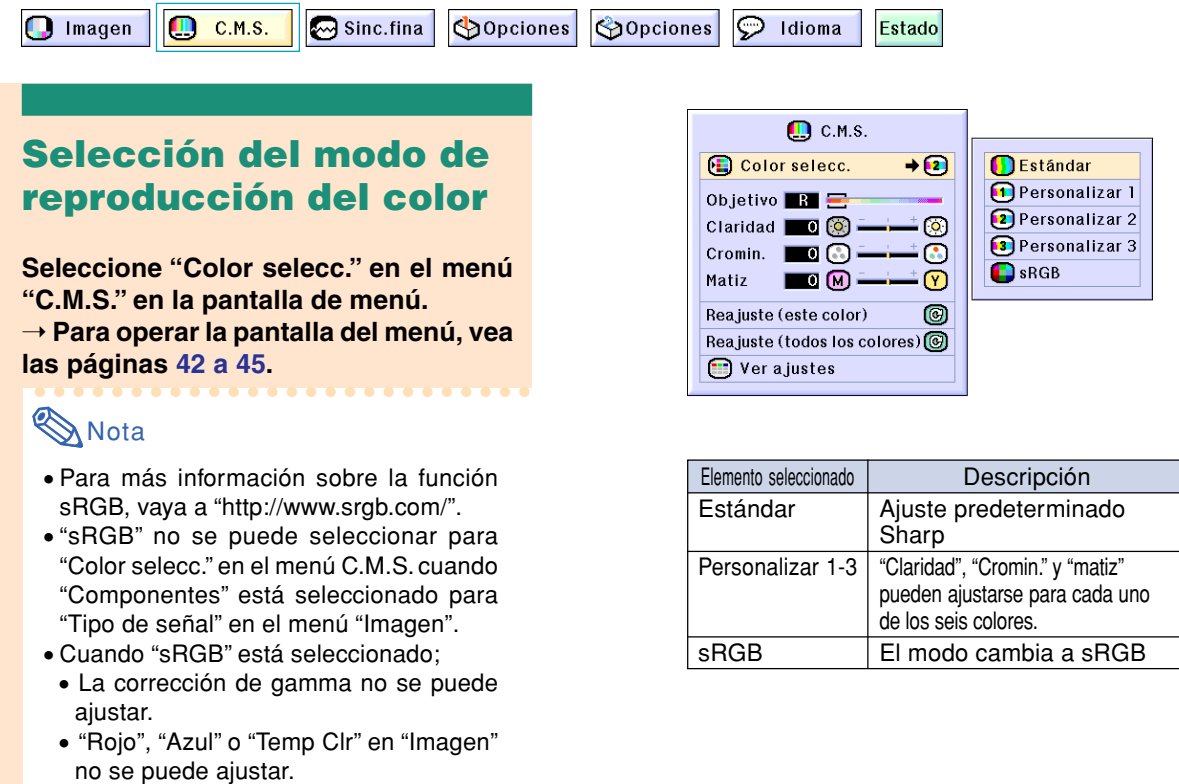

• Si selecciona "Estándar" o "sRGB" para "Color selecc.", los otros ítemes (por ejemplo, Objetivo no puede ajustarse).

#### **Información**

• Cuando "**[sRGB](#page-100-0)**" está seleccionado, la imagen proyectada puede volverse oscura; sin embargo, esto no es señal de mal funcionamiento.

# **Selección del color deseado**

**Seleccione "Objetivo" en el menú "C.M.S." en la pantalla de menú.** ➝ **Para operar la pantalla del menú, vea las página[s 42 a 45.](#page-43-0)**

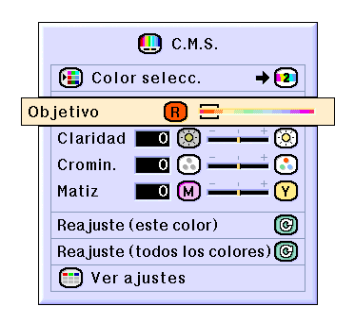

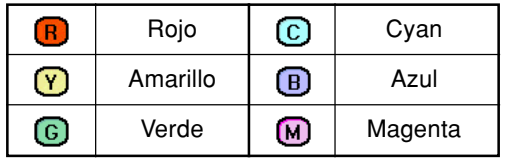

# **Ajuste de la luminosidad del color deseado**

**Seleccione "Claridad" en el menú "C.M.S." en la pantalla de menú.** ➝ **Para operar la pantalla del menú, vea las páginas [42 a 45.](#page-43-0)**

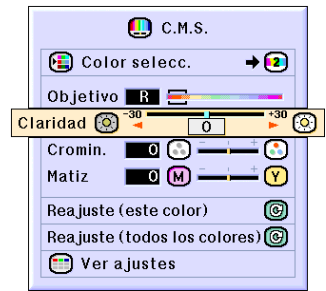

# **Ajuste del valor cromático del color deseado**

**Seleccione "Cromin." en el menú "C.M.S." en la pantalla de menú.** ➝ **Para operar la pantalla del menú, vea las páginas [42 a 45.](#page-43-0)**

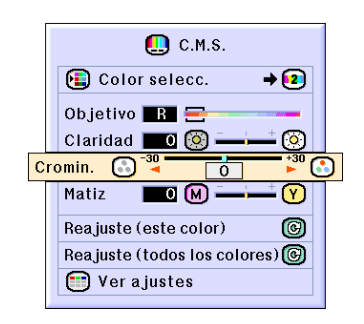

## **Ajuste del Tono del color deseado**

**Seleccione "Matiz" en el menú "C.M.S." en la pantalla de menú.**

➝ **Para operar la pantalla del menú, vea las página[s 42 a 45.](#page-43-0)**

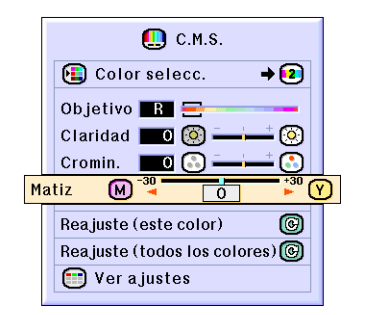

### **Reajuste de la configuración del color definida por el usuario**

**Seleccione "Reajuste(este color)" o "Reajuste(todos los colores)" en el menú "C.M.S." en la pantalla de menú.** ➝ **Para operar la pantalla del menú, vea las páginas [42 a 45.](#page-43-0)**

### **Vista general de los ajustes de todos los colores**

**Seleccione "Ver ajustes" en el menú "C.M.S." en la pantalla de menú.** ➝ **Para operar la pantalla del menú, vea las páginas [42 a 45.](#page-43-0)**

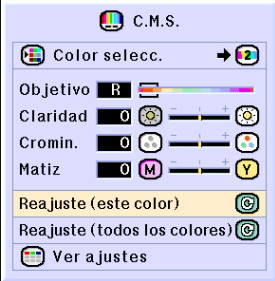

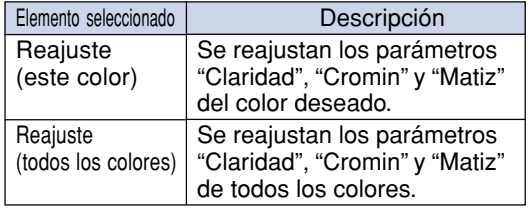

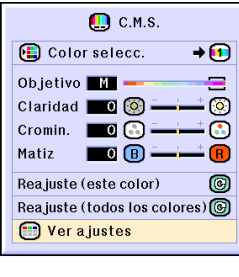

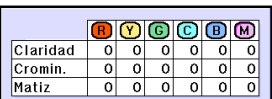

# <span id="page-64-0"></span>**Ajuste del tipo de salida de audio**

**Esta función le permite ajustar el tipo de salida de audio.**

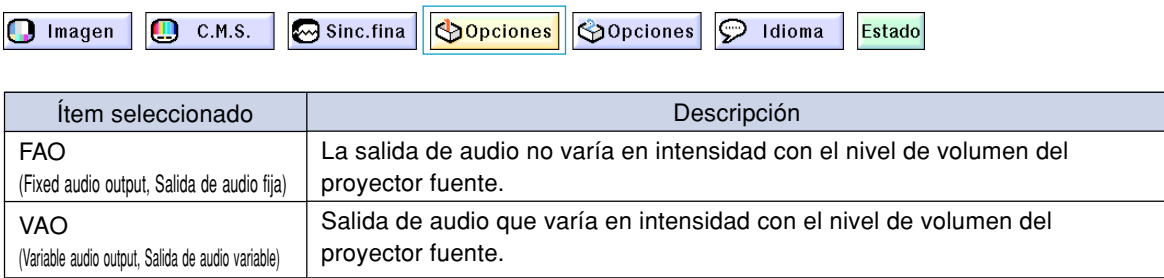

# **Ajuste del tipo de salida de audio**

**Seleccione "Salida de audio" en el menú "Opciones (1)" en la pantalla de menú.**

➝ **Para operar la pantalla del menú, vea las página[s 42 a 45.](#page-43-0)**

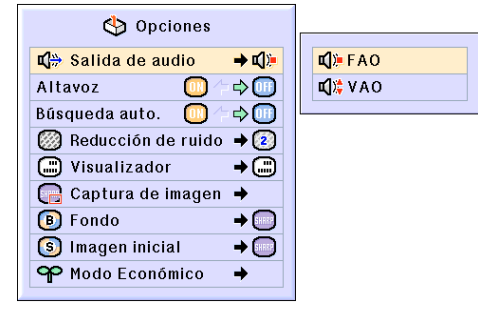

# **Activación / Desactivación del altavoz interno**

**Esta función le permite activar o desactivar el altavoz interno.**

# **Activación / desactivación del altavoz interno**

**Seleccione "Altavoz" en el menú "Opciones (1)" en la pantalla de menú.** ➝ **Para operar la pantalla del menú, vea las páginas [42 a 45.](#page-43-0)**

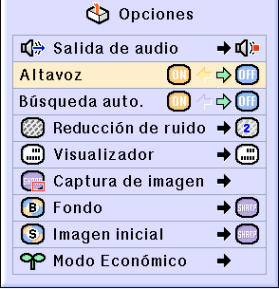

# <span id="page-65-0"></span>**Función de búsqueda automática**

**Cuando se enciende el proyector o cuando se pulsa el botón INPUT, esta función busca el modo de entrada en que se están recibiendo las señales y lo selecciona automáticamente.**

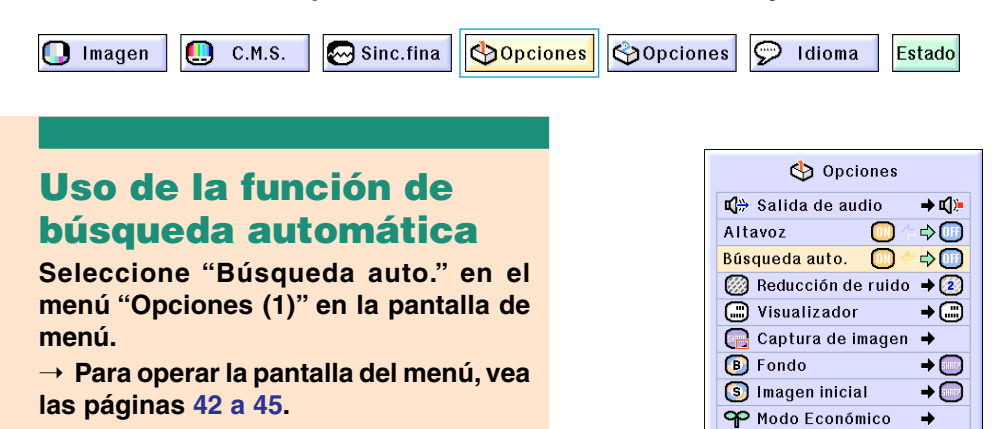

#### **Nota**  $\bullet$   $\boxed{0}$   $\boxed{1}$   $\boxed{0}$   $\boxed{0}$

Cambia automáticamente al modo de entrada en el que se reciben las señales, al activar el proyector o al pulsar  $\binom{2}{\binom{2}{2}}$  en el proyector.

• OFF

Para cambiar los modos de entrada manualmente en orden pulsando  $\binom{2}{1}$  en el proyector.

•Para detener la búsqueda del modo de entrada, pulse  $\overline{\textcircled{\tiny{\textsf{B}}}}$  en el proyector, o  $\overline{\textcircled{\tiny{\textsf{B}}}}$ ,

 $\overbrace{(\mathbf{B})}^{\text{NPUT 2}}$ ,  $\overbrace{\mathbf{O}}$  o  $\overbrace{\mathbf{O}}$  en el mando a distancia.

#### **Información**

- Incluso cuando esta función esté buscando señales de entrada, cuando quiera que pulse  $\overline{B}$ ,  $\overline{B}$ ,  $\overline{B}$ ,  $\overline{D}$  o  $\overline{D}$ en el mando a distancia, el modo de entrada se cambia a uno respectivo.
- Aun mientras la función está buscando las señales de entrada, presionando (6) sobre el proyector retorna al modo de entrada previo.

# <span id="page-66-0"></span>**Sistema de reducción de ruido digital (DNR)**

**La función de reducción de ruido digital (DNR) proporciona imágenes de alta calidad reduciendo al mínimo el arrastre de puntos y el ruido de diafonía cromática.**

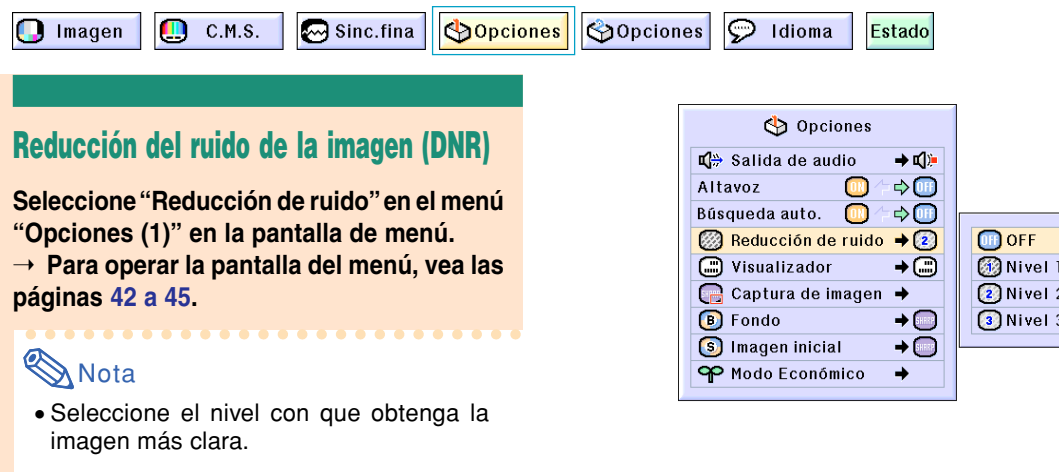

Asegúrese de ajustar Reducción de ruido a "OFF" en los siguientes casos:

- Cuando la imagen sea borrosa.
- Cuando los contornos y colores de imágenes en movimiento dejen una "estela".
- Al proyectar emisiones de TV con señales débiles.

#### **Información**

• Esta función está disponible con ENTRADA 1,2 (señales de 480I , 480P, 580I, y 580P) e ENTRADA 3, 4 (todas las señales).

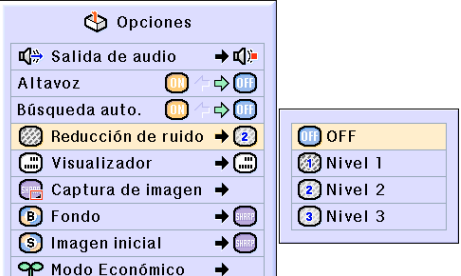

# **Selección de visualización en pantalla**

**Esta función permite habilitar o inhabilitar los mensajes en pantalla. Cuando se selecciona " Nivel A" o " Nivel B" en "Visualizador", la indicación de modo de entrada (p.ej., ENTRADA 1) no aparecerá, aun cuando se pulse el botón INPUT.**

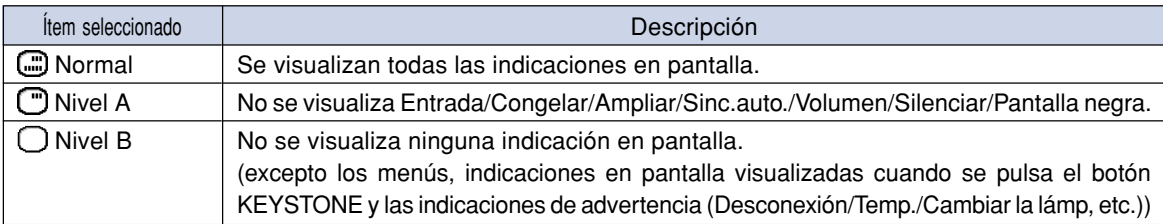

# **Cancelación de lavisualización en pantalla**

**Seleccione "Visualizador" en el menú "Opciones (1)" en la pantalla de menú.** ➝ **Para operar la pantalla del menú, vea las páginas [42 a 45.](#page-43-0)**

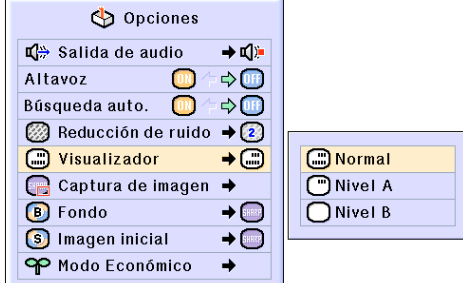

# **Ajuste del sistema de vídeo**

**El modo de sistema de entrada de vídeo viene preajustado a "Auto"; sin embargo, dependiendo de la diferencia en la señal de vídeo, en algunos casos puede no ser posible recibir una imagen clara desde el equipo audiovisual conectado. En tales casos, cambie la señal de vídeo.**

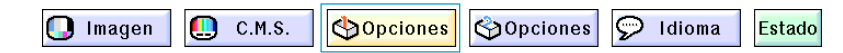

## **Ajuste del sistema de vídeo**

**Seleccione "Sistema de vídeo" en el menú "Opciones (1)" en la pantalla de menú.**

➝ **Para operar la pantalla del menú, vea las página[s 42 a 45.](#page-43-0)**

# **Nota**

- La señal de vídeo sólo puede seleccionarse en el modo ENTRADA 3 o ENTRADA 4.
- En "Auto", las imágenes se visualizan en PAL aun cuando se estén recibiendo señales de entrada PAL-N o PAL-M.

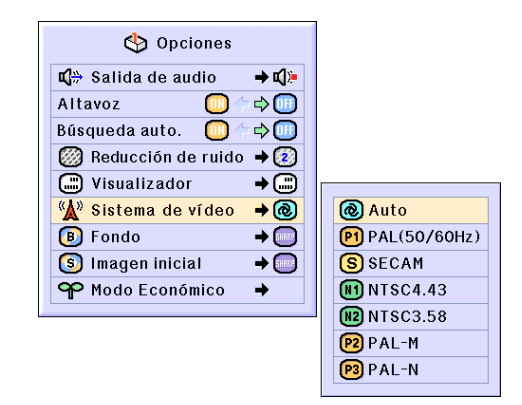

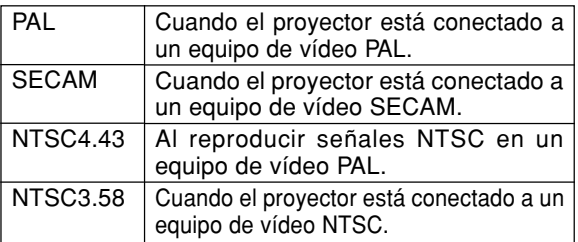

# **Para guardar las imágenes proyectadas**

- **Este proyector le permite capturar las imágenes proyectadas (señales RGB) y establecerlas como una imagen inicial o imagen de fondo cuando no se reciben señales.**
- **Puede capturar las imágenes que entran mediante las señales RGB.**

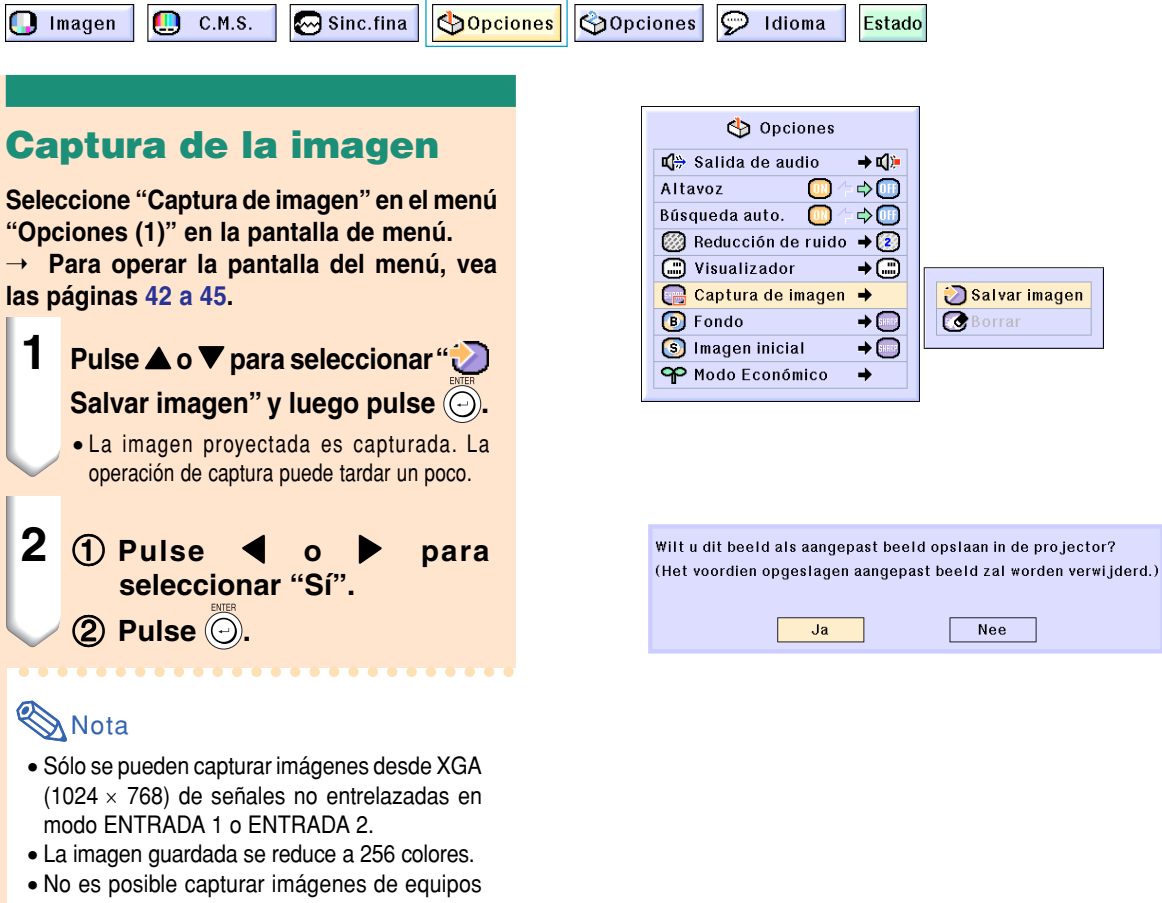

**Funciones fáciles de usar Funciones fáciles de usar**

- conectados a INPUT 3 o INPUT 4.
- Solamente puede capturarse y almacenarse una imagen.
- El color de las imágenes puede ser distinto antes y después de guardarla si en la imagen capturada se ha realizado un ajuste de imagen mediante la función "C.M.S.".

### **Para borrar una imagen capturada**

- **Seleccione "** Borrar" y luego **pulse .**
- **2** 1 *∩* Pulse **4 o p** para seleccionar **"OK". (2) Pulse ...**

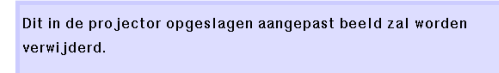

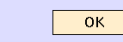

Annuleren

# <span id="page-69-0"></span>**Selección de una imagen de fondo**

**Esta función permite seleccionar la imagen que se visualiza cuando el proyector no está recibiendo ninguna señal.**

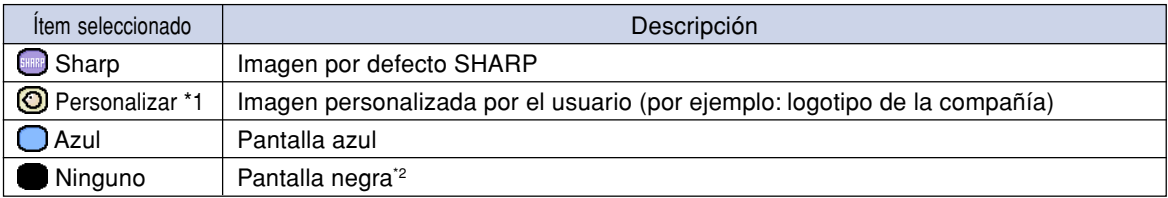

\*1 Puede usted establecer una imagen capturada como imagen de fond seleccionando "Personalizar".

\*2 Si la señal de entrada tiene interferencias, dichas interferencias aparecerán en la pantalla.

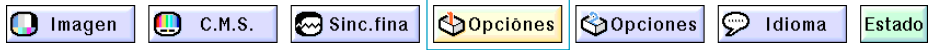

# **Selección de una imagen de fondo**

**Seleccione ["Fondo"](#page-100-0) en el menú "Opciones (1)" en la pantalla de menú.**

➝ **Para operar la pantalla del menú, vea las página[s 42 a 45.](#page-43-0)**

# **Nota**

- Cuando se selecciona "Personalizar", se puede visualizar una imagen guardada con "Captura de imagen" como imagen de fondo.
- Como imagen "Personalizada" se ha preestablecido una pantalla negra.

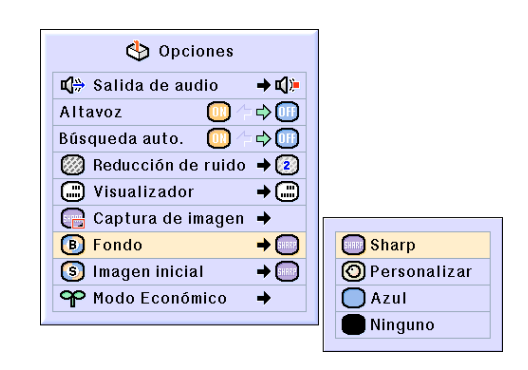

# **Selección de una imagen inicial**

#### **Esta función le permite especificar la imagen que debe aparecer al encender el proyector.**

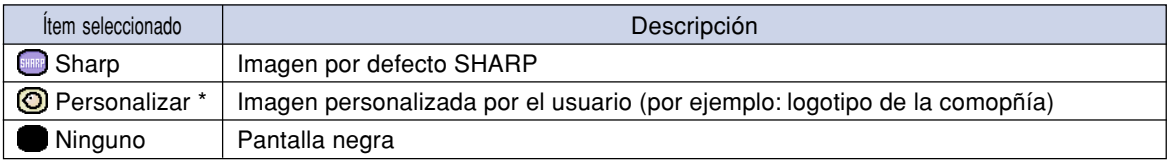

\* Puede usted establecer una imagen capturada como imagen inicial seleccionando "Personalizar".

# **Selección de una imagen inicial**

**Seleccione "Imagen inicial" en el menú "Opciones (1)" en la pantalla de menú.**

➝ **Para operar la pantalla del menú, vea las página[s 42 a 45.](#page-43-0)**

# **Nota**

- Cuando se selecciona "Personalizar", se puede visualizar una imagen guardada con "Captura de imagen" como imagen inicial.
- Como imagen "personalizada" se ha preestablecido una pantalla negra.

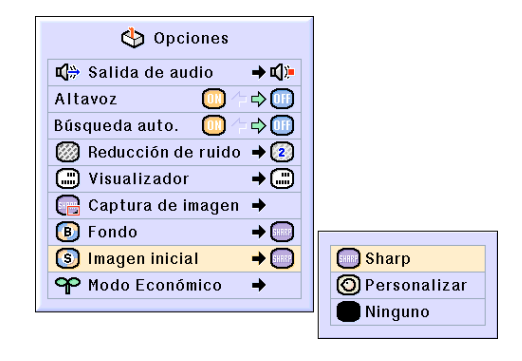

# <span id="page-70-0"></span>**Selección del modo económico**

#### **Estas funciones le permiten reducir el consumo de energía del proyector.**

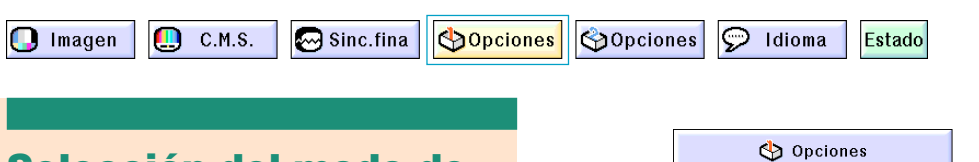

### **Selección del modo de ahorro de energía**

**Seleccione "Ahorro energ." en "Modo Económico" bajo el menú "Opciones (1)" en la pantalla de menú.**

➝ **Para operar la pantalla del menú, vea las páginas [42 a 45.](#page-43-0)**

# **W** Nota

- Aunque la duración y el nivel de ruido de la lámpara mejoran sensiblemente cuando la función "Ahorro energ." está "ON", la luminosidad se reduce en un 20%.
- El modo "Ahorro energ." viene ajustado de fábrica a "OFF".

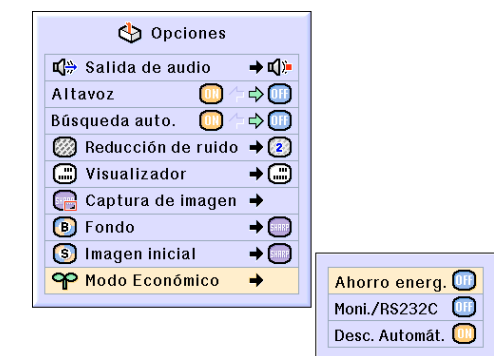

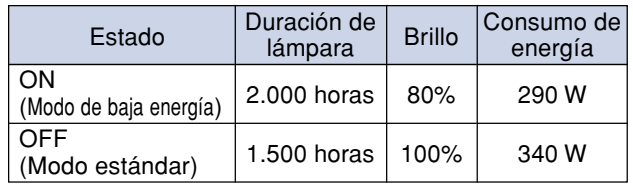

# **Función de desactivación de Monitor Out/RS-232C**

**Este proyector consume energía al utilizar un monitor conectado al terminal OUTPUT (INPUT 1, 2) y un ordenador conectada al terminal RS-232C. Cuando no emplee estos terminales, "Moni. /RS232C" puede ajustarse a "OFF" para reducir el consumo de energía en modo de espera.**

**Seleccione "Moni./RS232C" en "Modo Económico" bajo el menú "Opciones (1)" en la pantalla de menú.**

➝ **Para operar la pantalla del menú, vea las páginas [42 a 45.](#page-43-0)**

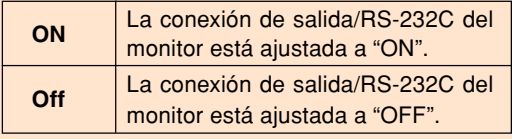

### **A** Nota

•Ajuste "Moni. / RS-232C" a "ON" al utilizar el Software avanzado de presentación Sharp.

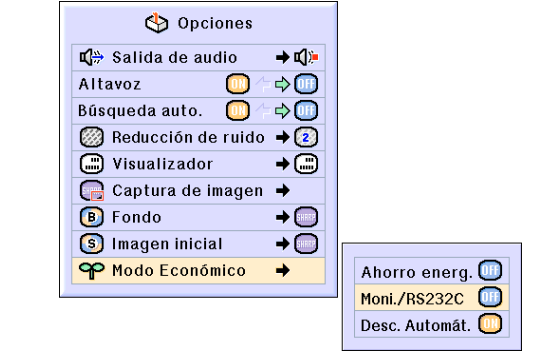

# <span id="page-71-0"></span>**Selección del modo económico**

# **Función de desconexión automática**

**Cuando no se detecta ninguna señal de entrada durante más de 15 minutos, el proyector se apagará automáticamente si esta función está ajustada a "ON". La función "Desconex Automát" queda inhabilitada si se ajusta "OFF".**

**Seleccione "Desc.Automát." en "Modo Económico" bajo el menú"Opciones (1)" en la pantalla de menú.**

➝ **Para operar la pantalla del menú, vea las páginas [42 a 45.](#page-43-0)**

# **A** Nota

• Cuando la función "Desc. Automát." está ajustada a "ON", 5 minutos antes de que se desconecte la alimentación eléctrica, en la pantalla aparecerá el mensaje "Apagado en X minutos." para indicar los minutos restantes.

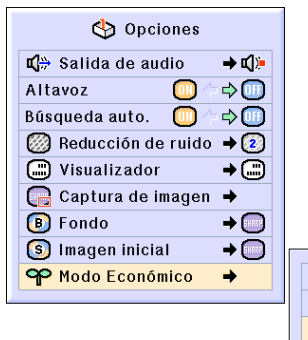

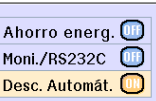

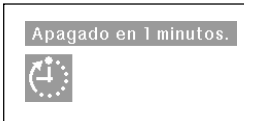

 $\odot$ 

Idioma

# **Duración restante de la lámpara (Porcentaje)**

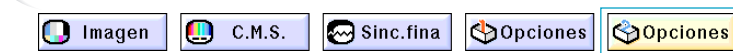

### **Comprobación de la duración restante de la lámpara (Porcentaje)**

**Esta función le permite comprobar la duración restante de la lámpara (porcentaje).**

#### **Seleccione el menú"Opciones (2)" en la pantalla de menú.**

➝ **Para operar la pantalla del menú, vea las páginas [42 a 45.](#page-43-0)**

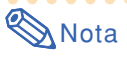

- Se recomienda sustituir la lámpara cuando la duración restante de la lámpara indique 6%. Para sustituir la lámpara, póngase en contacto con su Distribuidor Oficial Sharp más cercano.
- La tabla de la derecha indica aproximaciones estimadas en el caso de usarse solamente en cada modo mostrado. La duración de lámpara restante cambia dentro de la gama de los valores mostrados dependiendo en la frecuencia en que el "Ahorro energ." es activado ("ON") y desactivado ("OFF") (vea la página **[69](#page-70-0)**).

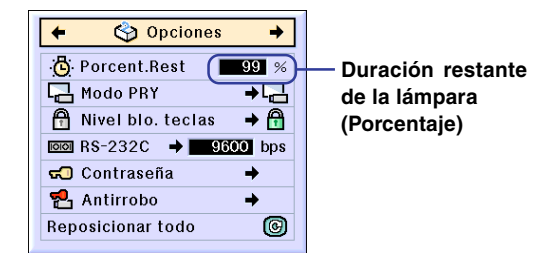

Estado

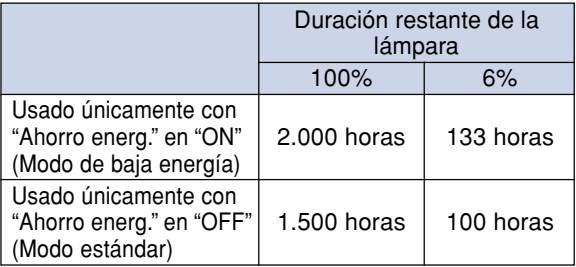
## <span id="page-72-0"></span>**Inversión de las imágenes proyectadas**

**Este proyector está equipado con una función de inversión de imagen que permite invertir la imagen proyectada para diversas aplicaciones.**

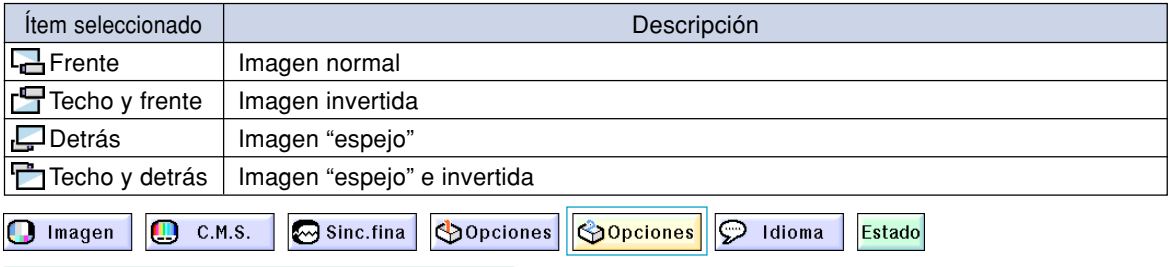

### **Selección del modo de proyección**

**Seleccione "Modo PRY" en el menú "Opciones (2)" en la pantalla de menú.** ➝ **Para operar la pantalla del menú, vea las páginas [42 a 45.](#page-43-0)**

### **W** Nota

- Si se ha establecido una contraseña, el cuadro de introducción de contraseña aparecerá cuando se seleccione el "Modo PRY".
- Esta función se utiliza para las configuraciones de imagen "espejo" e instalación en el techo. Para obtener detalles sobre estas configuraciones, vea la página **[32](#page-33-0)**.

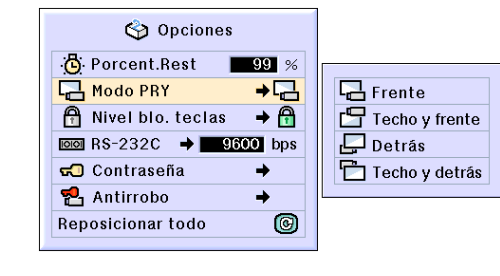

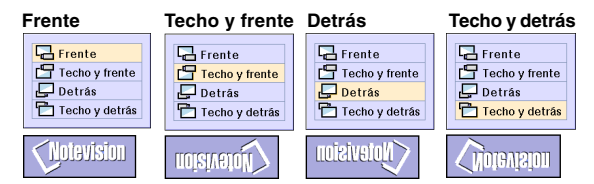

## **Bloqueo de los botones de función del proyector**

**Use esta función para bloquear ciertos botones de función del proyector. Los siguientes tres niveles de bloqueo de teclas están disponibles.**

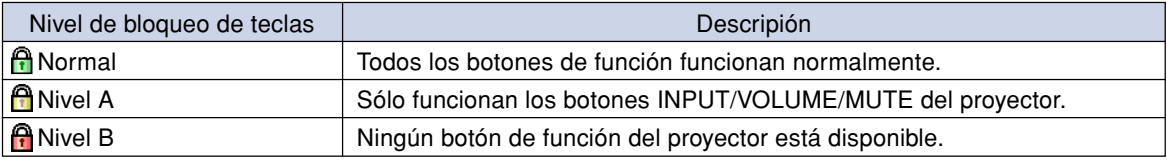

### **Selección del nivel de bloqueo de las teclas**

**Seleccione "Nivel blo. teclas" en el menú "Opciones (2)" en la pantalla de menú.** ➝ **Para operar la pantalla del menú, vea las páginas [42 a 45.](#page-43-0)**

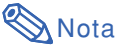

• Si se ha establecido una contraseña, el cuadro de introducción de contraseña aparecerá cuando se seleccione "Nivel blo. teclas".

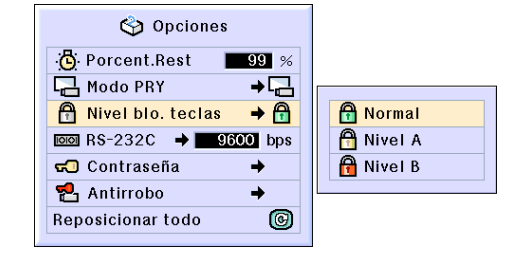

### <span id="page-73-0"></span>**Cancelación del nivel de bloqueo de las teclas**

**Cuando se selecciona el nivel de bloqueo de tecla "Normal", todos los botones funcionan.**

**Seleccione ["Nivel blo. teclas"](#page-100-0) en el menú "Opciones (2)" y seleccione luego " Normal" en la pantalla de menú.** ➝ **Para operar la pantalla del menú, vea las páginas [42 a 45.](#page-43-0)**

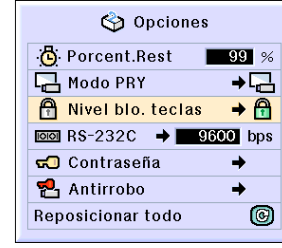

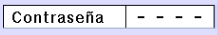

38400 bps

115200 bps

### **Nota**

- •Cuando se ha establecido una contraseña y se selecciona "Nivel blo. teclas", aparece el cuadro de introducción de contraseña.
- Si se ha establecido una contraseña y el nivel de bloqueo de las teclas al mismo tiempo, se necesitará la contraseña para poder cambiar el nivel de bloqueo de las teclas.

## **Selección de la velocidad de transmisión (RS-232C)**

**Este menú le permite ajustar la velocidad de transmisión de la conexión RS-232C seleccionando la velocidad de transmisión.**

Contraseña

Reposicionar todo

 $\rightarrow$ 

 $\circledcirc$ 

<mark>인</mark> Antirrobo

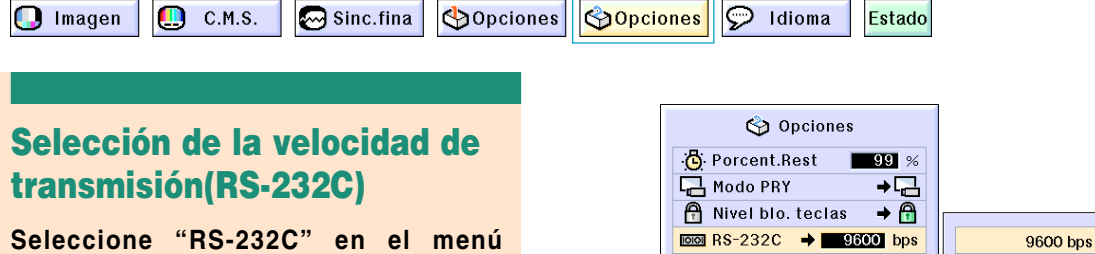

**"Opciones (2)" en la pantalla de menú.** ➝ **Para operar la pantalla del menú, vea las página[s 42 a 45.](#page-43-0)**

### **W** Nota

- Cuando se ha introducido una contraseña, y se ha seleccionado "RS-232C", se visualizará la casilla para introducir la contraseña.
- Asegúrese de que tanto el proyector como el ordenador están ajustados a la misma velocidad de transmisión. Consulte el manual de instrucciones del ordenador para ajustar la velocidad de transmisión.

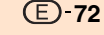

## <span id="page-74-0"></span>**Para establecer una contraseña**

**El usuario puede establecer una contraseña para impedir que ciertos ajustes del menú "Opciones (2)" puedan ser modificados. Es más efectivo usar una contraseña junto con la función de nivel de bloqueo de las teclas (págin[a 71\)](#page-72-0).**

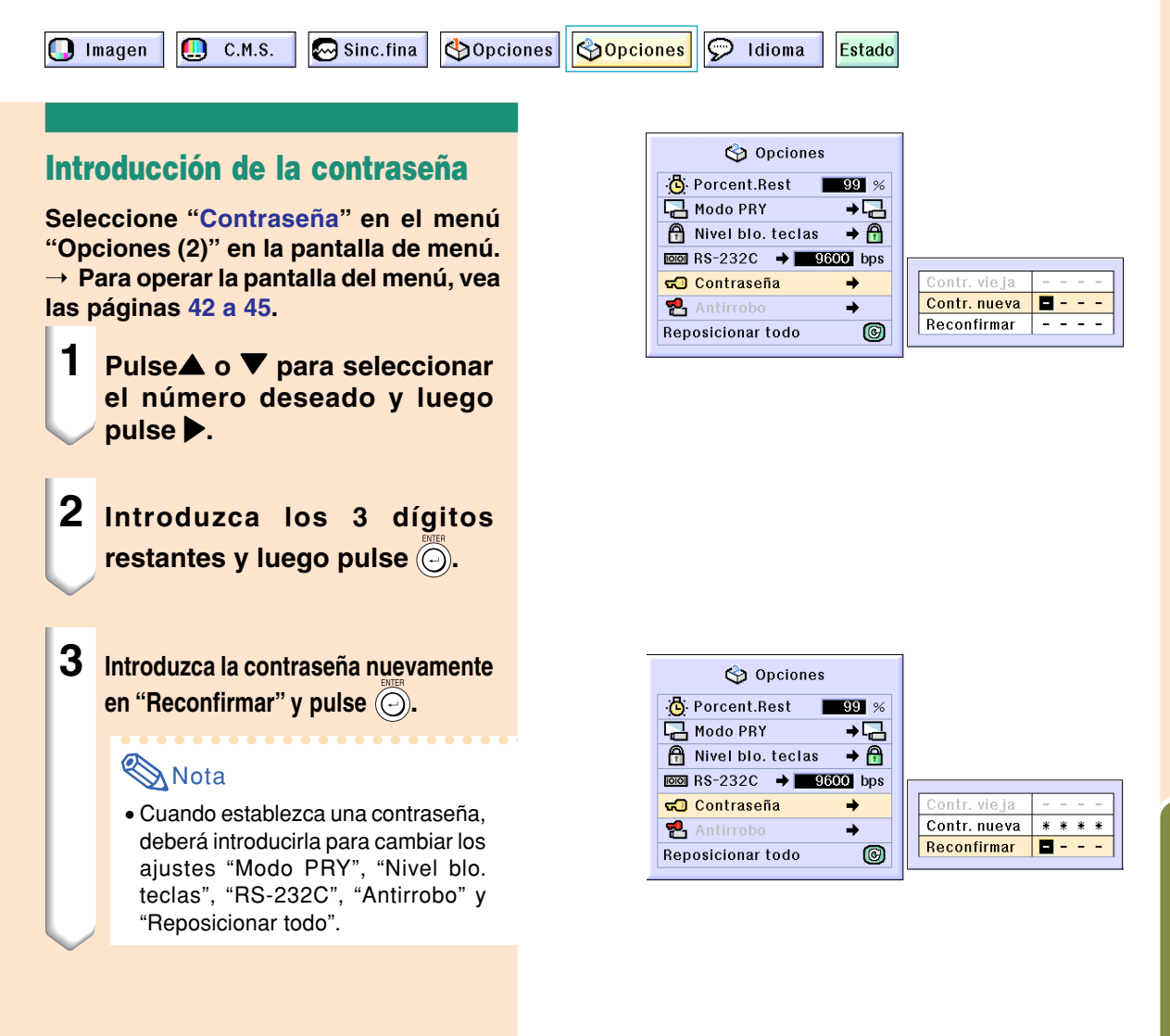

### **Cambio de la contraseña**

**Seleccione "Contraseña" en el menú "Opciones (2)" en la pantalla de menú.** ➝ **Para operar la pantalla del menú, vea las páginas [42 a 45.](#page-43-0)**

- **1 Pulse** '**,** " **y** | **para introducir una contraseña en "Contraseña vieja", y luego pulse .**
- **2 Pulse** '**,** " **y** | **para establecer la nueva contraseña, y luego pulse .**
- **3 Vuelva a introducir la nueva contraseña de 4 dígitos en "Reconfirmar" y pulse ...**

### **SA** Nota

- •Si no desea establecer una contraseña, deje en blanco los campos en los pasos 2 y 3 y pulse  $\circledcirc$ .
- •Para cancelar los ajustes de contraseña, haga clic en  $\mathbb{R}$ .

### **Si olvida la contraseña**

**Si olvida la contraseña, bórrela y establezca una nueva contraseña siguiendo el procedimiento que se describe a continuación.**

$$
\begin{array}{ccc}\n\text{Pulse} & \overset{\circ}{\bigcirc} & \to & \overset{\circ}{\bigcirc} & \to & \overset{\circ}{\bigcirc} & \to & \overset{\circ}{\bigcirc} & \to \\
& & \overset{\circ}{\bigcirc} & \to & \overset{\circ}{\bigcirc} & \to & \overset{\circ}{\bigcirc} & \end{array}
$$

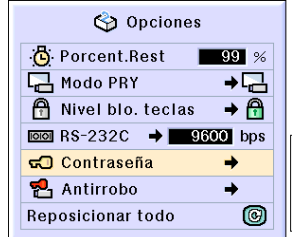

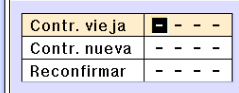

## <span id="page-76-0"></span>**Ajuste de la función [antirrobo](#page-100-0)**

**La función antirrobo previene el uso del proyector sin autorización. Puede elegir el usar o no esta función. Si no desea utilizarla, no introduzca el código clave. Una vez se ha activado la función, los usuarios necesitan introducir el código clave correcto cada vez que el proyector se encienda. Al introducir mal el código clave se impedirá la proyección de imágenes. El procedimiento siguiente explica como utilizar esta función.**

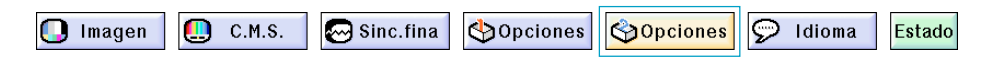

### **Introducción de un código clave**

- No se puede seleccionar "Antirrobo" a menos que se haya ajustado una "Contraseña". (Vea la página **[73](#page-74-0)**).
- Cuando se selecciona "Antirrobo", el cuadro de introducción de la contraseña aparecerá. Introduzca el código clave después de haber introducido la contraseña correcta.

**Seleccione "Antirrobo" en el menú "Opciones (2)" en la pantalla de menú.** ➝ **Para operar la pantalla del menú, vea las página[s 42 a 45.](#page-43-0)**

#### **Información**

• Una vez que se ha activado la función, deberá recordar el código clave correcto. Se recomienda guardar el código clave en un lugar seguro al que solo puedan tener acceso usuarios autorizados. Si pierde u olvida su código clave, necesitará contactar a su distribuidor de proyectores autorizado Sharp o al centro de servicio (vea la página **[96](#page-97-0)**). Puede que sea necesario llevarles el proyector para que sea reestablecido a la condición original de fábrica. (restablecer la contraseña y el código clave).

**1 Pulse cualquier botón en el mando a distancia o en el proyector para introducir el primer dígito en "Código nuevo".**

### **A**Nota

- Los siguientes botones del mando a distancia y del proyector no pueden emplearse para el código de seguridad:
	- Botones de alimentación(ON/OFF)
	- Botón ENTER
	- Botón UNDO
	- Botón MENU
	- Botón FORWARD
	- Botón BACK

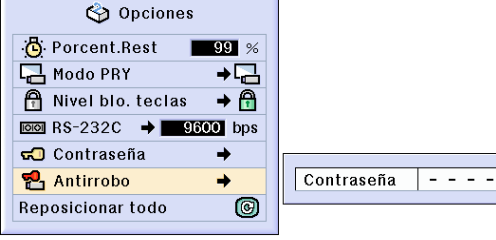

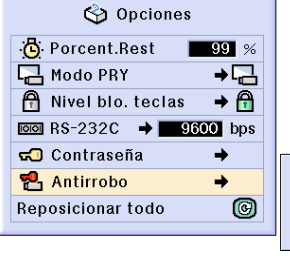

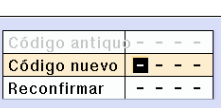

### **Ajuste de la función antirrobo**

**2 Introduzca los 3 dígitos restantes pulsando cualquier botón que desee.**

**3 Introduzca los mismos números una vez más en el cuadro "Reconfirmar".**

#### **W** Nota

• La función de bloqueo de las teclas quedará temporalmente inhabilitada.

**Cuando la función "Antirrobo" está activada, la casilla para introducir el código de seguridad aparece después de encender la unidad. Cuando aparezca, introduzca el código de seguridad correcto.**

• Pulse los botones en el mando a distancia si estos son utilizados para ajustar el código clave. De la misma forma, pulse los botones en el proyector si estos son utilizados para el ajuste del código clave.

### **Cambio del código clave**

• Cuando se selecciona "Antirrobo", el cuadro de introducción se visualiza. Después de que se ha introducido la contraseña, podrá cambiar el código clave. **Seleccione "Antirrobo" en el menú**

**"Opciones (2)" en la pantalla de menú.**

➝ **Para operar la pantalla del menú, vea las páginas [42 a 45.](#page-43-0)**

- **1 Pulse los botones en el mando a distancia o en el proyector para introducir el código de seguridad de 4 dígitos en "Código antiguo".**
- **2 Pulse cualquier botón en el mando a distancia o en el proyector para introducir el nuevo código de seguridad.**
- **3 Introduzca el mismo código de seguridad de 4 dígitos en "Reconfirmar".**

### **W** Nota

• Si no desea establecer un código de seguridad, deje en blanco el campo de código de seguridad en los pasos 2 y 3 y pulse  $\binom{2}{1}$ .

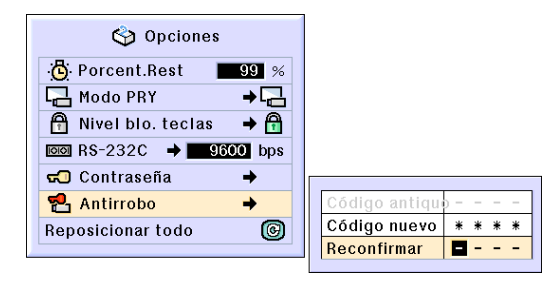

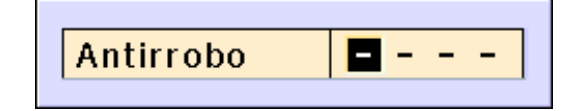

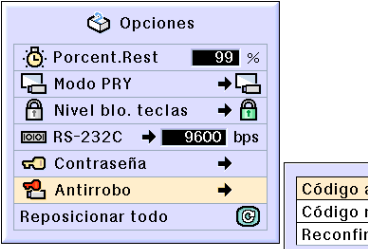

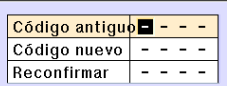

## <span id="page-78-0"></span>**Inicialización de los ajustes**

**Esta función le permite inicializar los ajustes que ha realizado en el proyector.**

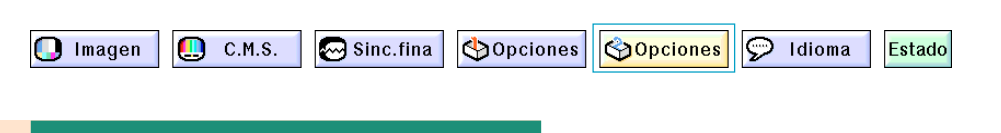

### **Para restablecer los ajustes por defecto**

**Seleccione "Reposicionar todo" en el menú "Opciones (2)" en la pantalla de menú.** ➝ **Para operar la pantalla del menú, vea las páginas [42 a 45.](#page-43-0)**

### **SA** Nota

• Si se ha establecido una contraseña, el cuadro de introducción de contraseña aparecerá cuando se seleccione "Reposicionar todo".

No es posible inicializar los siguientes ítems.

- C. M. S.
	- "Claridad", "Cromin" y "Matiz" respectivamente guardados para "Personalizar 1-3" en el menú C.M.S.
- Sincronización fina
	- Modos especiales
	- Información de señal
- Opciones
	- •Porcent. Rest
	- •Antirrobo
- Idioma
- Imagen guardada con "Captura de imagen"

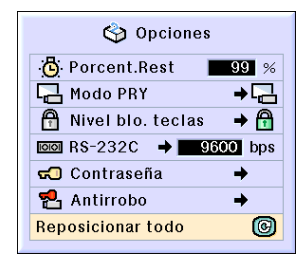

## <span id="page-79-0"></span>**Visualización de los ajustes**

**Esta función puede utilizarse para visualizar una lista de todos los ajustes realizados en la pantalla.**

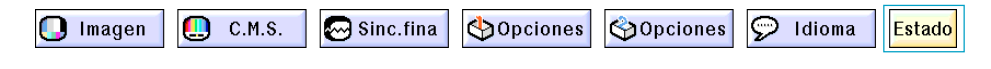

### **Bosquejo de todos los ajustes de menú**

**Seleccione el menú "Estado" en la** pantalla del menú y pulse  $\textcircled{a}$ . ➝ **Para operar la pantalla del menú, vea**

**las páginas [42 a 45.](#page-43-0)**

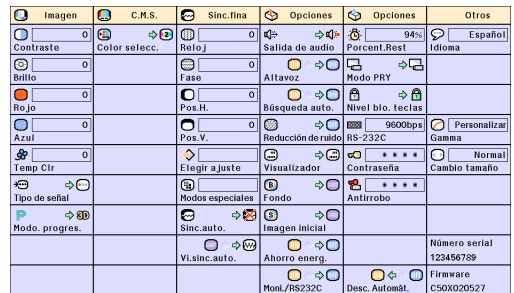

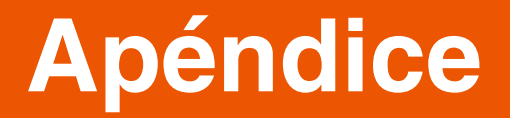

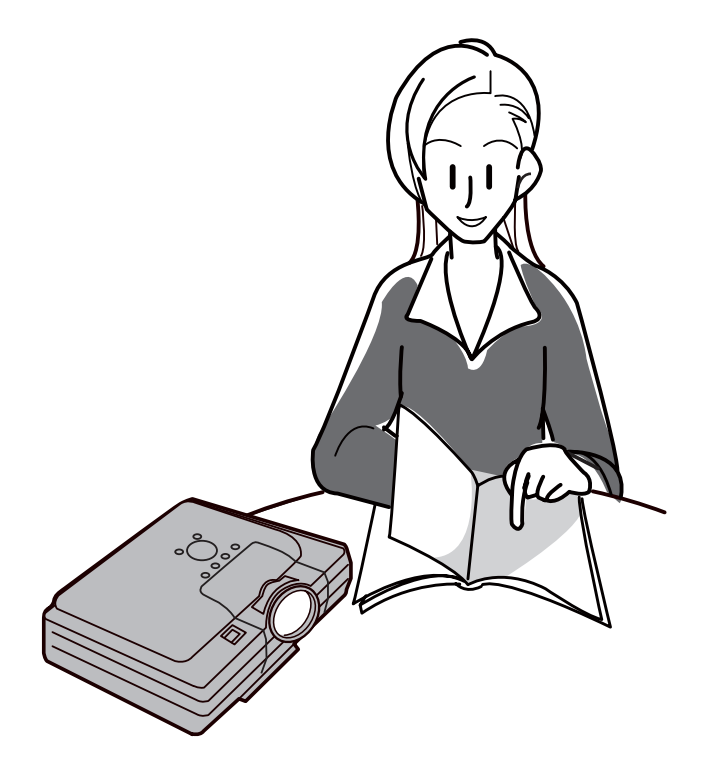

## <span id="page-81-0"></span>**Mantenimiento**

#### **Limpieza del proyector**

- Asegúrese de desconectar el cable de alimentación antes de limpiar el proyector.
- La caja y el panel de mando están hechos de plástico. Evite usar benceno o diluyente, ya que estas sustancias pueden dañar el acabado de la caja.
- No aplique sustancias volátiles tales como insecticidas al proyector.

No pegue artículos de goma o plástico en el proyector durante períodos prolongados de tiempo.

Los efectos que algunos agentes tienen en el plástico pueden afectar la calidad del proyector o dañar el acabado del mismo.

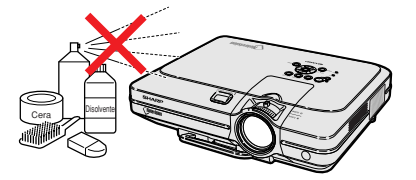

■ Quite la suciedad cuidadosamente utilizando un paño suave de franela.

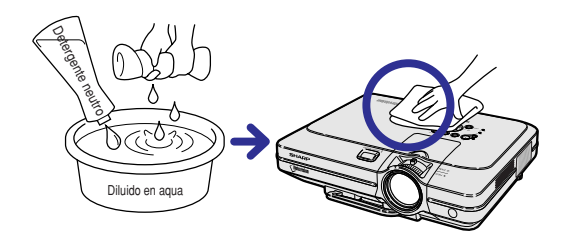

■ Cuando sea difícil quitar la suciedad, moje un paño en una solución de detergente neutro diluido en agua, escúrralo bien y limpie el proyector. Los detergentes de limpieza fuertes pueden decolorar,

deformar o dañar el recubrimiento en el proyector. Asegúrese de probar sobre un área poco notoria del proyector antes de utilizar el detergente.

#### **Limpieza del objetivo**

- Use un pincel soplador o papel para limpieza de lentes (para gafas y cámaras) (disponibles en el comercio) para limpiar el objetivo. No utilice agentes limpiadores líquidos, ya que estas sustancias pueden dañar la película protectora en la superficie del objetivo.
- Como la superficie del objetivo puede dañarse fácilmente, asegúrese de no rasparla ni golpearla.

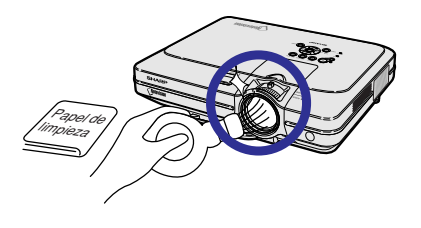

#### **Limpieza de las aberturas de ventilación y entrada de aire**

■ Use una aspiradora para quitar el polvo de las aberturas de salida y entrada de aire.

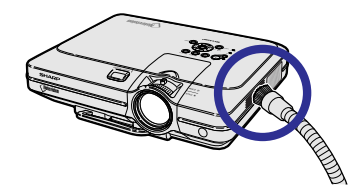

## <span id="page-82-0"></span>**Cambio del filtro de aire**

- **• Este proyector está equipado con filtros de aire para asegurar unas condiciones de funcionamiento óptimo para el proyector.**
- **• Los filtros de aire deben limpiarse cada 100 horas de uso. Limpie los filtros más a menudo cuando utilice el proyector en lugares con humo o polvo.**
- **• Pida en el Distribuidor Oficial Sharp más cercano que le cambien el filtro (PFILDA005WJZZ) cuando ya no resulte posible limpiarlo.**

### **Limpieza y cambio del filtro de aire inferior**

- **1 Apague la unidad y desconecte la toma de alimentación.**
	- Pulse  $\circledcirc$ . Espere hasta que los ventiladores se detengan.

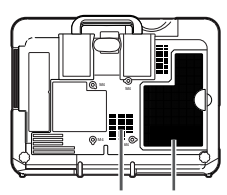

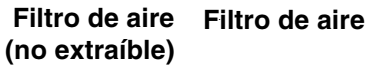

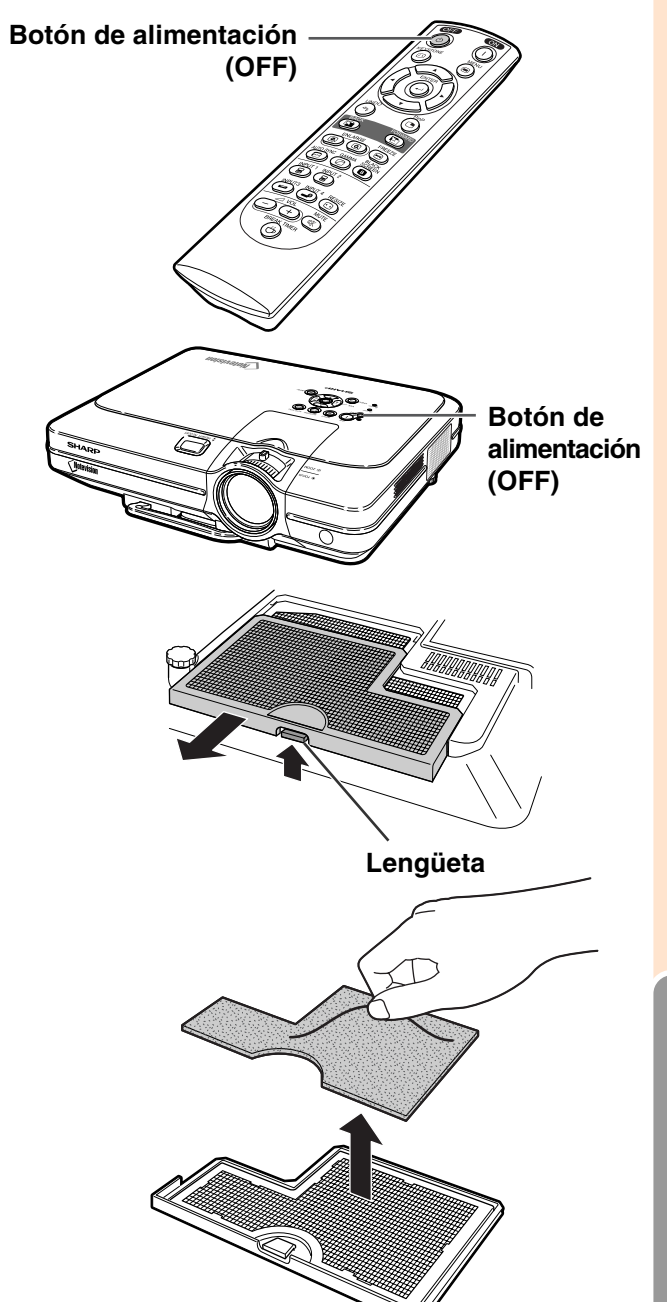

### **2 Retire la tapa del filtro inferior.**

•Voltee el proyector. Sujete la lengüetay deslice la tapa del filtro en la dirección de la flecha para abrirlo.

### **3 Retire el filtro de aire.**

•Sujete el filtro de aire con sus dedos y levántelo de la tapa del filtro.

### <span id="page-83-0"></span>**Cambio del filtro de aire**

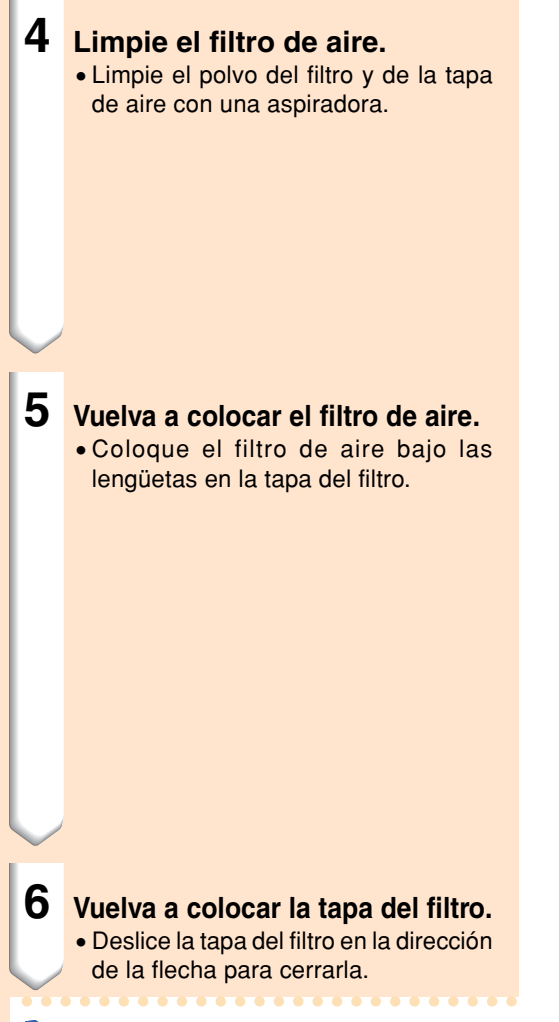

### **W** Nota

- •Asegúrese de que la tapa del filtro esté correctamente instalada. La unidad no se encenderá a no ser que esté bien colocada.
- •Si ha entrado polvo o suciedad dentro del filtro de aire inferior (no retirar), limpie el filtro con una aspiradora.

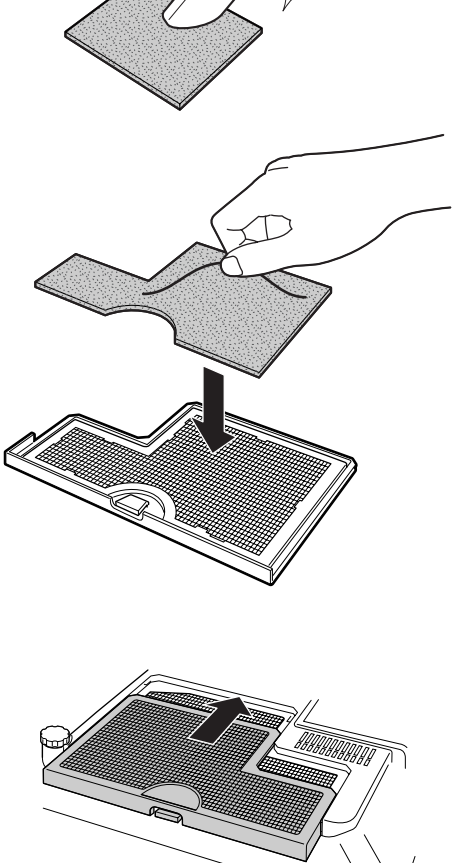

 $\lambda$ 

## <span id="page-84-0"></span>**Indicadores de mantenimiento**

■ Las lámparas de aviso del proyector indican problemas en el interior del proyector.

**X** TEMPERATURA

■ **Si ocurre un problema, el indicador de advertencia de temperatura TEMP o indicador de reemplazo de lámpara LAMP. se encenderá de color rojo y la alimentación eléctrica se desconectará. Una vez que la alimentación eléctrica se haya desconectado, siga el procedimiento que se describe a continuación.**

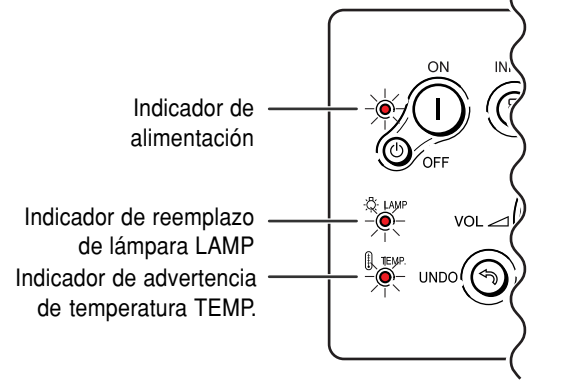

#### **Acerca del indicador de advertencia de temparatura TEMP.**

Si la temperatura en el interior del proyector aumenta debido a que las aberturas de ventilación están obstruidas, o debido a un aumento de temperatura en el lugar de uso, " TEMPERATURA" parpadeará en la esquina inferior izquierda de la imagen. Si la temperatura sigue aumentando, la lámpara se apagará y el indicador de advertencia de temperatura TEMP parpadeará, el ventilador de enfriamiento continuará por 90 segundos más, y la alimentación eléctrica se desconectará. Cuando aparezca " THE TRATE AND THE SECONDER SOLO THAT ISS medidas que se indican a continuación.es.

### **Acerca del indicador de reemplazo de lámpara LAMP.**

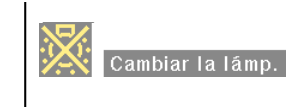

■ La duración de la lámpara se agota (0%) cuando se usa unas 2.000 horas aproximadamente con "Ahorro energ." en "ON" o después de unas 1.500 horas de uso aproximadamente con "Ahorro energ." en "OFF". (Vea la página **[69](#page-70-0)**.)

■Cuando la duración restante de la lámpara es del 6% o menos, "X" aparecerá en amarillo en la pantalla. Cuando el porcentaje se convierte 0%, "x" (amarillo) cambiará a (rojo), la lámpara se apagará automáticamente y luego el proyector también. En este momento, el indicador de reemplazo de lámpara LAMP se encenderá de color rojo.

■Si intenta encender el proyector por cuarta vez sin reemplazar la lámpara, el proyector no se encenderá.

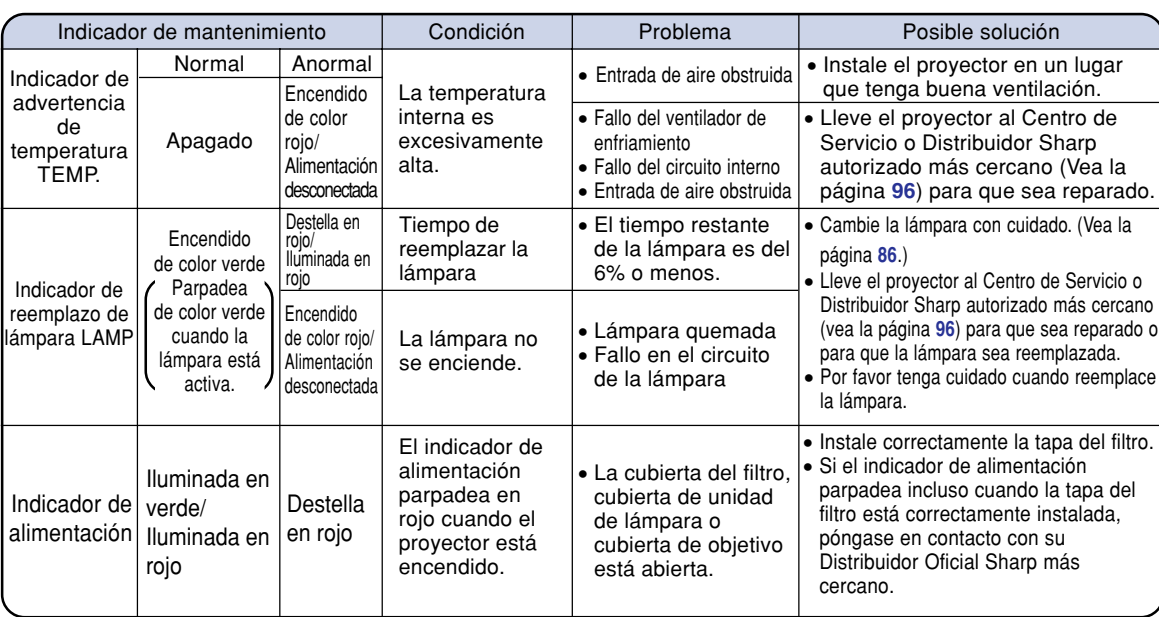

### **Indicadores de mantenimiento**

#### **Información**

- •Si el indicador de advertencia de temperatura TEMP. se enciende y la alimentación eléctrica se desconecta, siga el procedimiento indicado anteriormente y espere hasta que el proyector se enfríe por completo antes de volver a conectar el cable de alimentación y encender el proyector. (Al menos 5 minutos.)
- •Si desconecta la alimentación eléctrica y luego vuelve a conectarla, como al realizar una prueba corta, el indicador de reemplazo de lámpara LAMP podrá activarse e impedir que el proyector se encienda. Si esto sucediera, desenchufe el cable de alimentación de la toma de corriente y vuelva luego a enchufarlo.
- •Si desea limpiar las aberturas de ventilación durante mientras usa el proyector, asegúrese de pulsar primero  $^{\circledcirc}$  luego, una vez que la alimentación eléctrica se haya desconectado y el ventilador de enfriamiento haya dejado de funcionar, limpie las aberturas de ventilación.
- No desenchufe el cable de alimentación después de que la alimentación eléctrica se haya desconectado, mientras el ventilador de enfriamiento aún esté funcionando. El ventilador de enfriamiento sigue funcionando durante aproximadamente 90 segundos.

## <span id="page-86-0"></span>**Acerca de la lámpara**

### **Lámpara**

- **Se recomienda cambiar la lámpara (se vende por separado) cuando la duración restante sea del 6% o menos, o cuando observe un deterioro significante en la calidad de la imagen y del color. La vida útil de la lámpara (porcentaje) puede comprobarse con el visualizador en pantalla. Vea la página [70.](#page-71-0)**
- Para el reemplazo de la lámpara, por favor consulte a su centro de servicio o distribuidor Sharp **autorizado más cercano.**

#### **NOTA IMPORTANTE PARA CLIENTES DE LOS EE.UU.:**

La lámpara incluida con este proyector tiene una garantía limitada de 90 días por piezas y mano de obra. Todo servicio de este proyector que esté cubierto por la garantía, incluyendo el reemplazo de la lámpara, debe realizarse a través de un centro de servicio o distribuidor Sharp autorizado. Para obtener el nombre del centro de servicio o distribuidor Sharp autorizado más cercano, llame sin costo al siguiente número: 1-888-GO-SHARP (1-888-467-4277).

### **Advertencia acerca de la lámpara**

- **Este proyector utiliza una lámpara de mercurio presurizado. Un fuerte ruido puede indicar un fallo de la lámpara. Los fallos de la lámpara se pueden atribuir a numerosas fuentes tales como: golpes excesivos, enfriamiento inadecuado, rasguños en la superficie o deterioro de la lámpara debido a que expiró el tiempo de uso. El período de tiempo transcurrido hasta que se presenta una falla, varia dependiendo de cada lámpara en particular y/o a la frecuencia de uso. Es importante destacar que las fallas pueden dar como resultado la fractura de la bombilla.**
- **Cuando el indicador de reemplazo de lámpara LAMP y su icono en la pantalla de visualización se iluminan o parpadean, se recomienda reemplazar la lámpara por una nueva inmediatamente, aún si la lámpara sigue funcionando normalmente.**
- **Si la lámpara se rompe, las partículas de vidrio pueden esparcirse dentro de la caja de la lámpara o gas contenido dentro de la lámpara puede ser descargado dentro del cuarto a través de las aberturas de ventilación. Debido a que el gas en esta lámpara contiene mercurio, ventile bien el cuarto, si la lámpara se rompe. Y también tenga cuidado de no inhalarlo, ni dejar que entre en contacto con sus ojos o boca. En caso de exposición al gas, consulte con un medico lo más pronto posible.**
- Si la lámpara se rompe, existe la posibilidad de que las partículas de gas sean esparcidas dentro **del proyector, en tal caso, le recomendamos solicitar a su centro de servicio o distribuidor Sharp autorizado para que extraigan la lámpara dañada y se asegure una instalación segura.**

### **Reemplazo de la lámpara**

### **Precaución**

- No retire la unidad de lámpara inmediatamente después de usar el proyector. La lámpara estará muy caliente; podrá sufrir quemaduras o lesiones si la toca.
- •Antes de retirar la unidad de lámpara, espere al menos una hora después de desconectar el cable de alimentación para permitir que la superficie de la unidad de lámpara se enfríe por completo.
- Si la nueva lámpara no se enciende después de instalarla, lleve su proyector al centro de servicio o **distribuidor Sharp autorizado más cercano para que sea reparado. Adquiera una unidad de lámpara de reemplazo del tipo BQC-XGC50X//1 en el centro de servicio o distribuidor Sharp autorizado más cercano. Reemplace cuidadosamente la lámpara siguiendo las instrucciones descritas en esta sección. Si lo desea, puede solicitar el reemplazo de la lámpara en el centro de servicio o distribuidor Sharp autorizado más cercano.**

### <span id="page-87-0"></span>**Desmontaje e instalación de la unidad de lámpara**

### **Información**

- Asegúrese de usar el asa para retirar la unidad de lámpara. Asegúrese de no tocar la superficie de cristal de la unidad de lámpara ni el interior del proyector.
- Para evitar lesiones personales y daños a la lámpara, asegúrese de seguir cuidadosamente el procedimiento que se describe a continuación.
- No afloje los otros tornillos excepto los de la cubierta de la unidad de lámpara y unidad de lámpara. (Solamente se aflojan los tornillos plateados).
- Por favor remítase al manual de instalación incluido con la lámpara.

### **1 Pulse en el proyector para desconectar la alimentación eléctrica.**

•Espere hasta que el ventilador de enfriamiento se detenga.

#### A ¡Advertencia!

• No retire la unidad de lámpara inmediatamente después de usar el proyector. La lámpara estará muy caliente; podría sufrir quemaduras o lesiones si la toca.

### **2 Desconecte el cable de alimentación.**

- Desconecte el cable de alimentación de la toma de CA.
- No toque la lámpara hasta que se haya enfriado por completo (aproximadamente 1 hora).

### **3 Cambio del filtro de aire.**

• Cambie el filtro de aire siempre que instale una lámpara (vea las páginas **[81](#page-82-0)** y **[82](#page-83-0)**).

### **4 Retire la cubierta de la unidad de lámpara.**

•Afloje el tornillo de servicio que asegura la cubierta de la unidad de lámpara. Luego, deslice la cubierta en la dirección de la flecha para abrirla.

Unidad de lámpara BQC-XGC50X//1

#### **Botón de alimentación (OFF)**

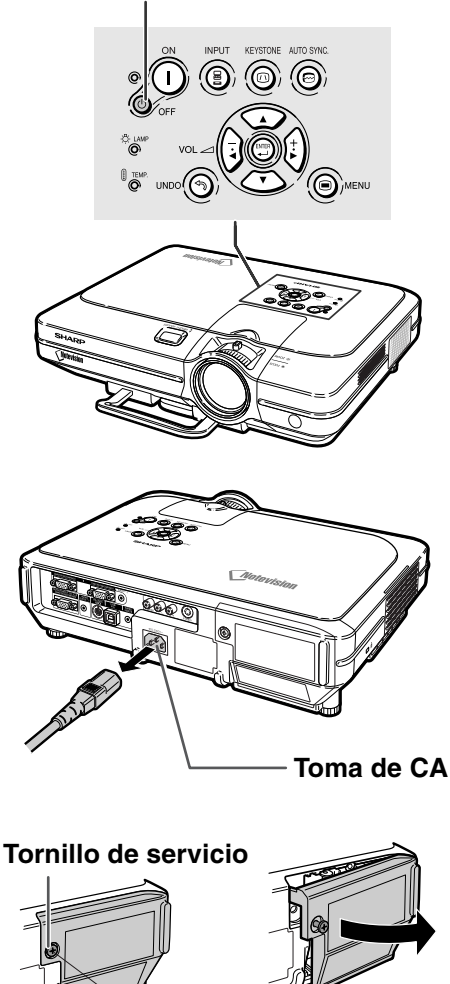

<span id="page-88-0"></span>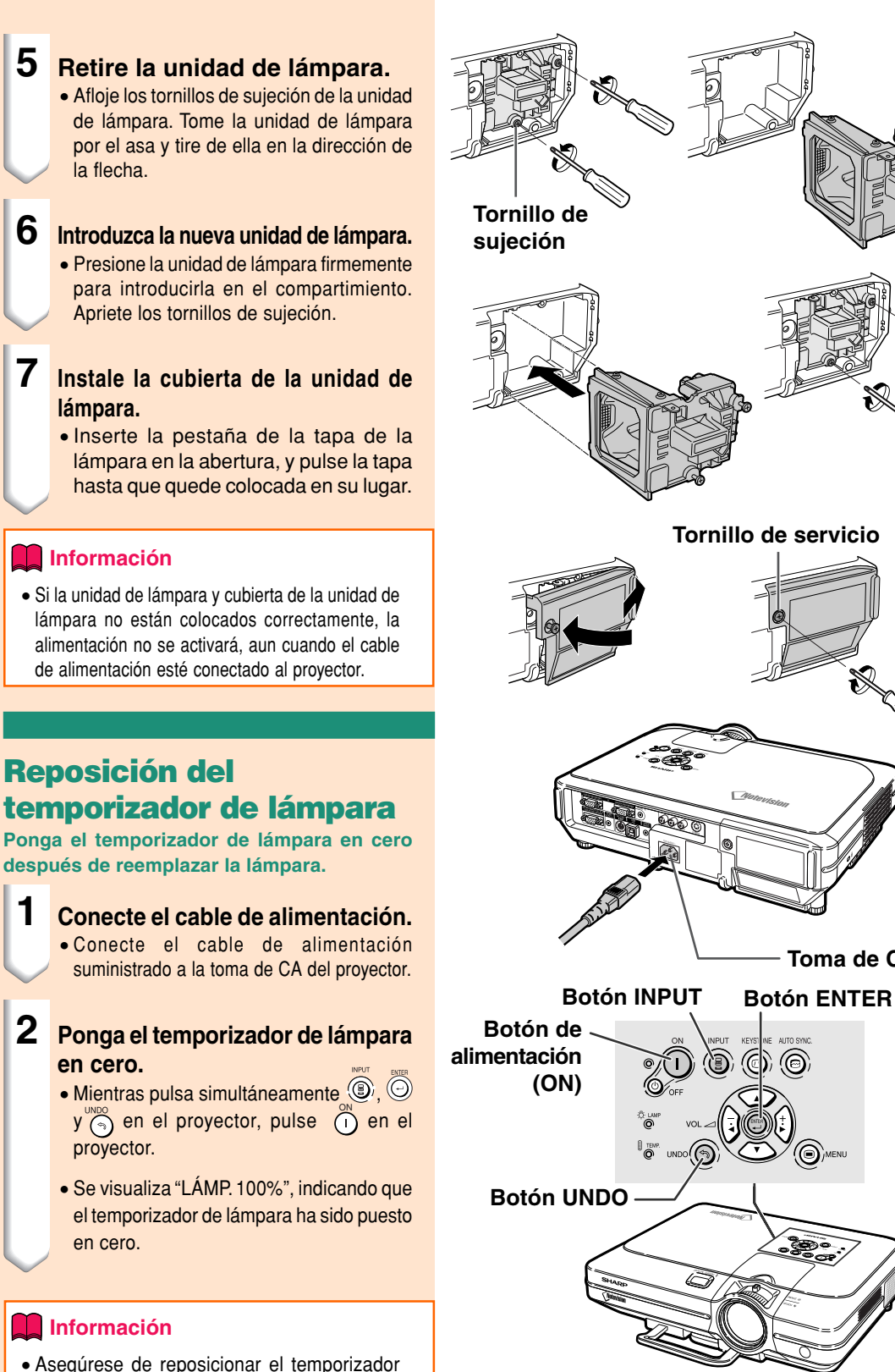

**Toma de CA**

**Tornillo de servicio**

- suministrado a la toma de CA del proyector.
- **2 Ponga el temporizador de lámpara en cero.**
	- $\bullet$  Mientras pulsa simultáneamente  $\circledR, \circledR$ y on el proyector, pulse (1) en el proyector.
	- Se visualiza "LÁMP. 100%", indicando que el temporizador de lámpara ha sido puesto en cero.

### **Información**

• Asegúrese de reposicionar el temporizador de la lámpara sólo cuando reemplace la lámpara. Si reposiciona el temporizador de la lámpara y continúa usando la misma lámpara, la lámpara podrá dañarse o explotar.

## **Asignación de los contactos de conexión**

#### **Terminal de señal INPUT 1/2 RGB y OUTPUT:** Entrada para conector hembra Mini D-sub de 15 patillas

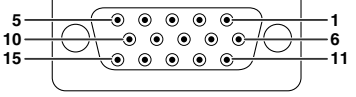

- **Entrada RGB**
	- 1. Entrada de video (rojo)
	- 2. Entrada de video (verde / sincronización en verde)
	- 3. Entrada de video (azul)
	- 4. Entrada de reserva 1<br>5. Sincronización comp
	- 5. Sincronización compuesta<br>6. Tierra (red) 6. Tierra (red)<br>7. Tierra (verd
	- 7. Tierra (verde / sincronización en verde)
	- 8. Tierra (azul)<br>9. No conectad
	- No conectado
	- 10. Tierra
	- 11. Tierra
	- 12. Datos bidireccionales
	- 13. Señal de sincronismo horizontal
	- 14. Señal de sincronismo vertical
	- 15. Reloj de datos

#### **RS-232C Terminal:** Conector hembra Mini DIN de 9 patillas

**Número de Pin** 

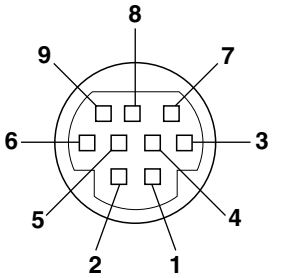

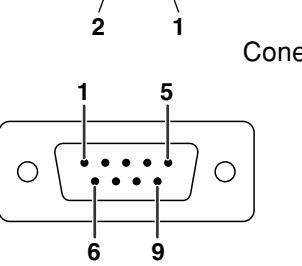

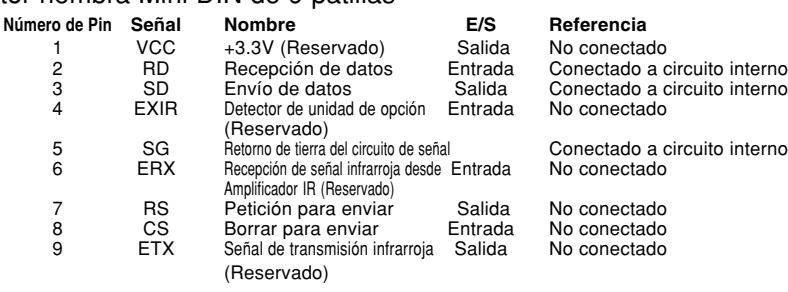

#### ector macho D-sub de 9 patillas del adaptador DIN-D-sub RS-232C

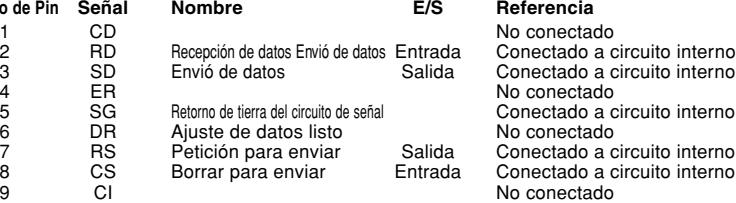

#### **RS-232C conexión de cable recomendada:** Conector hembra D-sub de 9 patillas

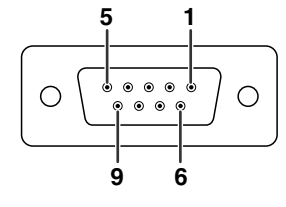

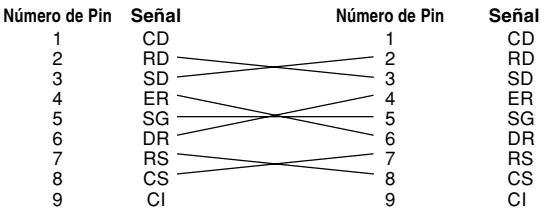

### $\bigotimes$ Nota

• Dependiendo del diseño del sistema, es necesario conectar Pin 4 y Pin 6 en el dispositivo de control (por ejemplo un PC). **Proyector Número de Pin**  $P$ 

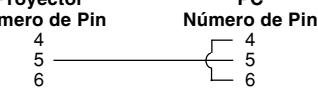

#### **Terminal USB:** Conector USB tipo B de 4 patillas

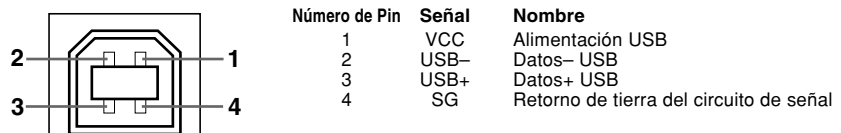

#### **Entrada por componentes**

- 1. PR (CR) 2. Y
- 3.  $P_B$  (C<sub>B</sub>)<br>4. No con
- 4. No conectado
- 5. No conectado<br>6. Tierra ( $P<sub>B</sub>$ )
- 6. Tierra (PR)<br>7. Tierra (Y)
- 7. Tierra (Y)<br>8. Tierra (P<sub>B</sub>
- 8. Tierra  $(P_B)$ <br>9. No conecta
- No conectado 10. No conectado
- 11. No conectado
- 12. No conectado
- 13. No conectado
- 14. No conectado
- 15. No conectado

## <span id="page-90-0"></span>**(RS-232C) Características técnicas y ajustes de los comandos**

### **Control mediante un PC**

**Puede utilizarse un ordenador para controlar el proyector conectando un cable de control serie RS-232C (tipo cruz, se vende por separado) al proyector. (Vea la página [23](#page-24-0) para saber más sobre las conexiones.)**

### **Condiciones de comunicación**

**Configure los puertos serie del ordenador según se indica en la tabla. Formato de la señal: Conforme a la norma RS-232C. Velocidad de transmisión: 9.600 bps Longitud de datos: 8 bits Bits de paridad: ninguno Bit de parada: 1 bit Control de flujo: ninguno**

### **Formato básico**

**Los comandos del ordenador se envían en el siguiente orden: comando, parámetro y código de retorno. Después de procesar el comando del ordenador, el proyector envía un código de respuesta al ordenador.**

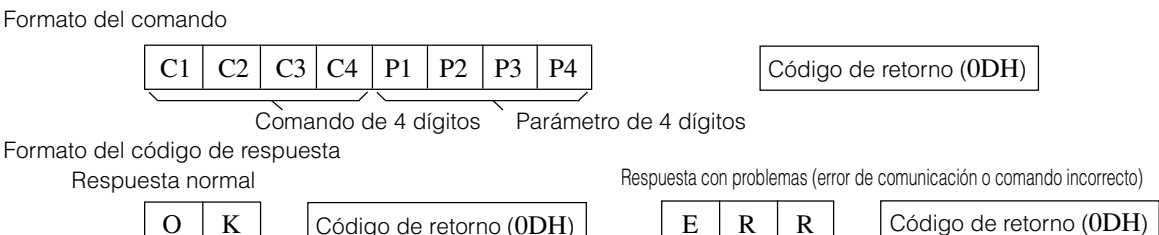

### **Información**

- Cuando se envía más de un código, envíe cada comando sólo después de verificarse el código de respuesta OK para el comando previo.
- En el caso de comandos de transmisión durante la condición de espera, toma un máximo de 30 segundos hasta que el código de respuesta es recibido.
- Cuando la alimentación está activada durante la condición de espera con el comando "POWER ON", espere durante por lo menos 30 segundos después que la alimentación se haya activado, y luego transmita el comando siguiente.

### **Nota**

• Al utilizar la función de control por el ordenador del proyector, el ordenador no puede leer el estado de funcionamiento del proyector. Por lo tanto, confirme el estado transmitiendo los comandos del visualizador para cada menú de ajuste y comprobando el estado con el visualizador en pantalla. Si el proyector recibe un comando diferente al comando del menú del visualizador, ejecutará el comando sin mostrar el visualizador en pantalla.

### **Comandos**

#### **Ejemplo:**

• Cuando el ajuste de imagen "Brillo" de ENTRADA 1 está ajustado a –10.

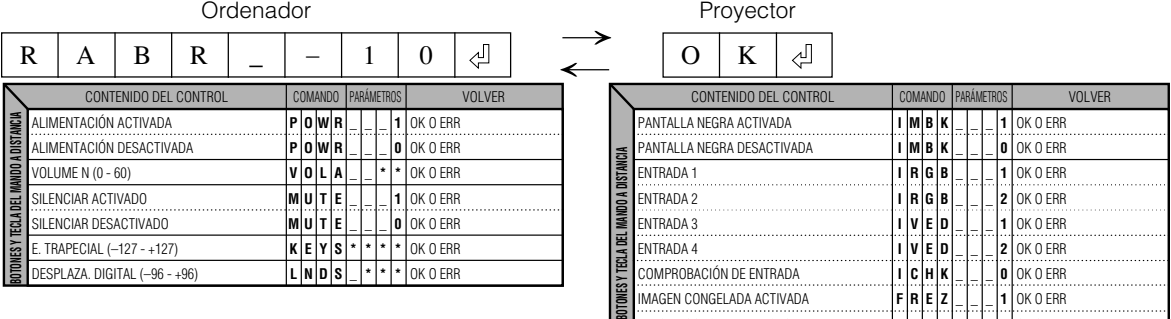

MAGEN CONGELADA DESACTIVADA INCIO AUTOSINCRONIZADO

OK O ERR OK O ERR

**F A** **R D** **E J** **Z S** **\_ \_** **\_ \_** **\_ \_** **0 1**

### **(RS-232C) Características técnicas y ajustes de los comandos**

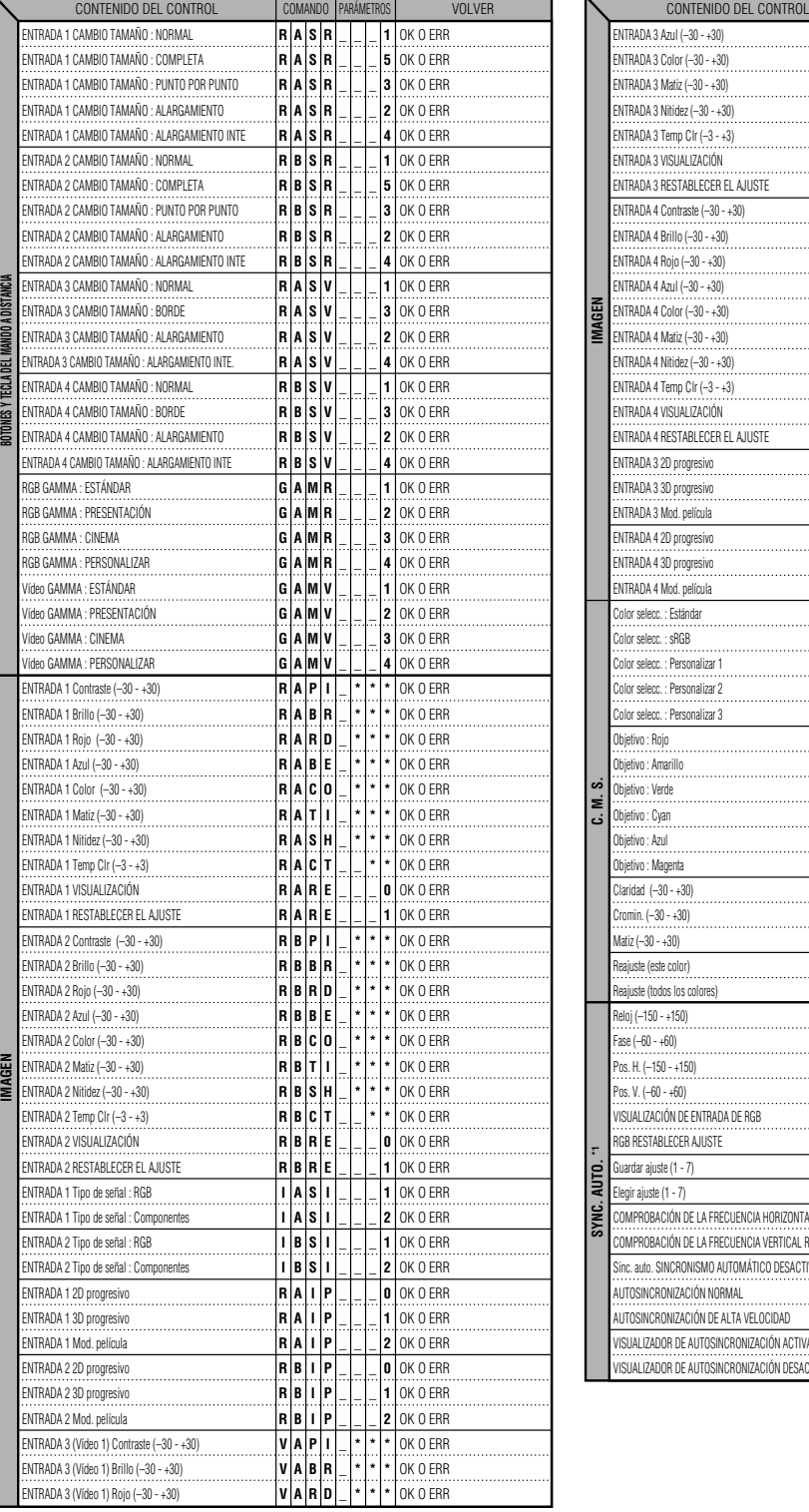

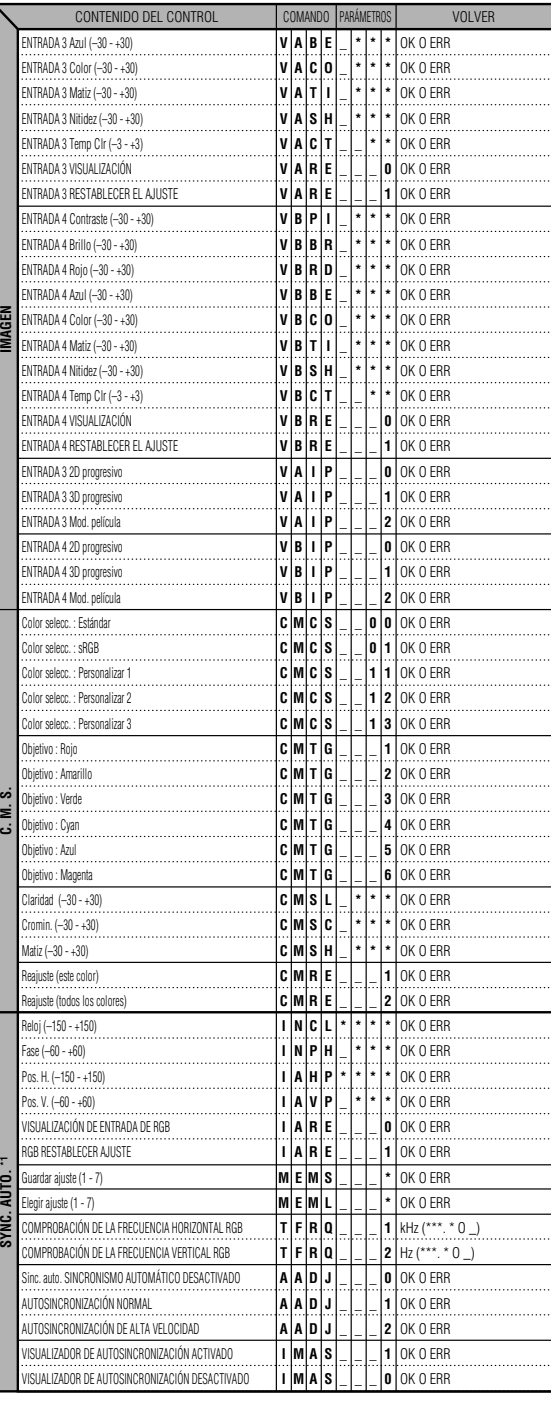

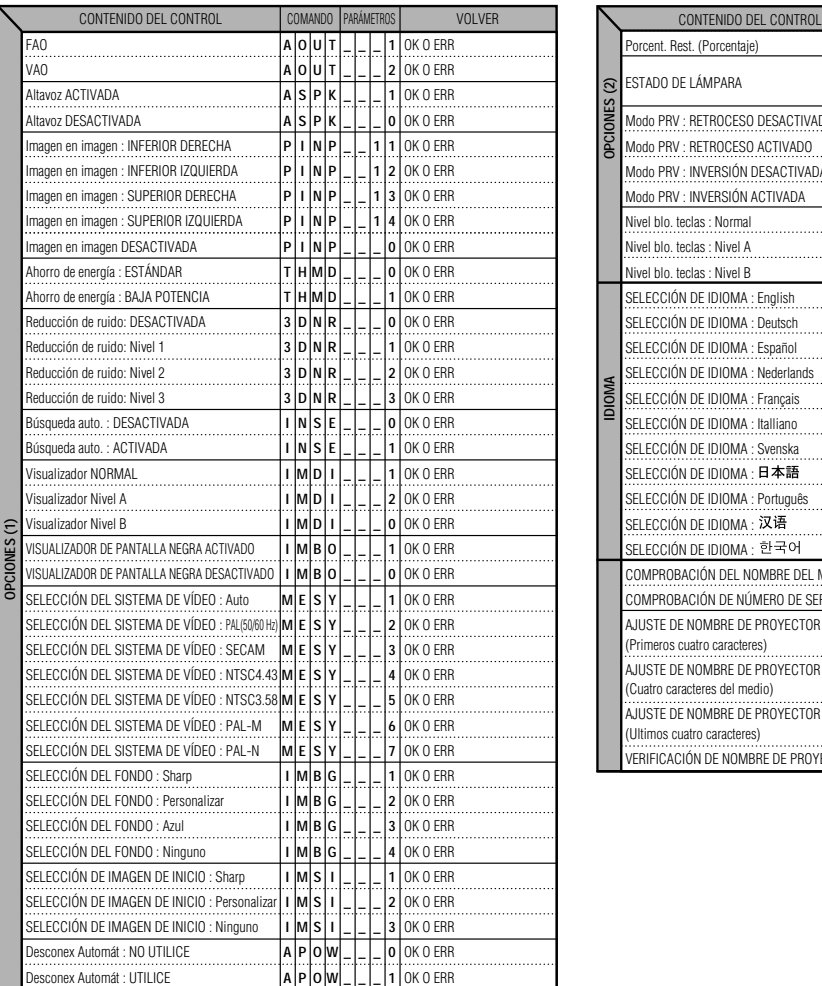

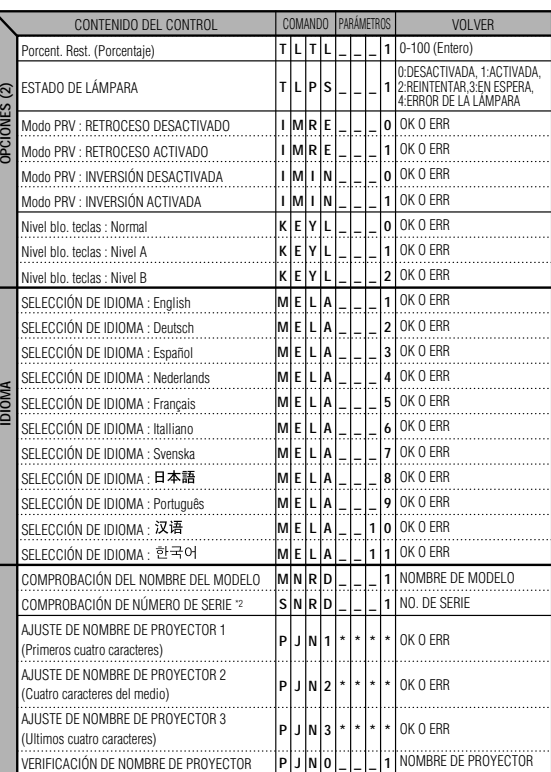

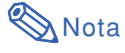

- Si aparece un guión bajo (\_) en la columna de parámetros, introduzca un espacio. Si aparece un asterisco (\*), introduzca un valor en el rango indicado entre corchetes bajo CONTENIDO DEL CONTROL.
- \*1 Sinc. fina sólo se puede ajustar en el modo RGB visualizado.
- \*2 El comando COMPROBACIÓN DEL NÚMERO DE SERIE se emplea para leer los doce dígitos del número de serie.

## **Características del terminal de mando a distancia por cable**

### **Características de la entrada del mando a distancia con cable**

CONTROL **ITEM** 

AUTO SYNC ∂  $\overline{\mathbf{v}}$ ß © GAMMA PinP BACK FORWARD BREAK TIMER INPUT 1 INPUT 2 INPUT 3 INPUT 4

 $\sqrt{2}$   $\Omega$  $\Omega$  $\cap$   $\theta$  $\Omega$  $\cap$  $\theta$   $\overline{0}$ 

   $\overline{0}$  $\mathbf 0$ 

CÓDIGO DE SISTEMAL CÓDIGO DE DATOS E CÓDIGO C1 C2 C3 C4 C5:C6 C7 C8 C9 C10 C11:C12 C13 C14 C15

> $\overline{\phantom{a}}$   $\overline{0}$

 $\overline{1}$   $\overline{0}$   $\circ$ 

  $\Omega$  $\Omega$  $\cap$   $\cap$  $\Omega$  $\mathbf 0$ 

EXTERNO

 $\overline{\phantom{0}}$   $\overline{0}$  $\Omega$   $\theta$  $\overline{0}$  $\,$   $\,$   $\,$   $\,$  $\overline{0}$ 

 $\overline{1}$  $\overline{0}$  $\,$   $\,$   $\,$  $\overline{0}$  0 1

- **Miniclavija de ø3.5 mm**
- **Externo: +5 V (1 A)**
- **Interno: TIERRA**

### **Códigos de función y de transmisión**

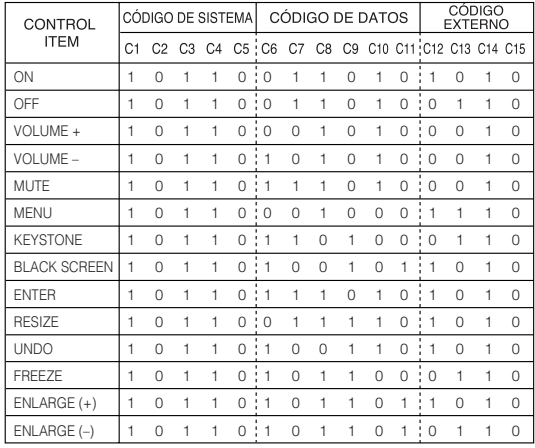

Código de función del mando a distancia con cable LSB MSB

10110 \* \* \* \* \* \* \* \*10 C1 C DIGO DE SYSTEMA C5 C6 C DIGO DE DATOS C13 C14 C15

- Los códigos de sistema C1 a C5 están fijados en "10110".
- Los códigos C14 y C15 son bits de confirmación inversa.
- "10" indica "Parte frontal" y "01" indica "Parte trasera".

### **Formato de la señal remota Sharp**

**Formato de transmisión:** formato 15 bits

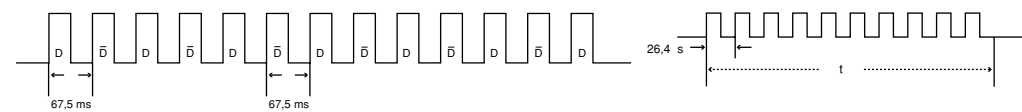

**Forma de onda de la señal de salida:** Salida empleando modulación de la posición del pulso

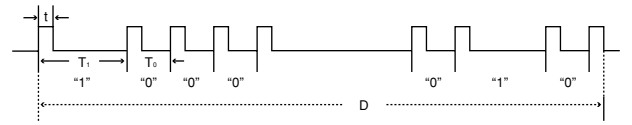

- 
- $t = 264 \mu s$  Frecuencia de pulsos de la portadora = 455/12 kHz<br>• To = 1,05 ms Relación de trabaio = 1:1
- 
- $\bullet$  Relación de trabajo = 1:1
- $T_1 = 2.10$  ms

Dirección del sistema

#### **Código de control de transmisión**

15 bits Ejemplo de retroceso D a D

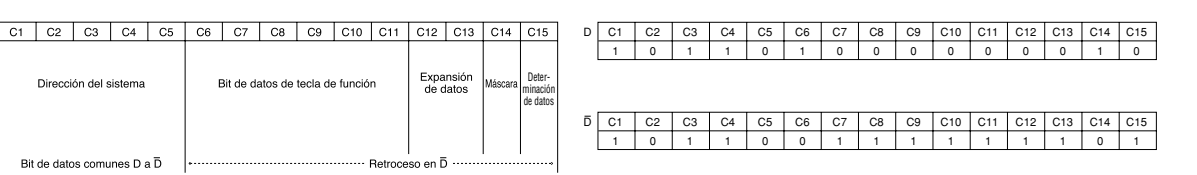

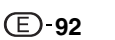

## **Tabla de compatibilidad con ordenadores**

#### **Ordenador**

- Soporte de señales múltiples
- Frecuencia horizontal: 15–126 kHz, Frecuencia vertical: 43–200 Hz\*, Reloj de pixeles: 12–230 MHz • Compatible con señales de sincronización compuestas y en verde
- UXGA y SXGA compatibles en compresión inteligente.
- Tecnología de redimensionamiento AICS (Sistema de compresión inteligente avanzada y de expansión)

**La siguiente es una lista de modos que conforman el VESA. Sin embargo, este proyector soporta otras señales que no son estándars VESA.**

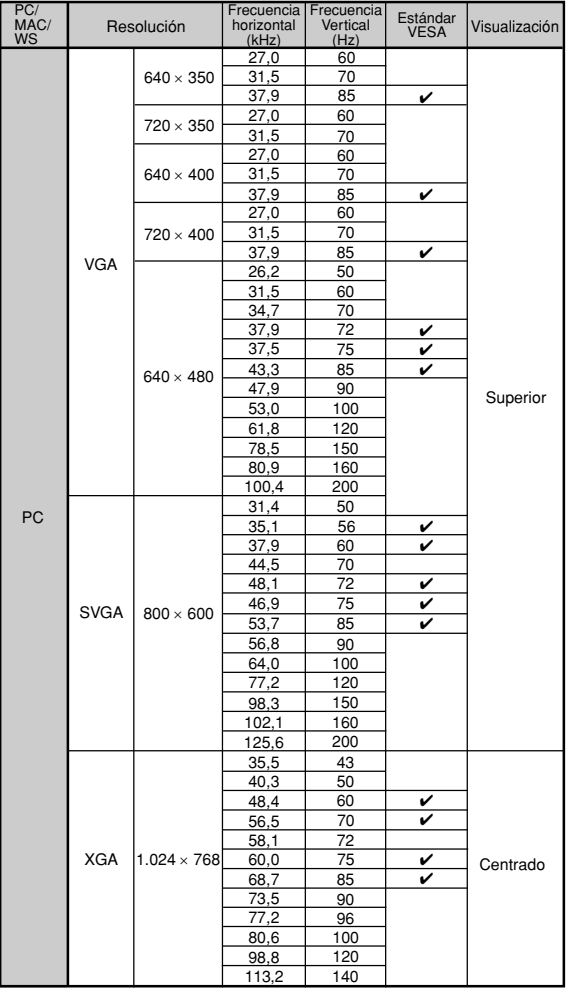

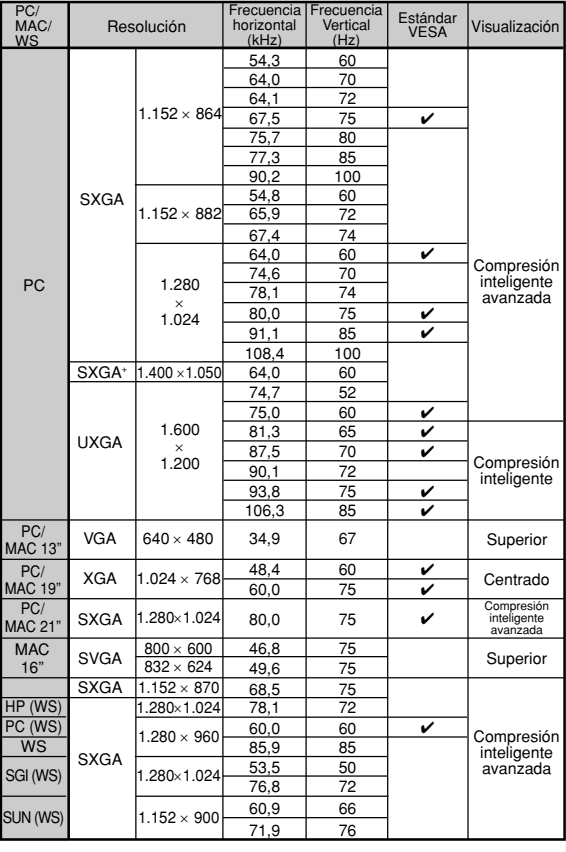

\* Pueden ser visibles interferencias temporales con frecuencias verticales sobre los 100 Hz si se activan las funciones OSD.

### **Nota**

- Puede que este proyector no pueda visualizar imágenes de ordenadores portatiles en el modo simultáneo (CRT/LCD). Si esto ocurre, apague la pantalla LCD en el ordenador portatil y emita los datos de visaulización en el modo "Solo CRT". Detalles sobre como cambiar los modos de pantalla se pueden encontrar en el manual de funcionamiento de su ordenador portatil.
- Cuando este proyector recibe señales de formato VGA VESA 640 × 350, aparecerá "640 × 400" en la pantalla.
- Cuando se reciben señales de formato 1.600 × 1.200 VESA, ocurre muestreo y parte de la imagen puede ser cortada debido a que la imagen es visualizada en 1.024 líneas.

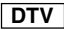

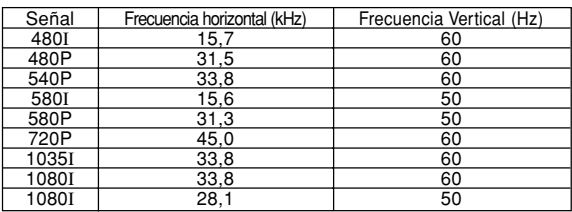

# <span id="page-95-0"></span>**Solución de problemas**

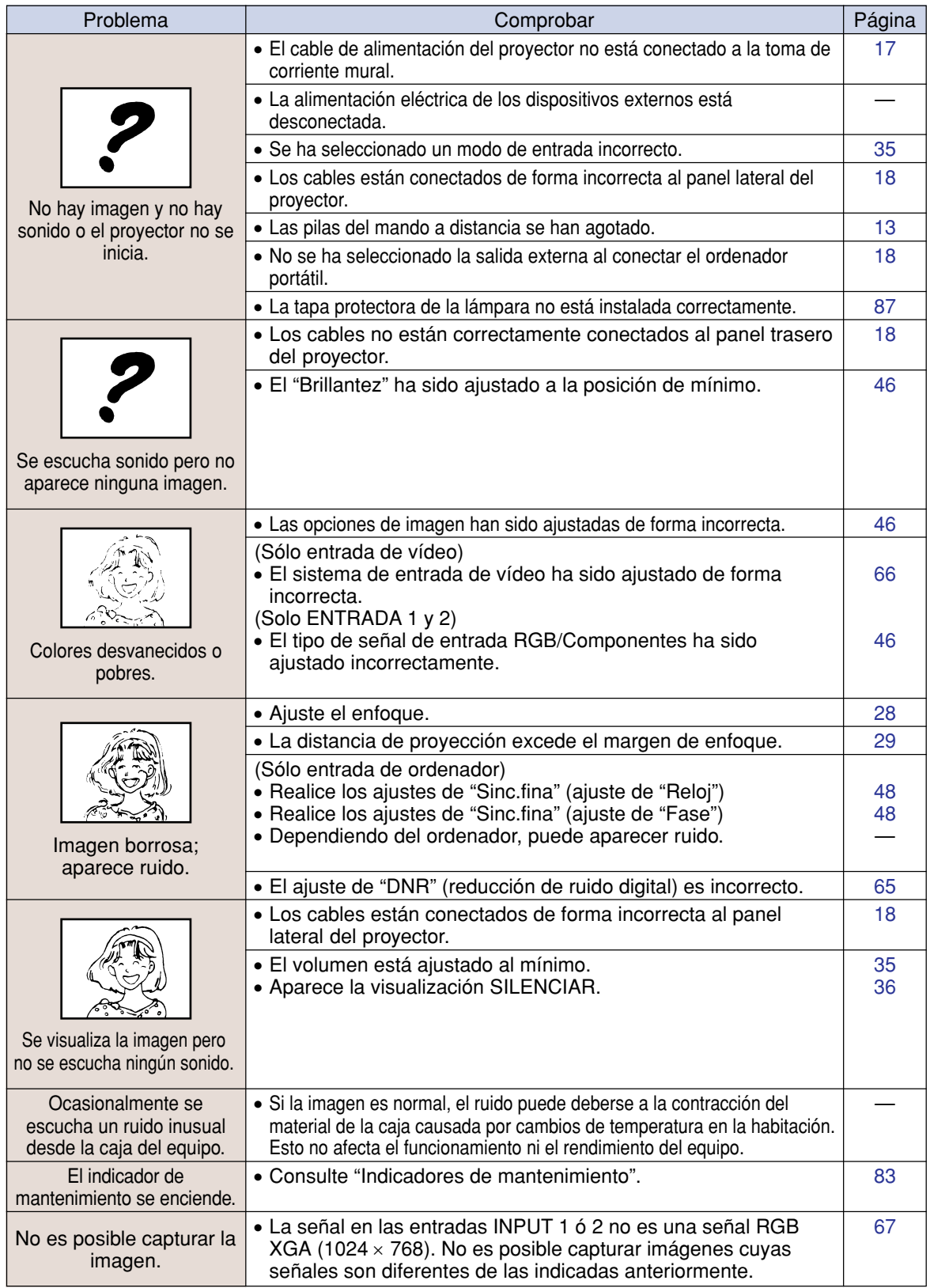

### <span id="page-96-0"></span>**Solución de problemas**

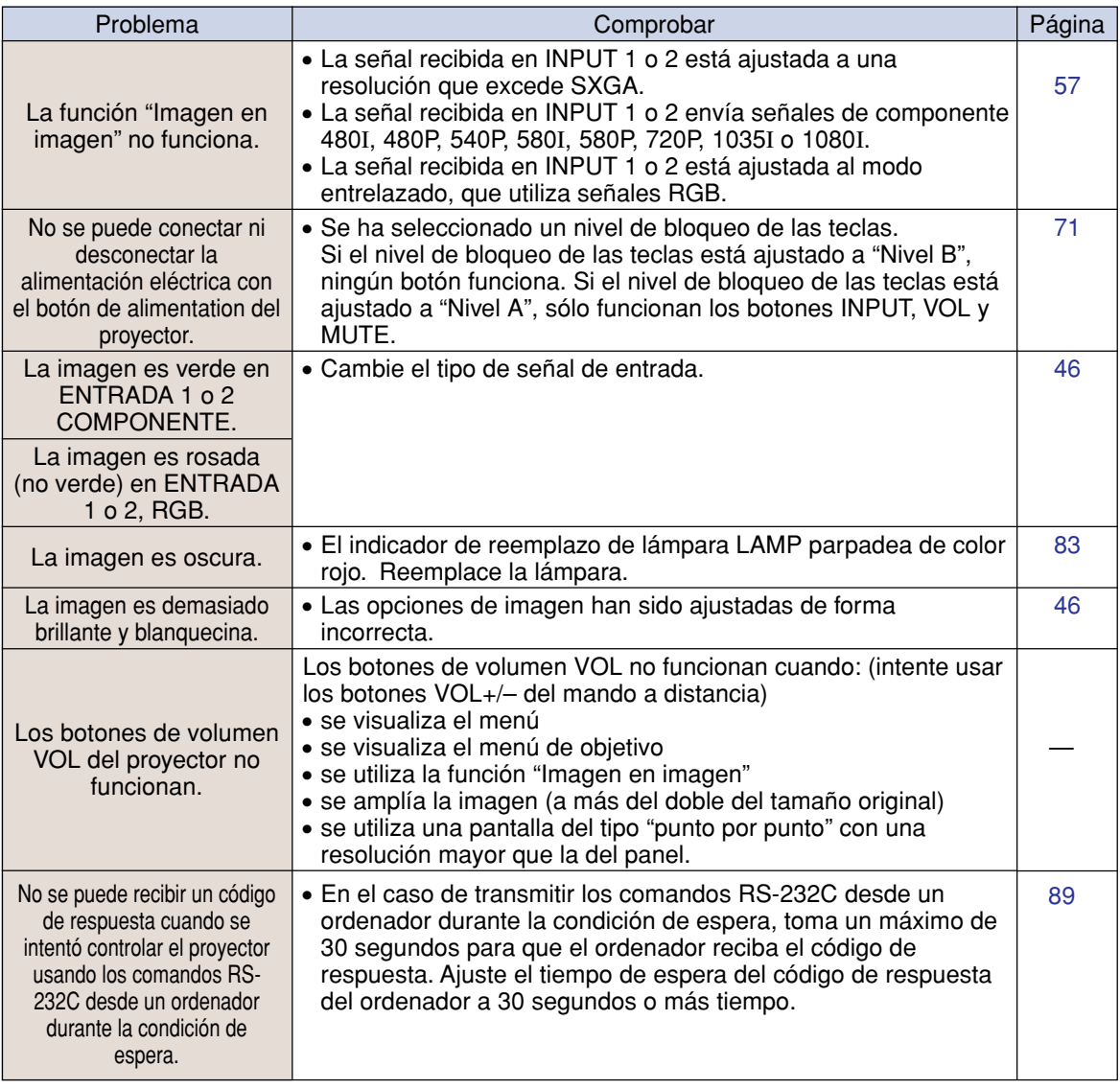

## <span id="page-97-0"></span>**Para asistencia SHARP**

**Si tiene cualquier tipo de problema durante la instalación o uso de este proyector, consulte primero la sección "Solución de problemas" en las páginas [94](#page-95-0) y [95.](#page-96-0) Si este manual de uso no soluciona su problema, póngase en contacto con los departamentos de Servicio de SHARP de la siguiente lista.**

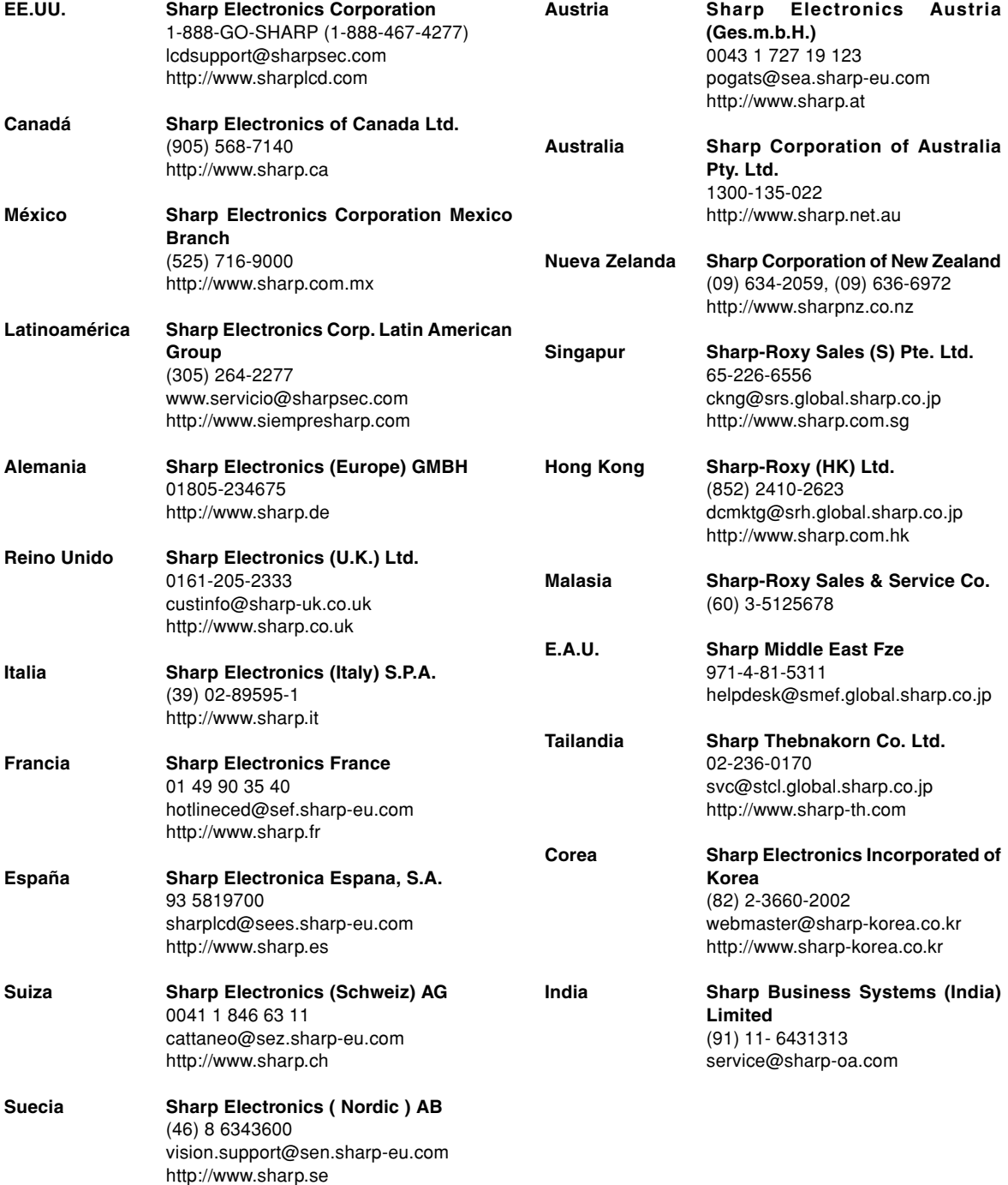

## **Especificaciones**

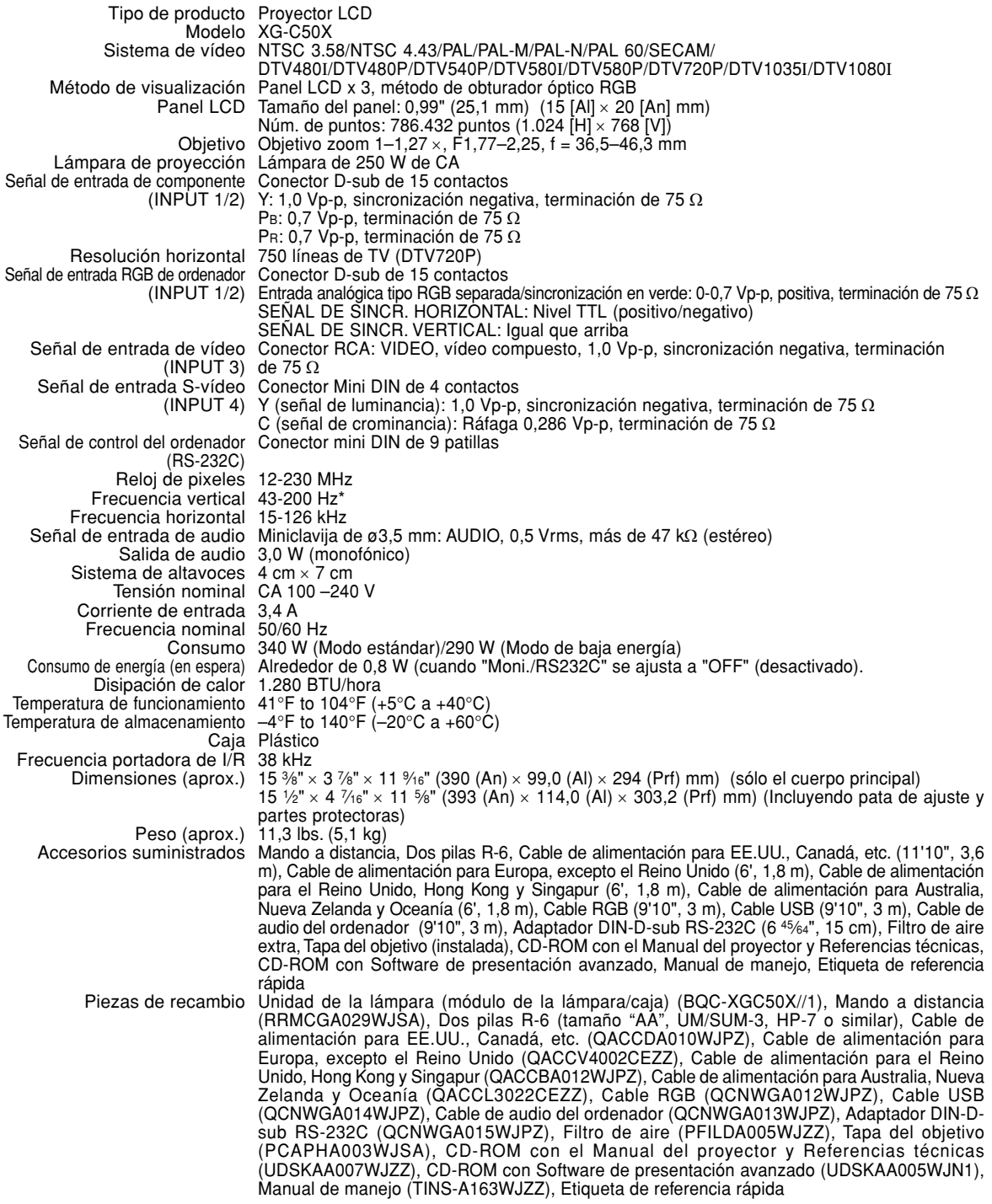

\* Pueden ser visibles interferencias temporales con frecuencias verticales sobre los 100 Hz si se activan las funciones OSD.

Este proyector SHARP emplea un panel de LCD (Liquid Crystal Display, Pantalla de cristal líquido). Este sofisticado panel TFT (Thin Film Transistors, Transistores de película delgada) tiene una resolución de 786.432 pixels (× RGB). Al igual que cualquier otro equipo electrónico de alta tecnología, tales como grandes pantallas de TV, sistemas de vídeo y cámaras de vídeo, hay ciertos límites con los que el equipo debe cumplir.

Este equipo tiene ciertos pixeles inactivos dentro de los límites aceptados, lo que puede traducirse en puntos inactivos en la pantalla. Esto no afecta la calidad de la imagen ni la vida útil del equipo.

Las especificaciones están sujetas a cambios sin previo aviso.

## **Dimensiones**

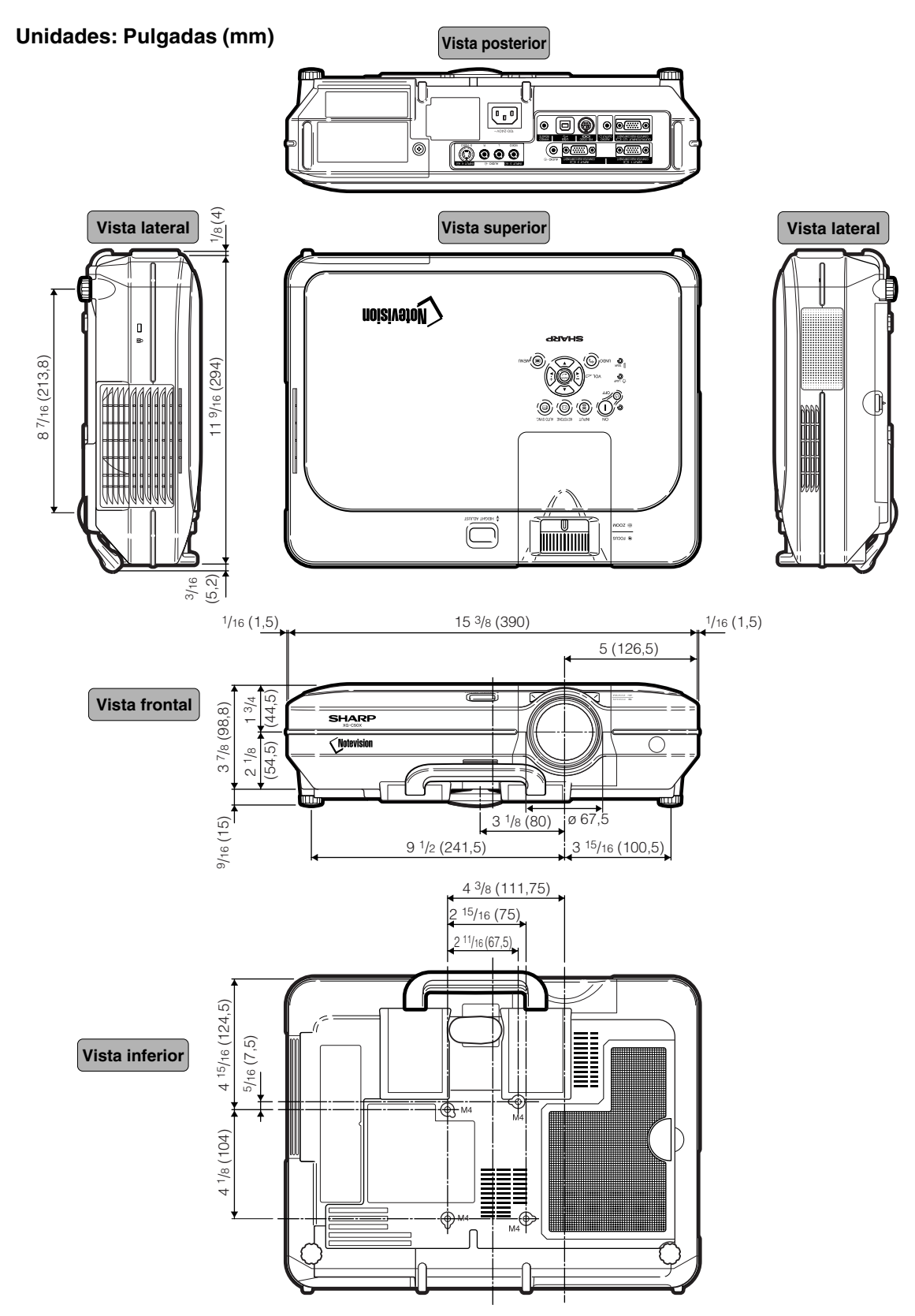

## <span id="page-100-0"></span>**Glosario**

#### **[Ajuste de desplazamiento digital](#page-40-0)**

Permite desplazar fácilmente la imagen hacia arriba o hacia abajo con los botones  $\blacktriangle$ ,  $\nabla$  cuando el modo de CAMBIO TAMAÑO de la imagen de entrada es BORDE, ALARGAMIENTO o ALARGAMIENTO INT. de las señales de vídeo o de DTV.

#### **[Alargamiento](#page-54-0)**

Modo que estira horizontalmente la imagen de formato 4:3 para visualizarla por completo en la pantalla de formato16:9.

#### **[Alargamiento inte.](#page-54-0)**

Proyecta la imagen en una pantalla de formato 16:9 aumentando sólo las áreas de alrededor mientras que mantiene la relación de aspecto en la parte del centro de la imagen en el formato 4:3.

#### **[Antirrobo](#page-76-0)**

Si el "Código de seguridad" no se introduce correctamente, el proyector no funcionará aunque se introduzcan señales.

#### **[Borde](#page-54-0)**

Proyecta una imagen de formato 4:3 en una pantalla de formato 16:9 manteniendo la relación de aspecto en el formato 4:3.

#### **[CAMBIO TAMAÑO](#page-53-0)**

Permite modificar o personalizar el modo de visualización de la imagen para mejorar la imagen recibida. Se puede elegir entre seis modos diferentes: NORMAL, COMPLETO, PUNTO POR PUNTO, BORDE, ALARGAMIENTO y ALARGAMIENTO INTE.

#### **[Cierre Notevision](#page-4-0)**

Un nuevo mecanismo de montaje en el techo que se muestra muy efectivo contra el robo y demuestra una gran fiabilidad en su instalación.

#### **C.M.S.**

#### **[\(Color Management System, Sistema de gestión del color\)](#page-61-0)**

Esta función le permite ajustar individualmente las características de seis colores (R: Rojo, Y: Amarillo, G: Verde, C: Cyan, B: Azul, M: Magenta)

#### **[Compresión intelligente avanzada](#page-4-0)**

Ajuste de tamaño de alta calidad de imágenes de baja y alta resolución para corresponder con la resolución natural del proyector.

#### **[Contraseña](#page-74-0)**

Se puede introducir una contraseña para evitar que otras personas hagan cambios en el menú "Opciones (2)".

#### **[Corrección de distorsión trapezoidal](#page-39-0)**

Una función que se utiliza para corregir digitalmente una imagen distorsionada cuando el proyector está instalado en ángulo; esta función suaviza las irregularidades en imágenes con distorsión trapezoidal y comprime la imagen tanto en sentido horizontal como vertical manteniendo el formato de 4:3.

#### **[Fase](#page-49-0)**

El cambio de fase es un cambio de temporización entre señales isomorfas con la misma resolución. Cuando el nivel de la fase es incorrecto, la imagen proyectada generalmente presenta centelleo horizontal.

#### **[Fondo](#page-69-0)**

Imagen inicial que se proyecta cuando no se emite ninguna señal.

#### **[Formato](#page-53-0)**

La relación entre el ancho y el alto de una imagen. El formato normal de una imagen de ordenador y de vídeo es 4:3. También hay imágenes anchas con un formato de 16:9 y 21:9.

#### **[Gamma](#page-57-0)**

Una función de mejoramiento de la calidad de imagen que produce una imagen más rica aclarando las partes más oscuras de la misma sin alterar el brillo de las partes más claras. Se puede elegir entre cuatro modos diferentes: ESTÁNDAR, PRESENTACIÓN, CINEMA y JUEGO.

#### **[Imagen en imagen](#page-58-0)**

Permite agregar imágenes de vídeo a una imagen de pantalla de datos para lograr presentaciones más efectivas aún.

#### **[Modo progresivo](#page-48-0)**

La visualización progresiva proyecta una imagen de vídeo más suave. Se puede elegir entre tres modos diferentes: Progresivo 2D, Progresivo 3D y Modo de película.

#### **[Nivel blo. teclas](#page-73-0)**

Modo que permite bloquear los botones del proyector para evitar su uso no autorizado.

#### **[Punto por punto](#page-53-0)**

Modo que proyecta las imágenes con su resolución natural.

#### **[Reloj](#page-49-0)**

El ajuste de reloj se utiliza para ajustar el ruido vertical cuando el nivel del reloj es incorrecto.

#### **[Sinc. auto.](#page-49-0)**

Optimiza las imágenes de ordenador proyectadas ajustando automáticamente ciertas características.

#### **[sRGB](#page-61-0)**

Es un estándar internacional de reproducción del color regulado por el IEC (Comisión Electrotécnica Internacional). Debido a que el área de color fijo se ha decidido por el IEC, el color cambia de acuerdo con las funciones DLP, de tal forma que las imágenes son visualizadas e un matiz natural basado en una imagen original, cuando se cambia el modo "sRGB".

#### **[Temp Clr](#page-47-0)**

Una función que puede utilizarse para ajustar la temperatura de color según el tipo de imagen recibida por el proyector. Reduzca la temperatura de color para crear imágenes más cálidas y rojizas y obtener tonos de piel naturales, o auméntela para crear imágenes más frías y azuladas, obteniendo una imagen más brillante.

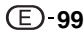

## Índice

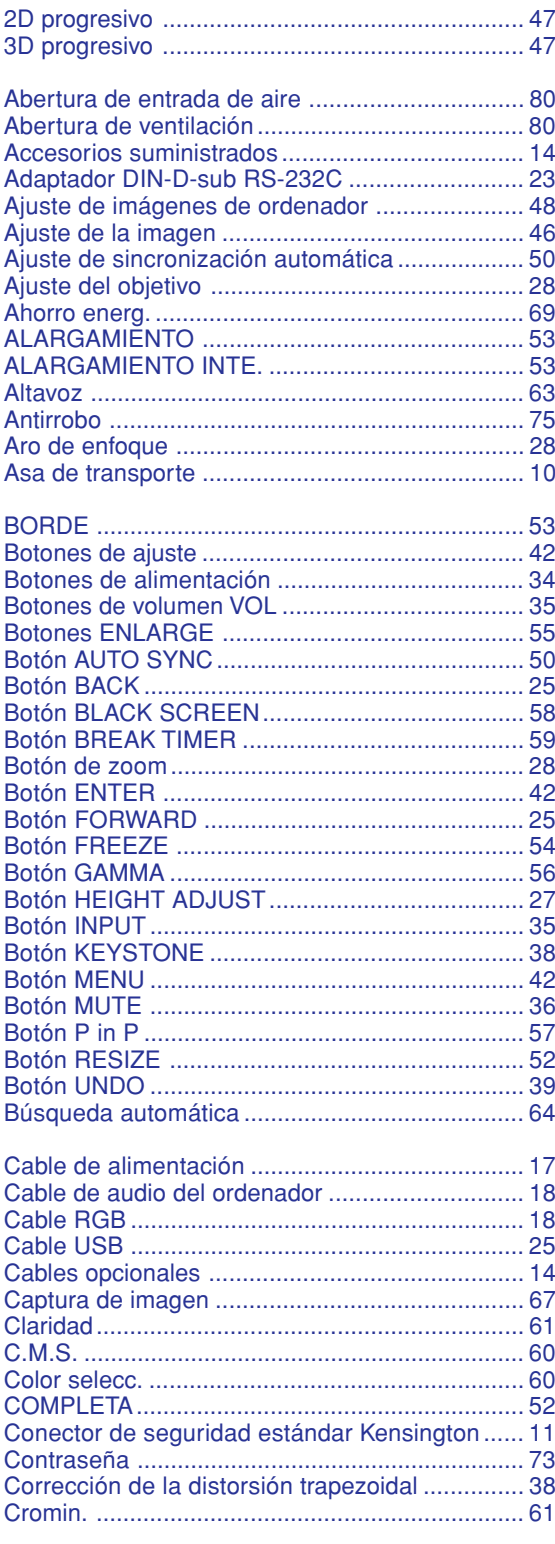

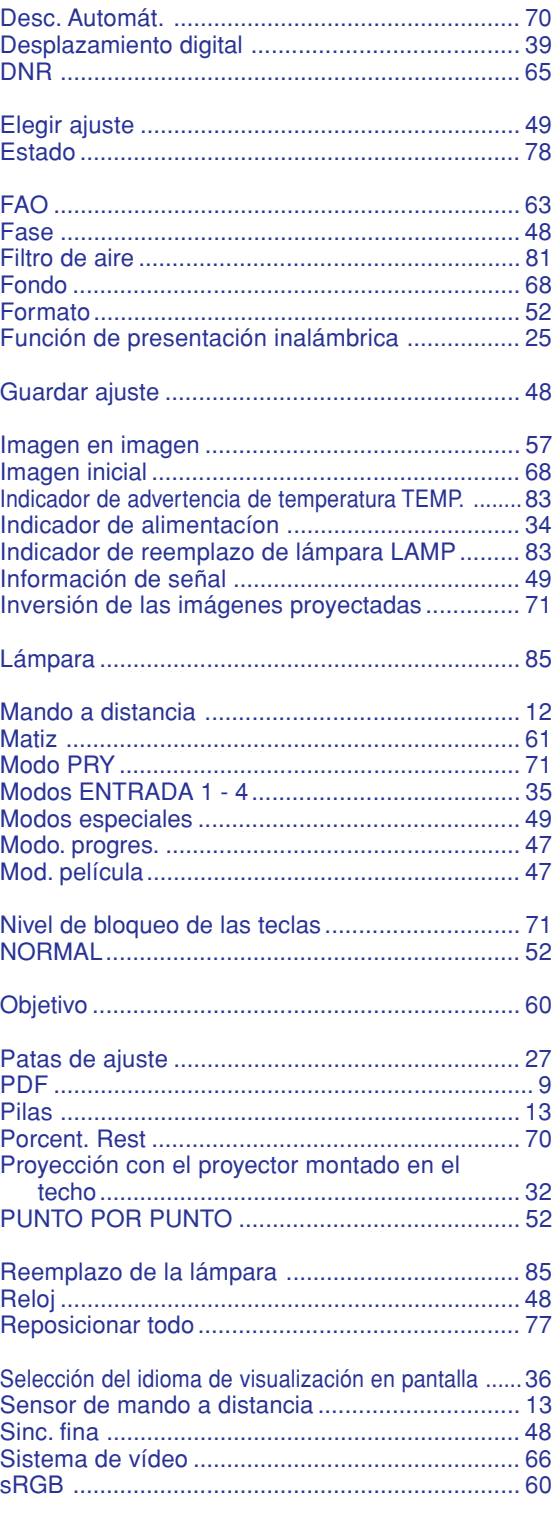

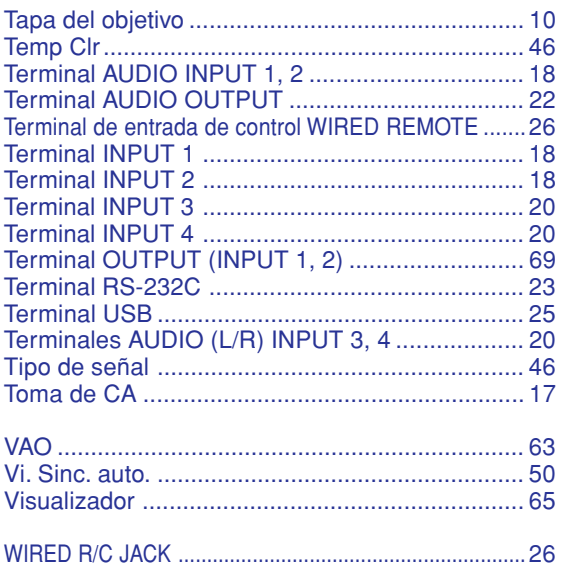

# **SHARP SHARP CORPORATION**